# JAEB CENTER FOR HEALTH RESEARCH

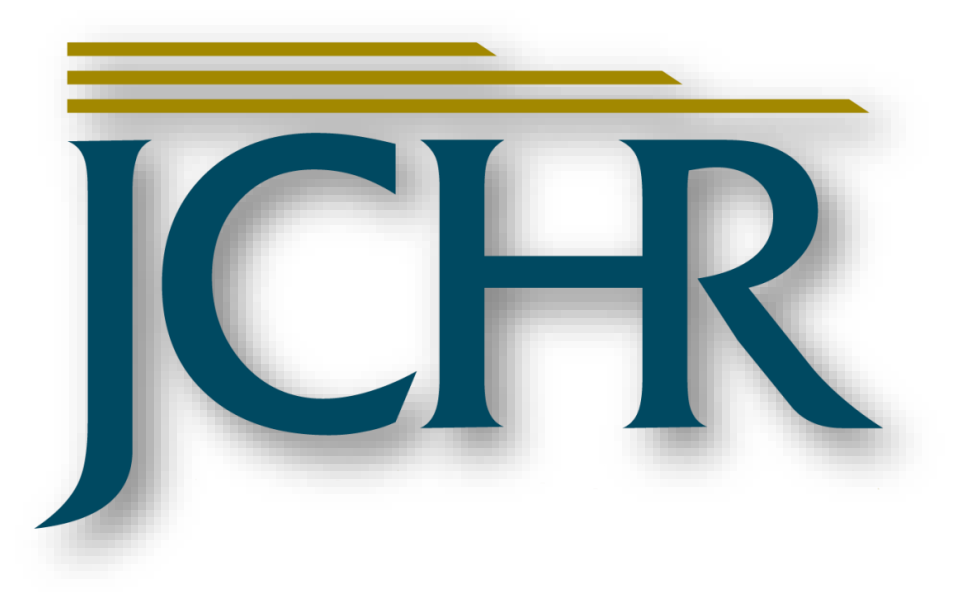

**The International Diabetes Closed Loop (iDCL) trial: Clinical Acceptance of the Artificial Pancreas**

## **A Pivotal Study of t:slim X2 with Control-IQ Technology**

**PROCEDURE MANUAL VERSION 5.0**

**MARCH 5, 2019**

**Developed by:**

*Tiffany Campos/John Lum* **Jaeb Center for Health Research 15310 Amberly Dr., Suite 350 Tampa, FL 33647-1642**

**Telephone: (813) 975-8690 Fax: (813) 975-8761 http://www.jaeb.org/**

John Lum I am approving this document 2019-03-06 10:28-05:00

**Last Revision Date: March 5, 2019**

Sue Brown Digitally signed by Sue Brown Date: 2019.03.06 13:09:07 -05'00'

# <sup>1</sup> **RECORD OF CHANGES**

2

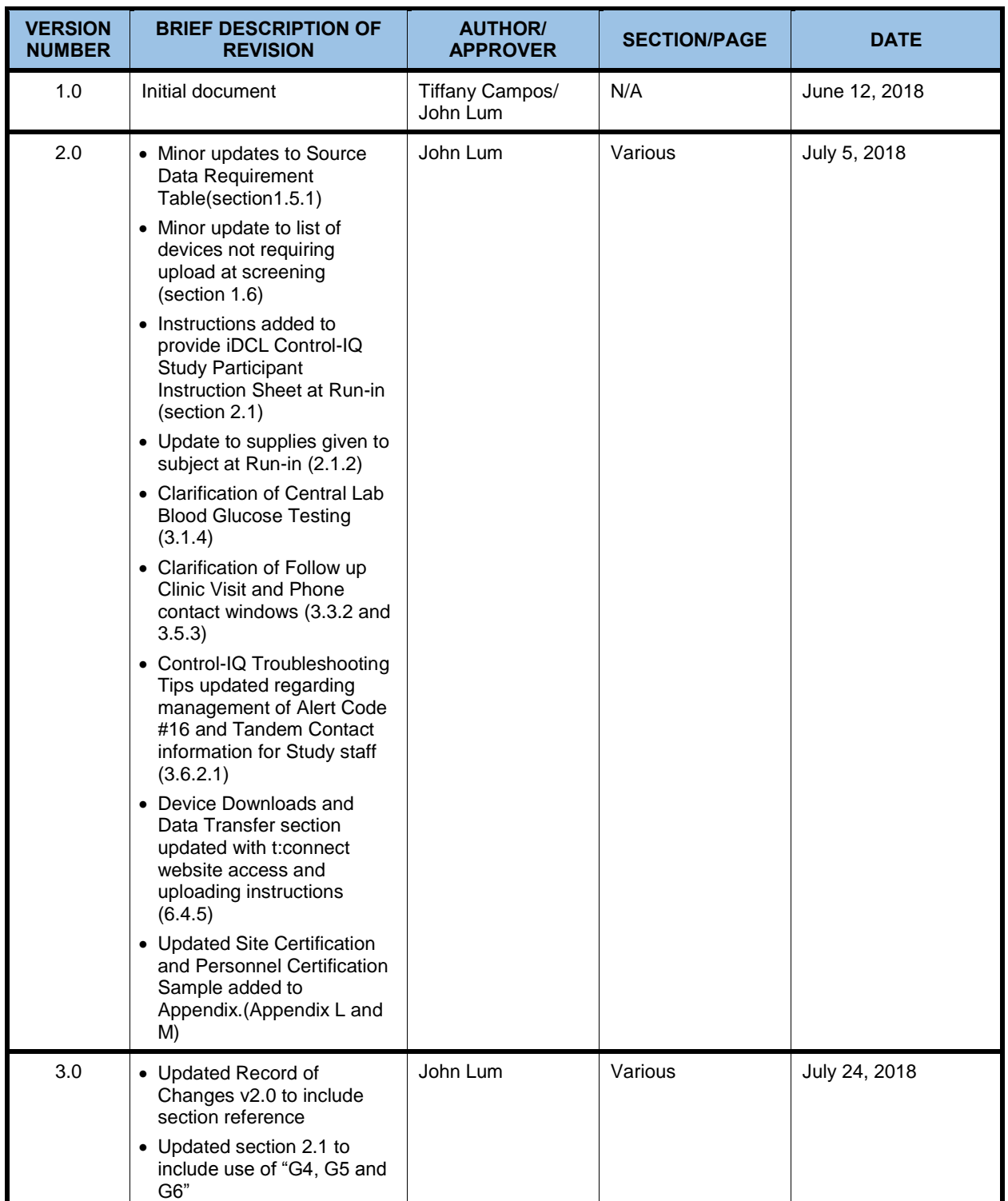

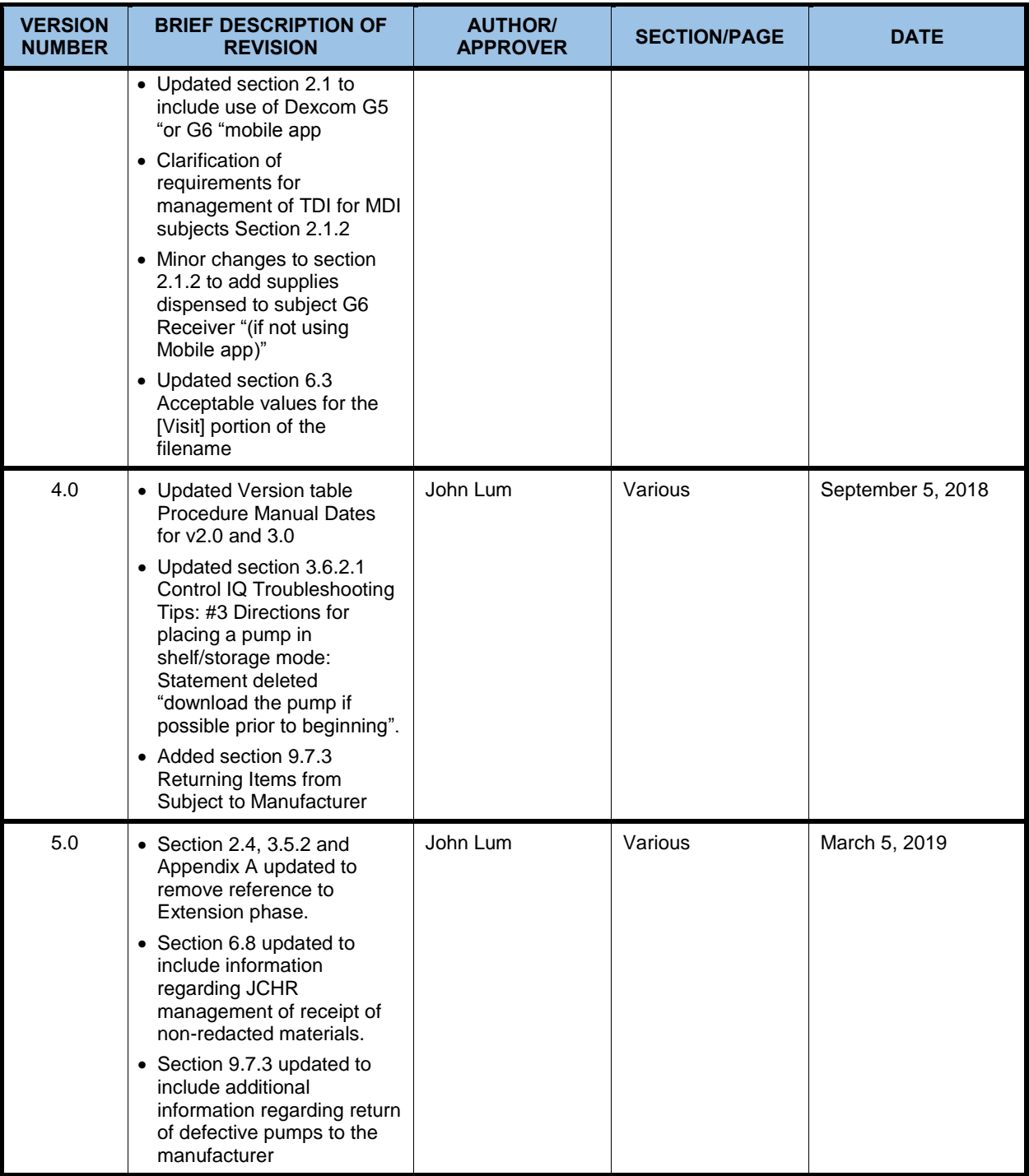

3

# **TABLE OF CONTENTS**

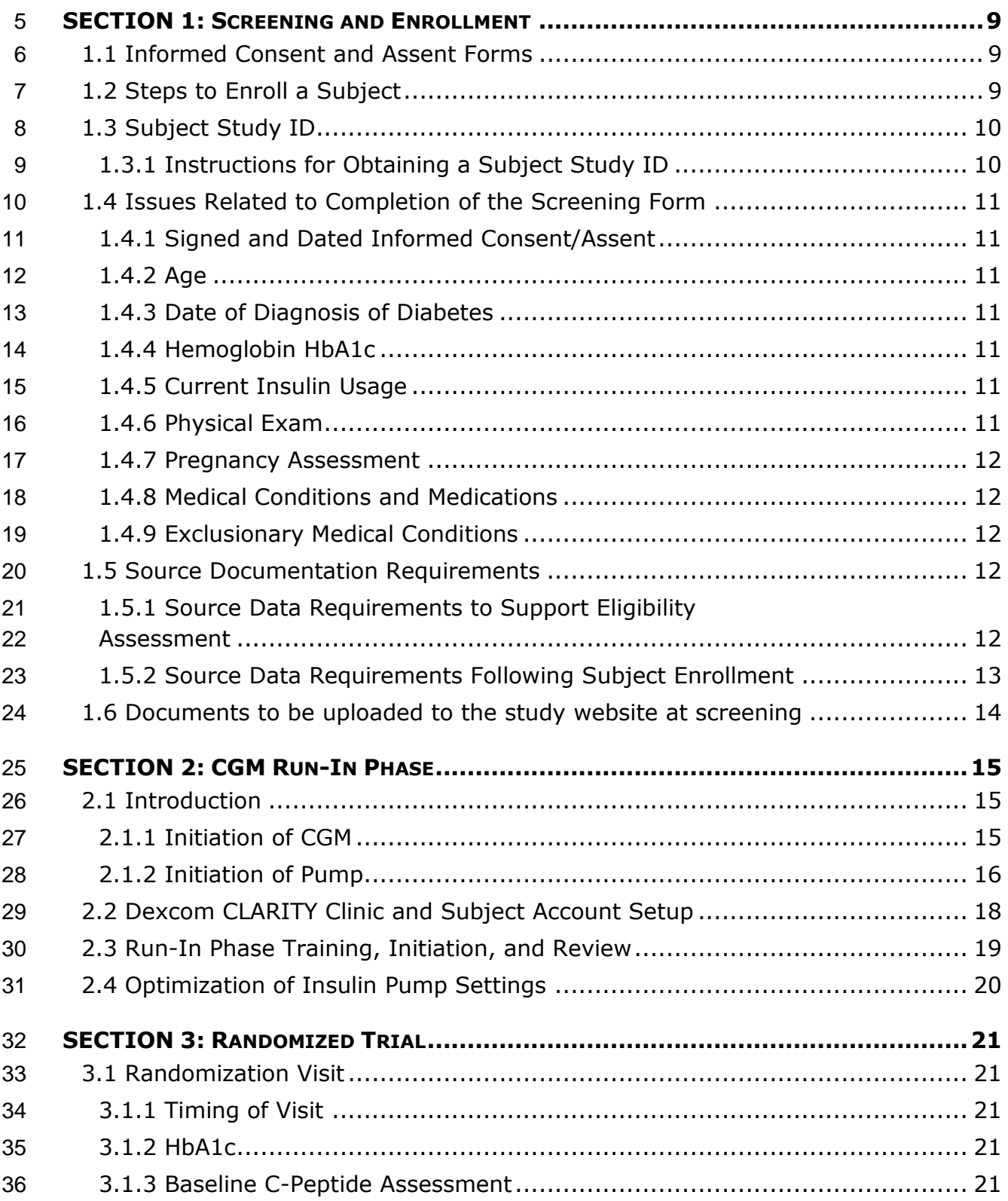

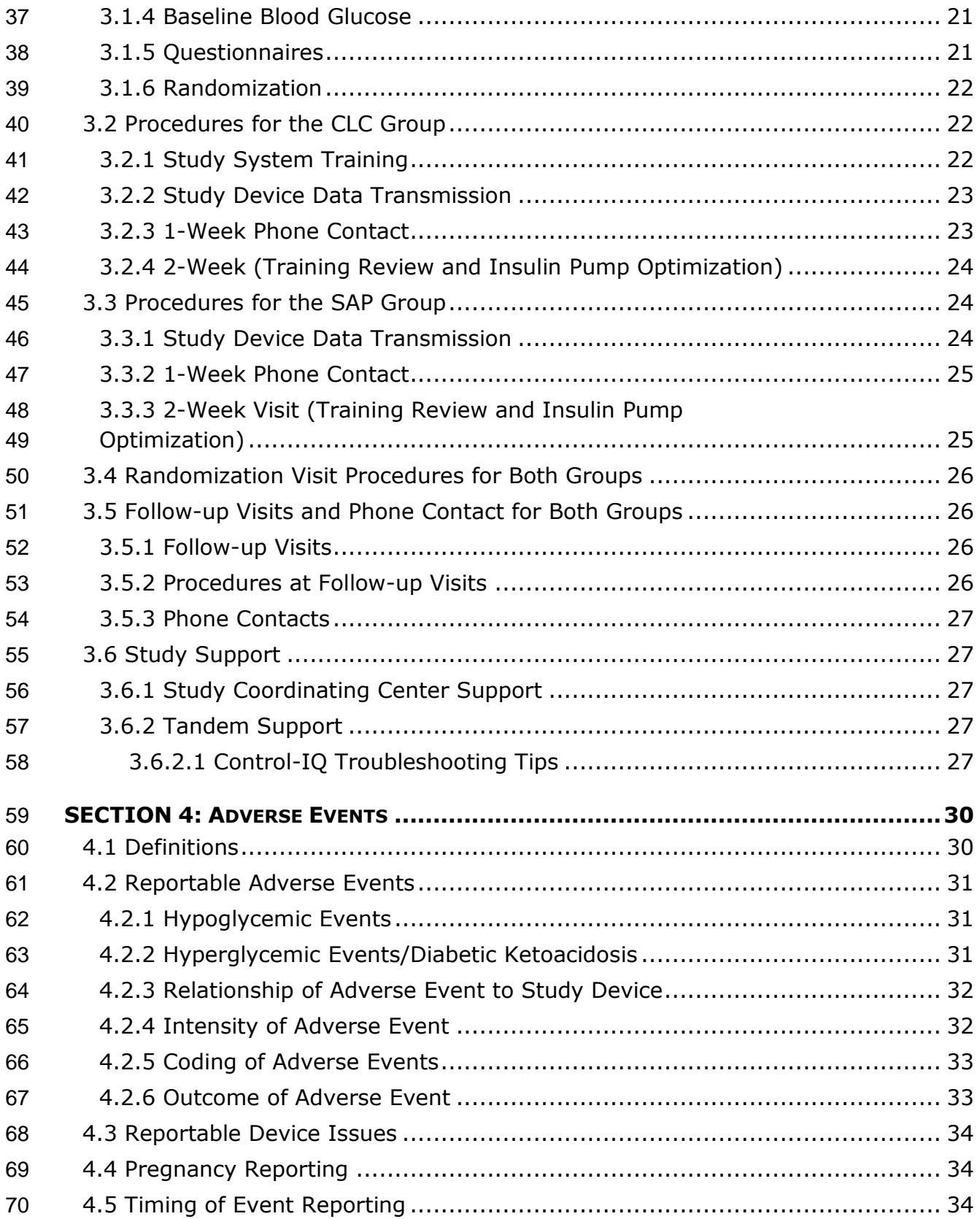

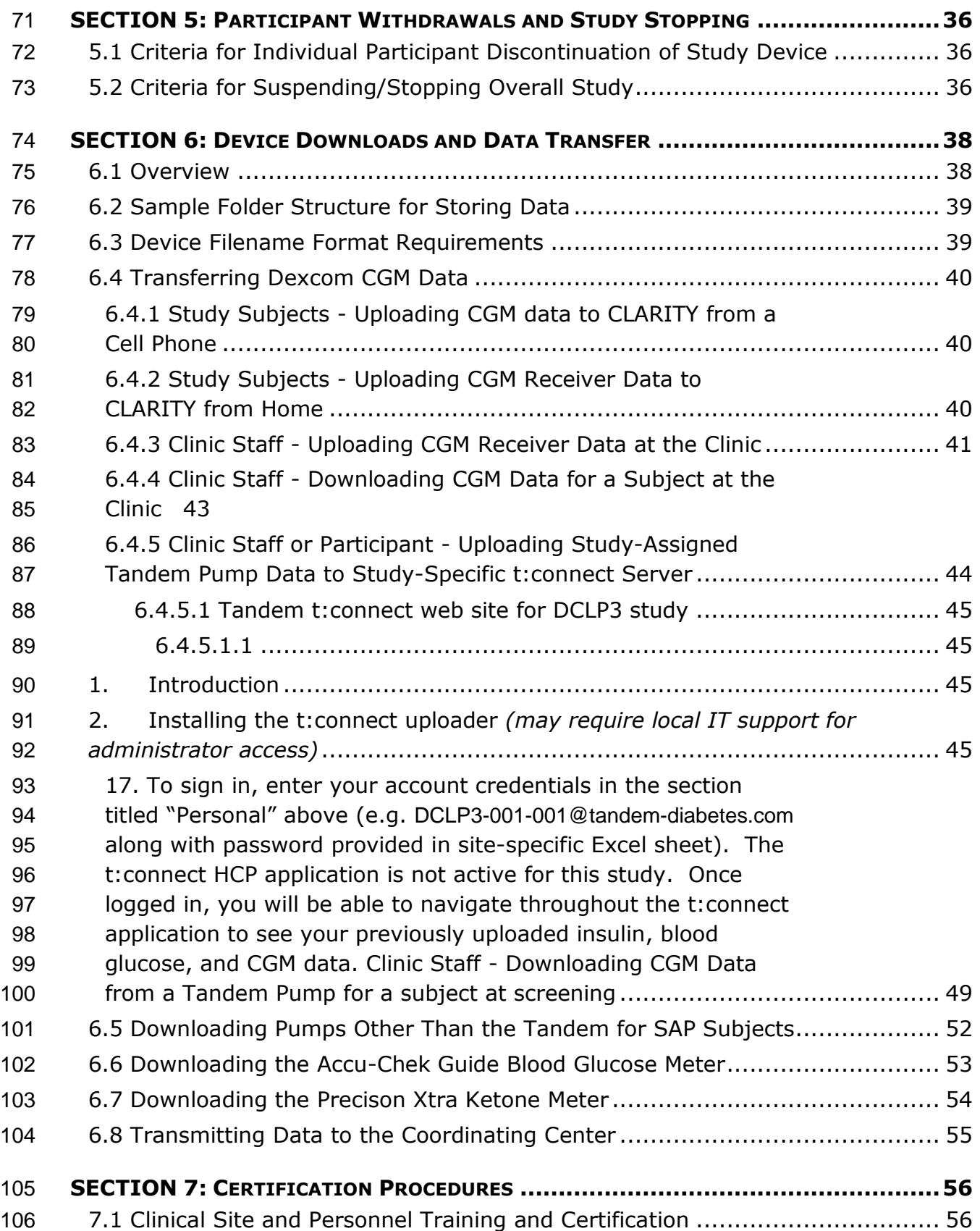

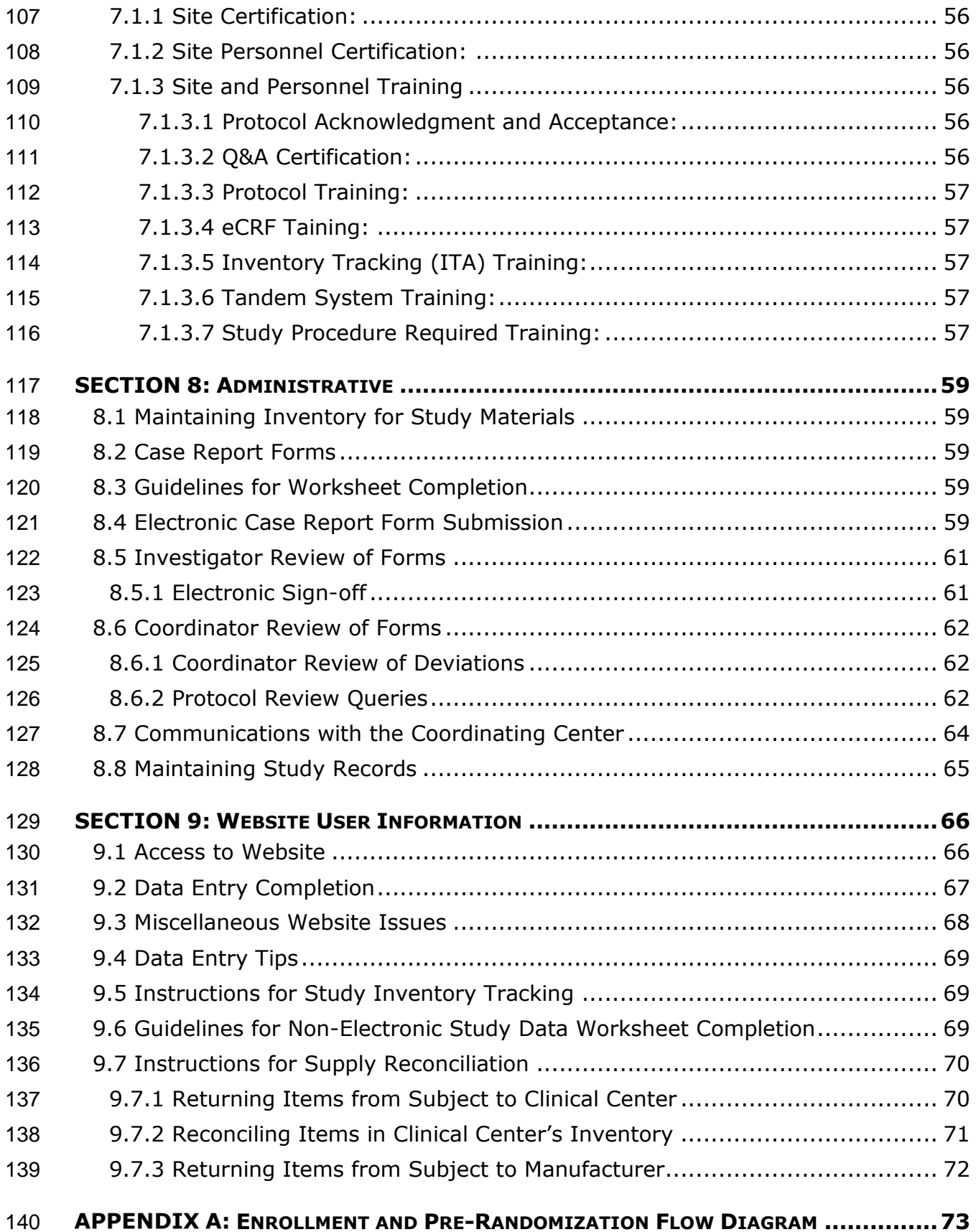

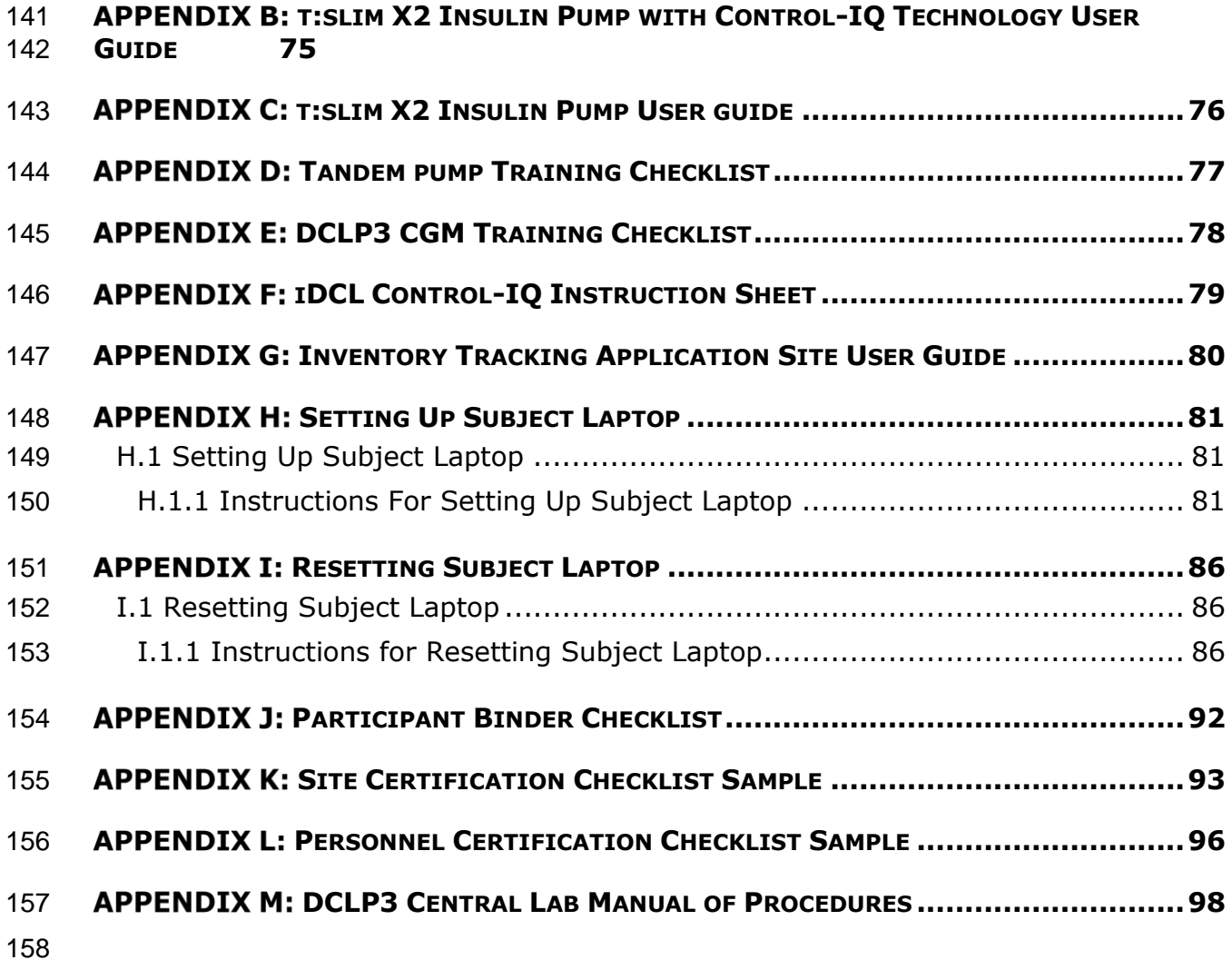

# <span id="page-8-0"></span>**SECTION 1: SCREENING AND ENROLLMENT**

- Seven clinical sites in the United States will enroll subjects with the goal of randomizing 168 total subjects so that at least150 have sufficient data to include in the primary analysis. A maximum of 225 subjects may be enrolled in the study in order to achieve the goal of randomizing 168 subjects.
- There is no restriction on the number of participants to be enrolled by each site toward the overall recruitment goal. The expectation is equal enrollment across sites such that each of the 7 participating sites randomizes 24 subjects unless instructed 167 otherwise. Please contact the Coordinating Center if there are any questions about enrollment targets.
- Potential subjects should be evaluated for study eligibility through the elicitation of a medical history, performance of a physical examination by study personnel and local **interest in the laboratory testing if needed to screen for exclusionary medical conditions. Subject inter-** exclusion will be at the discretion of the investigator based on study inclusion/exclusion criteria.
- Subjects who do not initially meet study eligibility requirements may be rescreened once at later date per investigator discretion.

## <span id="page-8-1"></span>**1.1 Informed Consent and Assent Forms**

- 177 1. Make sure that the current IRB/ethics-approved version of the consent and assent forms are used (usually will have IRB stamp).
- 2. Allow time for the participant/parent to read the form(s).
- 3. Either the Primary Investigator or a Sub-Investigator must be present to answer questions, to witness signatures(s), and to sign the form(s).
- 4. Verify that the Adult consent, assent, and Parental consent/agreement forms are fully signed and dated.
- 5. If a separate HIPAA document is used, make sure it is fully signed and dated.
- 6. After blacking out all subject identifiers (name, signature, initials), scan and upload all signed ICFs using the secure uploader on the study website. Uploaded consent forms should include the PtID in the file name (i.e. DCLP3- 001-001\_Screening\_Consent\_1Jan2014). The "Upload Files" link can be accessed via the "Clinical Sites" tab.
- 7. Provide a copy of the signed form(s) to the participant/parent or legal guardian.

#### <span id="page-8-2"></span>**1.2 Steps to Enroll a Subject**

- 192 1. Verify eligibility
- **BEER 193 Refer to Protocol Section 2.2 and 2.3 for a complete list of eligibility and** exclusion criteria

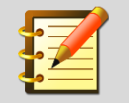

195

For detailed instructions on required documentation of inclusion and exclusion criteria, please refer to the content and the table in sectio[n 1.5](#page-11-3) below

- 196 2. Have participant and, if applicable, parental informed consent forms and assent 197 signed (and HIPAA if applicable). 198 3. Obtain a subject ID on the DCLP3 website.
- 199 4. Complete and submit the Screening form.
- 200 Submit Insulin CRF, and Current Insulin Therapy CRF. If applicable, submit 201 the Medical Conditions and Medications CRFs as well.

### <span id="page-9-0"></span>202 **1.3 Subject Study ID**

#### 203 The subject ID (e.g. DCLP3-001-001) is assigned automatically by the study website 204 when you enroll a subject. All subject IDs (sometimes referred to as PtIDs) use the 205 following format:

- 206 Protocol designation letter 'DCLP3' for this study
- 207 Site number  $(\# \# \#)$  site number
- 208 Subject number at site (###) sequential starting with 001 for first subject
- 209 It consists of a prefix ("DCLP3") defining the study followed by the site ID # (three 210 digits) and the subject # at the site (three digits), with the segments separated by 211 hyphens.
- 212 Enter subject initials when obtaining a Study ID. If the subject does not have a 213 middle initial, use "X" (e.g. NXN). If the subject has a hyphenated middle/last name, 214 use the first name of the hyphenated name - i.e. Nelly Agnes-Muthoni Njeru = NAN 215 OR Nelly Agnes Muthoni-Njeru = NAM.
- <span id="page-9-1"></span>216 **1.3.1 Instructions for Obtaining a Subject Study ID**
- 217 Log into the study website.
- 218 Under the **Clinical Sites** tab, click the **Obtain a Study ID for a New Participant** link *for*  219 *each new study participant enrollment*.

## **iDCL Protocol 3 (DCLP3)**

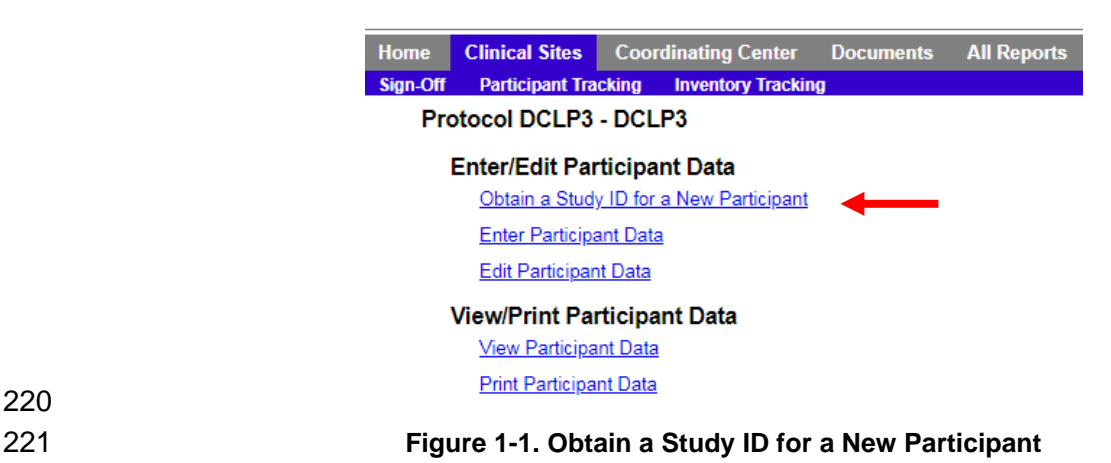

## 222 **1.4 Issues Related to Completion of the Screening Form**

<span id="page-10-0"></span>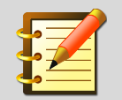

220

For detailed instructions on required documentation of inclusion and exclusion criteria, please refer to the content and the table in sectio[n 1.5](#page-11-3) below

#### <span id="page-10-1"></span>223 **1.4.1 Signed and Dated Informed Consent/Assent**

224 • Eligible subjects will sign a formal informed consent form.

#### <span id="page-10-2"></span>225 **1.4.2 Age**

226 • Only subjects  $\geq$  14.0 years of age are eligible.

#### <span id="page-10-3"></span>227 **1.4.3 Date of Diagnosis of Diabetes**

- 228 If exact month/year is not known, provide a best estimate.
- 229 •Must be ≥12 months for eligibility.

#### <span id="page-10-4"></span>230 **1.4.4 Hemoglobin HbA1c**

231 • This is measured at the screening visit, or is the value derived from a usual clinical care visit 232 in the prior 2 weeks of enrollment.

#### <span id="page-10-5"></span>233 **1.4.5 Current Insulin Usage**

234 • Determine total daily insulin using the average total daily insulin dose recorded on pump 235 from the preceding 7 days (if a pumper) or by using an average over the last 3 days (if MDI).

#### <span id="page-10-6"></span>236 **1.4.6 Physical Exam**

- 237 The physical exam should be conducted by the center's usual routine
- 238 Height and Weight
- 239 Vital signs including blood pressure and Heart Rate

240 • Temperature and Fingerstick blood glucose result are part of Jaeb's global Physical Exam form, but is not required per protocol. Please mark these two exams as "not measured."

#### <span id="page-11-0"></span>**1.4.7 Pregnancy Assessment**

- 243 Urine or Serum Pregnancy test will be performed for all females of child-bearing potential, and if female and sexually active, subjects must agree to use a form of contraception to prevent pregnancy while participating in the study.
- If a subject becomes pregnant during the course of the study, a final status form will be completed.

#### <span id="page-11-1"></span>**1.4.8 Medical Conditions and Medications**

- Complete as applicable. Complete the Medical Conditions Form before Medications as each medication has to be assigned to a condition previously entered.
- Do not include Type 1 diabetes on the Medical Conditions form.
- 252 Do not include Insulin on the Medication list. It should entered on the Insulin eCRF
- 253 If you are not able to find the medication name in the medication list, use the generic name. If you are still not able to find the medication, contact the Coordinating Center.

#### <span id="page-11-2"></span>**1.4.9 Exclusionary Medical Conditions**

- Subjects with hemophilia or any other bleeding disorder are excluded from study participation. When considering other medical conditions that, in the opinion of the study investigator, would put the subject or the study at risk during the study, the following have been identified in prior similar studies; please consult with the study Clinical Chair if you have any questions:
- 261 ◆ Hemodialysis

## <span id="page-11-3"></span>**1.5 Source Documentation Requirements**

#### <span id="page-11-4"></span>**1.5.1 Source Data Requirements to Support Eligibility Assessment**

 An EMR progress note, visit summary, or equivalent record for at least the most recent and relevant clinical visit(s) for a participant must be obtained, printed out, and included in the participant binder prior to completing the screening visit.

 Inclusion and exclusion criteria must be demonstrated by these printout(s) with annotations as needed to support the criteria listed below. Annotations should be accompanied by initials and dates of qualified personnel. Per clinical judgment, any medical conditions and medications listed on the EMR that do not appear to contraindicate eligibility do not require annotation.

#### 272

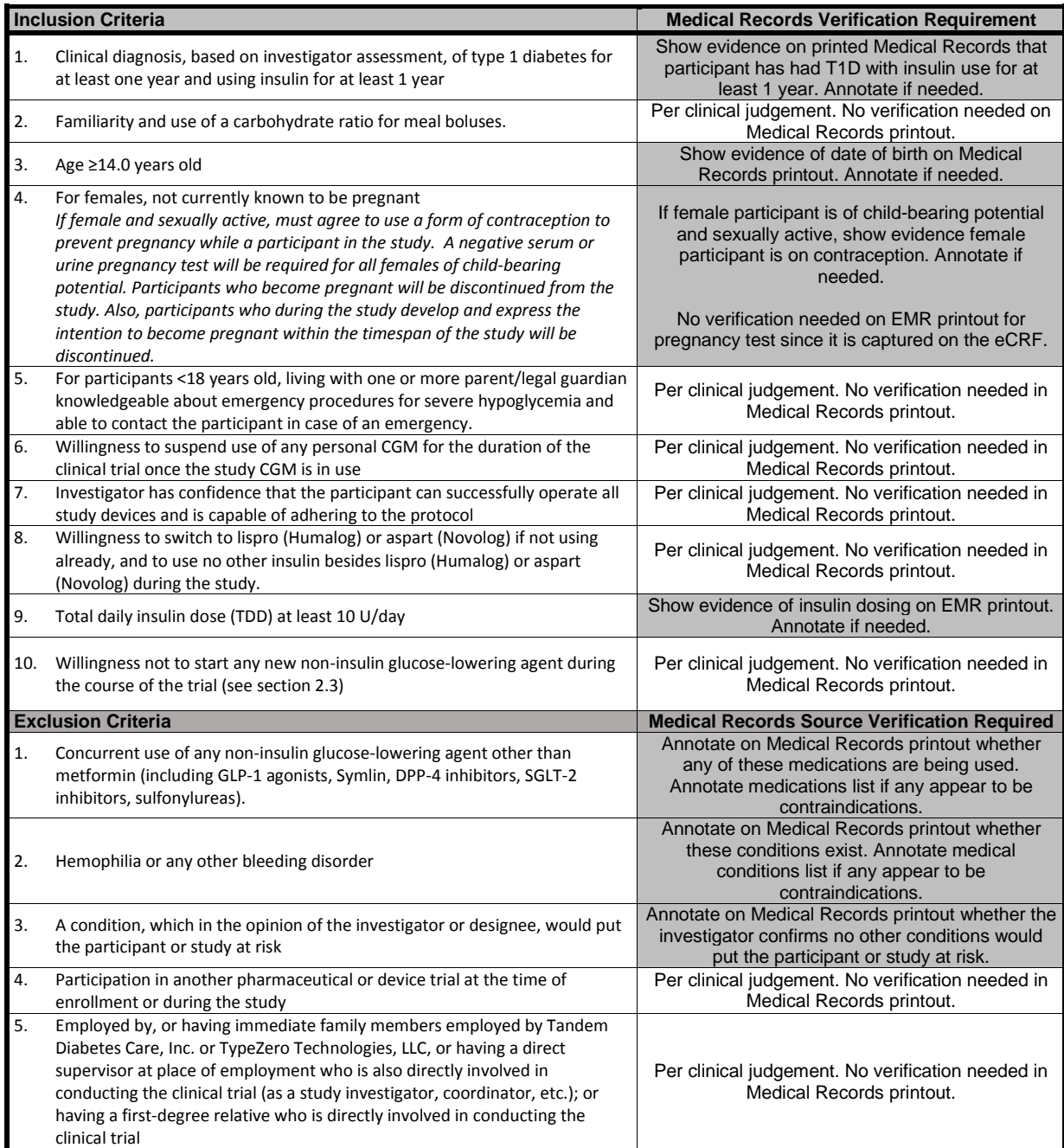

273

### <span id="page-12-0"></span>274 **1.5.2 Source Data Requirements Following Subject Enrollment**

275 To ensure efforts are made to identify unreported adverse events, Medical records (if new 276 records are available) must be obtained, reviewed, and included in each participant binder for 277 the 13- and 26-week follow-up visits.

- Include the records in the participant binder, ensuring an investigator has annotated them to
- indicate they have reviewed the printouts. If no records exist, make a note in the participant
- binder for the 13-week and 26-week follow-up visits indicating such.

## <span id="page-13-0"></span>**1.6 Documents to be uploaded to the study website at screening**

- Once a subject has completed the required screening exams, the following documents should be uploaded to the study website within 3 business days of the visit.
- De-identified Signed Informed Consent Forms: Adult or Parental and Assent, and local HIPAA form, state bill of rights, or other local components (if applicable)
- **b and Strateges** of these documents must be included in the uploaded PDF
- **Baseline CGM data (from personal CGM) for subjects who are not required to** complete the run-in Phase and proceed directly to Randomization.
- 
- Do NOT upload the following items at screening:
- 1. Accu-Chek Guide BG Meter data file defer until home use data has been obtained; each export should include all data obtained to date and will include any QC test records obtained by clinic staff prior to dispensing to the subject
- 2. Precision Xtra Ketone Meter data files defer until home use data has been obtained; each export should include all data obtained to date and will include any QC test records obtained by clinic staff prior to dispensing to the subject
- 3. Participant's Personal Pump-defer until home use data has been obtained if randomized to SAP group
- 4. Trial Participant Tandem Training Checklist, CGM Training Checklist and patient specific information (i.e. lab reports, physical summaries, etc.) – these should be filed in the subject's study binder

# <span id="page-14-0"></span>**SECTION 2: CGM RUN-IN PHASE**

## <span id="page-14-1"></span>**2.1 Introduction**

<span id="page-14-2"></span>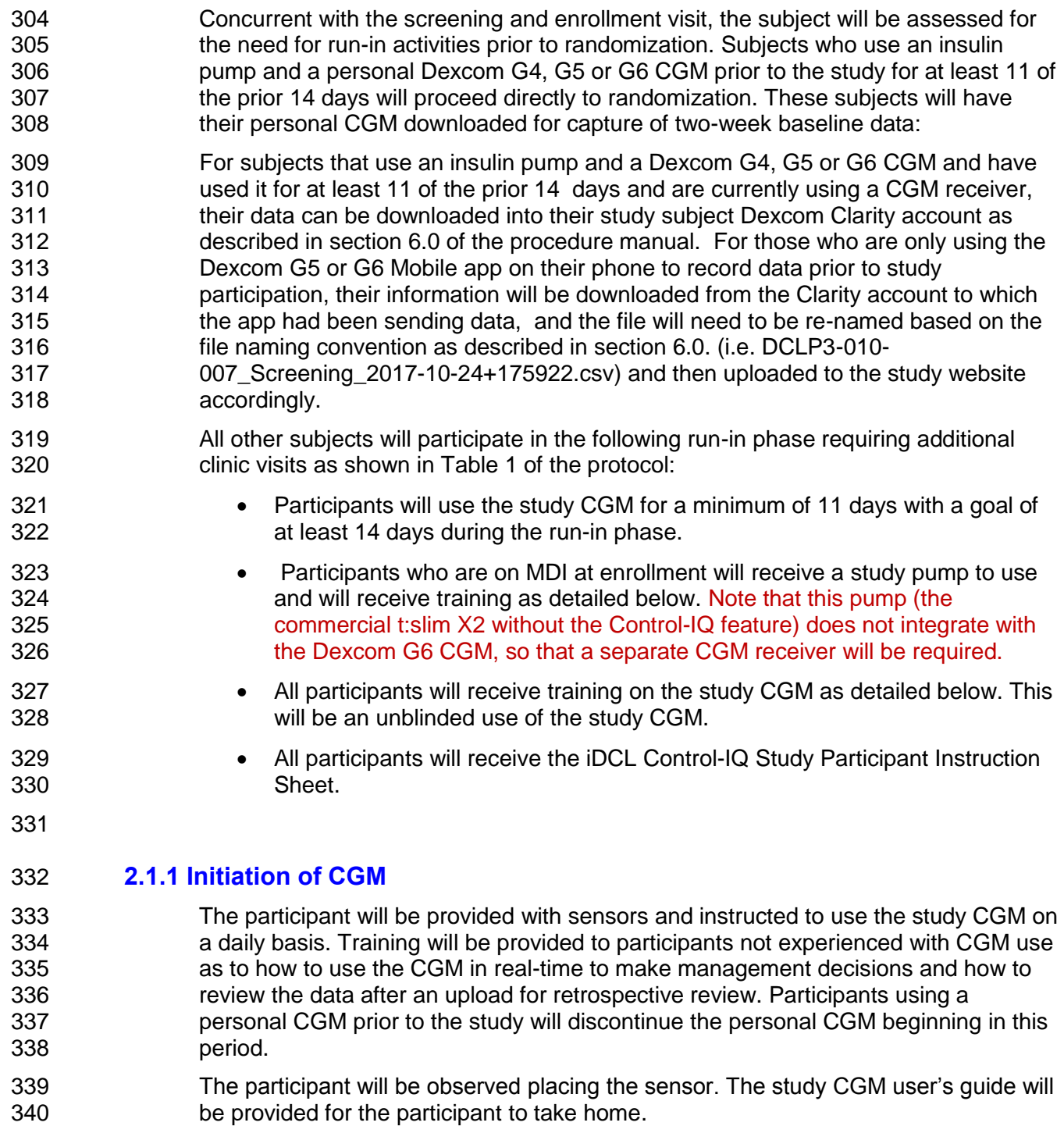

### <span id="page-15-0"></span>**2.1.2 Initiation of Pump**

 Pump-naïve participants who are not using CGM at the time of enrollment will first complete a CGM-only Run-in period of approximately 14 days prior to initiating study pump use.

 Participants who are pump-naïve will be provided with a study pump similar to the pump used with the closed-loop system, but with the closed-loop control feature either absent or deactivated, and will be instructed to use the pump on a daily basis. An initial basal insulin profile will be customized on a per-participant basis. Total daily insulin dose will be reduced by approximately 20% as a general rule using the procedure below; note that this is a general guide and that investigator discretion can be used to modify this approach on a per-subject basis:

**•** The basal rate should be determined by taking 80% of the participant's Total Daily Insulin Dose (TDD), dividing this by 2, and dividing again by 24.

```
355 Example: [0.8 \times TDD/2] \times 1/24 = starting basal rate
356 If TDD is 30 units, 0.8 x 30 = 24
357 24/2 = 12
358 12/24 = 0.5 units/hour
```
 Participants should continue using their usual insulin to carbohydrate ratio and correction factor.

 Further adjustments to total daily dose and intraday basal rate profile may be made during the course of the run-in period.

Participants will complete training on the study pump as detailed below.

- **••** The participant will be fully instructed on the study insulin pump. A qualified system trainer will conduct the training and in particular discuss differences from their home pump in important aspects such as calculation of insulin on board and correction boluses. Additional topics are not limited to but may 370 include: infusion site initiation, cartridge/priming procedures, setting up the pump, charging the pump, navigation through menus, bolus procedures including stopping a bolus, etc.
- **The study team will assist the participant in study pump infusion site initiation**  and will start the participant on the study pump. The study pump will be programmed with the participant's usual basal rates and pump parameters. The participant's personal pump will be removed.
- **The participant will be supervised with the study pump during at least one**  meal or snack bolus to ensure participant understanding of the pump features.
- The participant will be encouraged to review the literature provided with the pump and infusion sets after the training is completed.

 Subjects will be provided with a blood glucose meter Accu-Chek Guide, a blood ketone meter (Precision Xtra), test strips, lancets, and control solution to perform quality control (QC) testing at home per manufacturer guidelines.

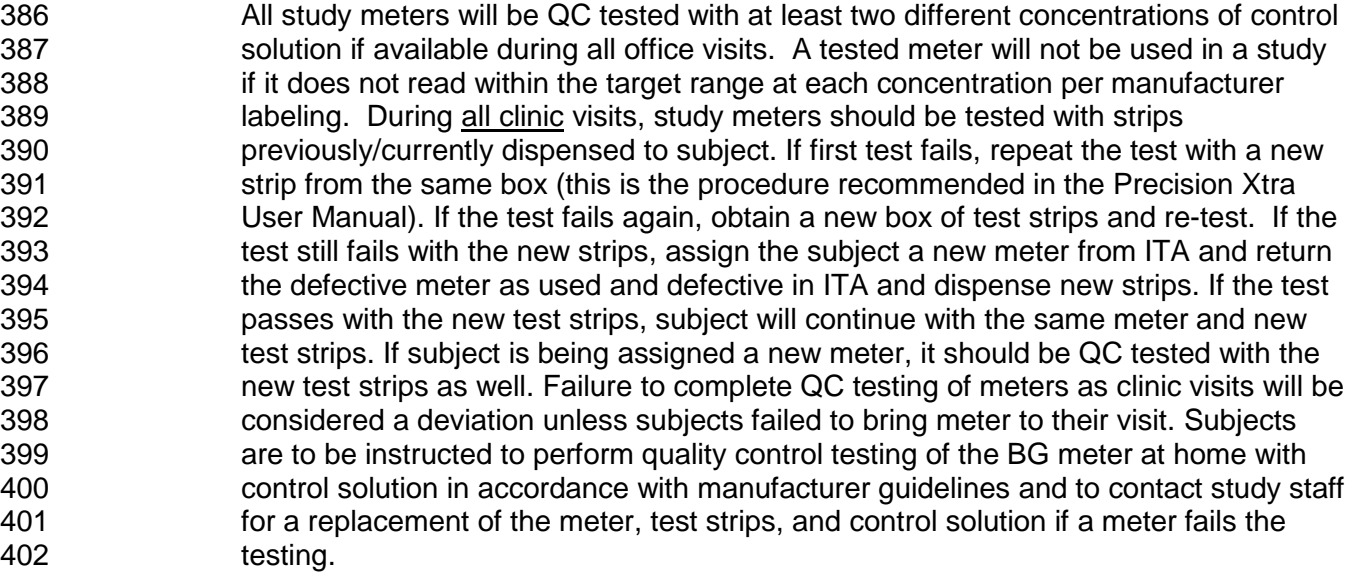

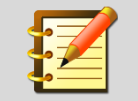

If by accident the control solution for the Precision Xtra is used rather than the appropriate Accu Chek, the meter will read the solution as a fingerstick test rather than a QC test. When the appropriate solution is used, the meter will automatically recognize the solution as a QC test solution and will NOT save the test result in memory. QC tests performed during all office visits should be documented.

- Throughout the study, participants will be instructed to calibrate the study CGM in accordance with manufacturer labelling. What this means in practice is that most participants may not do any calibrations at all, assuming they choose to use the factory calibration feature of the G6 system. Other participants may choose to start CGM sessions with required calibrations, and the system allows this. Please refer to the t:slim X2 with Control-IQ user guide or the Dexcom G6 user guide, both of which should contain the same information on this topic.
- All fingersticks should be preceded by hand washing with warm water, soap, and a dry towel. Subjects should not use alternate site testing. Additional fingersticks may be needed if the initial calibration fails. The times of the CGM receiver and meters should be synced prior to sending the devices home with the subject. Remind all subjects to use the same study glucometer for all finger sticks and calibrations.
- For subject entering the CGM Run-In Phase, the listed supplies should be dispensed through the Inventory Tracking Application
- 417 G6 Sensors-1 box (3 sensors/box)
- G6 transmitter-1
- 419 · Lancets
- 420 G6 Receiver-(if not using mobile app)
- 421 Accu-Chek Guide BG Meter-1
- 422 Accu-Chek Guide Blood Glucose Test Strips-2 boxes
- 423 Accu Chek Guide Control Solution-1 box
- 424 Precision Xtra Blood Ketone Meter-1
- 425 Precision Xtra Blood Ketone Test Strips-1 box
- 426 Precision Xtra Mid-range Control Solution-1 box
- The subject is responsible for providing his/her own Glucagon emergency kit. If the subject does not have a current Glucagon emergency kit, the investigator should provide the subject with a prescription for a kit. The Glucagon emergency kit will come with written instructions for reconstitution and administration.

## <span id="page-17-0"></span>**2.2 Dexcom CLARITY Clinic and Subject Account Setup**

- Jaeb will provide each Clinical Site with an IDCL-Specific Dexcom CLARITY Clinical Account, Username and Password. Dexcom CLARITY Clinical Account Passwords expire every 60 days. Please update this password when requested and update the Dexcom Clarity Account Spreadsheet that was provided to you at the beginning of the study. Forward a copy of this updated spreadsheet with new Clinical Account Password to the Protocol Manager at the Coordinating Center.
- Jaeb has created 30 subject-specific CLARITY home user accounts for each site, with each home account preconfigured to share data with the parent CLARITY Clinical account for the site. Jaeb will provide each clinical site an Excel spreadsheet with Usernames and Passwords for each CLARITY home user account, to be assigned to the subjects at training. Passwords for the CLARITY home user accounts do not expire.
- Participants will be instructed to refer to the Dexcom Mobile App user guide for setting up the G6 Mobile App or Follow App if they wish do so. The participant will be instructed to use the username/password provided to them by the clinic staff and follow the procedure on the Dexcom web site.
- 

## <span id="page-18-0"></span>**2.3 Run-In Phase Training, Initiation, and Review**

- Training will be provided to all subjects on use of the Dexcom G6 system using a provided CGM Training Checklist document.
- Pump training will be provided to all subjects except those who are both not pump users and not CGM users at the time of enrollment. These subjects will have an initial 2-week CGM-only run-in, as described in the study protocol.
- For those who receive it, pump training will be performed using a provided t:slim X2 Pump Training Checklist document. Note that the Control-IQ portion of this checklist and the G6 integration portion are not applicable and should be marked as such. Subjects using a personal CGM prior to the study will discontinue the personal CGM beginning in this period.
- The subject will be observed placing the sensor. The study CGM user's guide will be provided for the subject to take home. The insulin pump user guide will be provided if a participant is using a study-assigned pump. User guides will be provided for the study BG meter and study ketone meter. Participants should also be provided with the Dexcom G6 Mobile User Guide during the period of sensor use, if not already included in supplies.
- Run-in participants will be instructed to use the CGM on a daily basis for 2 weeks and the insulin pump daily, if applicable. Enrolled subjects will return approximately 14 days after the initiation of the CGM visit to assess the CGM wear. The purpose of the visit will include the following:
- Assessment of compliance with the use of the CGM (and study pump if applicable)
- 471 Assessment of skin reaction in areas where a CGM sensor was worn
- 472 Assessment of eligibility to continue to the RCT phase of the study
- The CGM data (and pump data if applicable) will again be uploaded to CLARITY and reviewed. To enter the randomized trial, subjects must have obtained CGM readings on at least 11 out of the first 14 days of the Run-In period and, if using a study- provided pump, must have used it every day during the period. If the subject is 477 eligible to continue in the study, study staff will follow the procedure for insulin pump optimization described above.
- 
- Repetition of CGM Run-In Periods
- One or more additional 2-week run-in periods may be required:
- Pump- and CGM-naïve subjects who began with a CGM-only period will receive pump training and will have a subsequent 2-week period of pump and CGM use
- Subjects who failed to meet the success criteria above may repeat the CGM+pump run-in period up to two more times
- 486 Investigators may require an additional 2-week period at their discretion, for example to ensure that the subject is fully comfortable with the system components

 Subjects who are unable to meet the success criteria above during their final run-in period will be withdrawn from the study.

<span id="page-19-0"></span>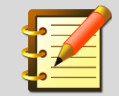

Refer to the Dexcom CGM user manual available on the study website for initial use and training.

## **2.4 Optimization of Insulin Pump Settings**

 Data-driven optimization of pump settings will occur at the following times only: 492 • Prior to Randomization: 493 • At the Run-in Review Visit 494 • Following Randomization: At the 2-, 13- and 26- week visits for all stud participants (both the CLC and SAP Group). If the study subject contacts the study physician due to concerns about their pump settings due to recurring hypo- or hyperglycemia. Adjustments to pump settings (basal rates, correction factor, insulin-to-carbohydrate ratio, etc.) will be made in response to major trends observed in the CGM data, with flexibility for clinicians to adhere to guidelines and practices established at each individual practice rather than a fixed set of heuristics for all sites. If insulin adjustments are made during any of the visits mentioned above, record the changes on the Insulin Pump Settings form, on the study website. If adjustments to pump settings are made for either the CLC or SAP group during visits other than those listed above and are not made to address a safety concern, this will be considered a protocol deviation.

# <span id="page-20-0"></span>**SECTION 3: RANDOMIZED TRIAL**

## <span id="page-20-1"></span>**3.1 Randomization Visit**

### <span id="page-20-2"></span>**3.1.1 Timing of Visit**

- The randomization visit may occur concurrently with the Enrollment Visit for subjects who meet CGM use requirements described above. Otherwise, the visit will be concurrent with the Run-in Review Visit.
- Subjects will receive supplies for blood glucose and ketone testing and associated user guidelines and a prescription for a glucagon emergency kit if needed, as described above. Subjects will be advised to contact the study site staff for technical support for technical issues with the study CGM and to call the study physician for any health related issues.
- **A** urine pregnancy test will be repeated for all females of child-bearing potential who participated in the CGM run-in phase if the Randomization visit is not on the same day as the Screening Visit.

### <span id="page-20-3"></span>**3.1.2 HbA1c**

 HbA1c will be measured using DCA Vantage or similar POC device or local lab if the Randomization visit is not on the same day as the Screening Visit. A blood sample will also be drawn to send to the central laboratory for baseline HbA1c determination to be used in outcome analyses. Refer to DCLP3 Central Lab Manual of Procedures on Study Website for Central Lab HbA1c Processing (Appendix M of procedure manual)

#### <span id="page-20-4"></span>**3.1.3 Baseline C-Peptide Assessment**

- A blood sample will be drawn to send to the central laboratory for a random, non- fasting C-peptide determination. Refer to DCLP3 Central Lab Manual of Procedures on Study Website for C-Peptide Processing (Appendix M of procedure manual).
- <span id="page-20-5"></span>**3.1.4 Baseline Blood Glucose**
- A blood glucose will be measured using a blood sample drawn to send to the central laboratory for a blood glucose assessment.

#### <span id="page-20-6"></span>**3.1.5 Questionnaires**

- Subjects will complete a set of baseline questionnaires, described in Section 5.1 of the Protocol, prior to randomization including:
- **Diabetes Specific Personality Questionnaire**
- Clark's Hypoglycemia Awareness Scale
- Fear of Hypoglycemia Survey (HFS-II)
- 542 . Hyperglycemia Avoidance Scale
- 543 Hypoglycemia Confidence Scale
- Diabetes Distress Scale
- INSPIRE Survey
- These questionnaires will be administered electronically using the study web site by clicking on the "Study Questionnaires" link in the visit menu. The study participant (and guardian if <18 years old) will choose a password and then use the subject ID and chosen password to log into the questionnaire interface, and will complete the questionnaires presented there.

#### <span id="page-21-0"></span>**3.1.6 Randomization**

- Eligible subjects will be randomly assigned to one of two treatment groups in a 2:1 ratio:
- 1. Closed-Loop Group (CLC)
- 2. SAP Group

 Once the randomization form is submitted, the participant's Treatment Group will be displayed on the next page: Treatment Group CLC or Treatment Group SAP. The treatment group will also display at the top of the data entry menu for the subject for the remainder of the study.

### <span id="page-21-1"></span>**3.2 Procedures for the CLC Group**

 Subjects randomized to the CLC group will complete an additional Technology Expectations Survey via another Study Questionnaires link in the visit menu, requiring another login using the subject's subject ID and previously-chosen password. If the password has been forgotten, there is an interface on the login screen to reset the password.

#### <span id="page-21-2"></span>**3.2.1 Study System Training**

- Subjects randomized to the CLC group will receive study CGM training if they skipped the Run-In period, and study pump training on the t:slim X2 pump with Control-IQ. The DCLP3 Trial Participant Pump Training Checklist and CGM Training Checklist will be used as needed. These training sessions can occur on the same day, or the Control-IQ training may extend to up to one additional day if needed within 1-7 days from randomization; subjects will not take the Control-IQ pump home until training has been completed.
- Future visits will be scheduled based on the date of Randomization for both the CLC and SAP groups. Subjects randomized to the CLC group may return for additional 576 training within 1- 7 days of randomization. If this occurs, it is possible that the 1-week phone call would occur when the subject has used the Control-IQ system for less than 1 week.
- For subjects <18 years old, the parent/legal guardian will be trained on severe hypoglycemia emergency procedures including removal of the study pump and administration of glucagon.

#### Pump Training will include:

- 583 The subject and if applicable, the parent/legal guardian will be fully instructed on the study insulin pump. A qualified staff member will conduct the training and cover all the topics included in the Pump Training Checklist document.
- The study team will assist the subject in study pump infusion site initiation and will start the subject on the study pump. The study pump will be programmed with the subject's usual basal rates and pump parameters. The subject's personal pump will be removed.
- Note that if the participant has a total daily dose >100 U, you should choose the maximum allowed setting of 100 U on the "Set Total Daily Insulin" screen. If the participant has a weight below or above the allowed range 25-140 kg, then you should choose the minimum 25 kg or the maximum 140 kg, respectively.
- 593 The subject will be supervised with the study pump during at least one meal or snack bolus to ensure subject understanding of the pump features.
- The subject and if applicable, parent/legal guardian will be encouraged to review the literature provided with the pump, infusion sets, and meter remote after the training is completed.
- Closed-Loop Transitional Training Procedures
- The subject and if applicable, the parent/legal guardian, will be trained by a study staff member previously trained on the use of and its functions, including meal announcement, meal bolusing, exercise, and switching back and forth between all operational modes.
- Training will include a series of practice challenges using the different operational modes of the study system, such as Sleep mode and Exercise mode. Prior to initial use, the system will be initialized by a study team member with the subject's individual parameters, including carbohydrate ratio, correction factor, and basal rate pattern.
- <span id="page-22-0"></span>**3.2.2 Study Device Data Transmission**
- Subjects will be instructed to upload pump data at least every 4 weeks throughout the remainder of the study.

#### <span id="page-22-1"></span>**3.2.3 1-Week Phone Contact**

- 612 Study staff will perform a phone call with the subject within 7  $(\pm 1)$  days following randomization.
- The following will occur:
- Assessment of compliance with study device use by review of any available device data.
- Assessment of adverse events, adverse device effects, and device issues.
- 617 Study staff will answer any questions related to device use.
- Study staff are not required to upload any data to the study website during this visit
- Unplanned contact via phone, email, and or office visit should be documented using a Non- Protocol Contact form. This includes documenting non-trivial clinical, safety or technical issues that were discussed with a subject.
- 622 If there have been major changes to the subject's insulin parameters, then this information must be captured using the 'Current Insulin Therapy" CRF.
- 624 The subject will continue for a second week, then return to the clinic 14 ( $\pm$ 3) days from the date of randomization.

#### <span id="page-23-0"></span>**3.2.4 2-Week (Training Review and Insulin Pump Optimization)**

- The subject will be offered review training to address any questions on the use of the study device including meal announcement, meal bolusing, and strategies related to pump use and exercise.
- The following will occur:
- 631 Assessment of compliance with study device use by review of any available device data.
- Assessment of adverse events, adverse device effects, and device issues.
- 633 Study staff will answer any questions related to device use and follow the procedure for insulin pump optimization described above using the study CGM available data from the previous two weeks.
- Tandem pump data will be uploaded to a study-specific t:connect website. A study-specific URL will be provided for this purpose, both to the subject and to clinical staff.
- The study blood glucose meter and study ketone meter will be downloaded and QC tested with at least two different concentrations of control solution if available.

## <span id="page-23-1"></span>**3.3 Procedures for the SAP Group**

- Subjects in the SAP Group will either continue to use their personal insulin pumps in conjunction with the study CGM, blood glucose meter, and ketone meter (if using an insulin pump at enrollment), or will use the study-assigned t:slim X2 insulin pump without Control-IQ technology that was used during Run-In.
- Subjects may use commercially available features of the study CGM system related to mobile data access or remote monitoring (i.e. the Dexcom G6 Mobile App), but will be instructed not to use any third-party components for this purpose.
- Note that Dexcom customer support personnel are unable to provide G6 Mobile App support for study participants because the transmitters are marked for investigational use only. Use of the G6 Mobile App is not mandatory for the study. Clinical site personnel are encouraged to provide basic troubleshooting support for participant use of the app and to contact the Coordinating Center with any questions about possibly malfunctioning CGM transmitters.

#### <span id="page-23-2"></span>**3.3.1 Study Device Data Transmission**

 Subjects in the SAP group will be instructed to upload data from the study CGM receiver prior to the 1-week phone contact and 2-week clinic visit for clinician review. <span id="page-24-1"></span><span id="page-24-0"></span> SAP subjects using the G6 Mobile App on their cell phone (or other compatible smart device) instead of a CGM receiver will need to ensure that they have periodic network connectivity prior to the visit so that data are uploaded to CLARITY automatically. SAP subjects using a CGM receiver will perform uploads using the Dexcom CLARITY Uploader software available on the Dexcom CLARITY website, as described in Section 6 below. **3.3.2 1-Week Phone Contact** 665 Study staff will perform a phone call with the subject within 7  $(\pm 1)$  days following randomization. The following will occur: Assessment of compliance with study device use by review of any available device data Assessment of adverse events, adverse device effects, and device issues 670 • Study staff will answer any questions related to device use 671 The subject will continue on SAP for a second week, then return to the clinic 14  $(\pm 3)$  days from the date of randomization. **3.3.3 2-Week Visit (Training Review and Insulin Pump Optimization)** The subject will be offered review training on the use of SAP during the remainder of the study, including meal bolus strategies and strategies related to pump use and exercise. The following will occur: Assessment of compliance with study device use by review of any available device data Assessment of adverse events, adverse device effects, and device issues 680 • Study staff will review uploaded CGM data, answer any questions related to device use, and follow the procedure for insulin pump optimization described above and in section 3.2 of the protocol. The study blood glucose meter and study ketone meter will be downloaded and QC tested with at least two different concentrations of control solution if available. If using a CGM receiver, the subject will be instructed to upload data from the receiver at least once every 4 weeks for the remainder of the study using the Dexcom CLARITY Uploader software. If the subject is using the G6 Mobile App, data will be uploaded automatically when there is network connectivity. 

## <span id="page-25-0"></span>**3.4 Randomization Visit Procedures for Both Groups**

- The subject will be given a one-page Study Participation Instruction Sheet, to be reviewed with study staff before the subject leaves the clinic—refer to the study web site to obtain the latest version of this document.
- This document includes the most important safety information for the participant, including mandatory thresholds for low- and high-glucose alerts, treatment guidelines for hypo- and hyperglycemia and ketosis, and guidance for when to contact study staff.
- The subject will be provided with the User Guides (official manufacturer copies or paper printouts of same OK) for the study-provided devices the subject is using, if not previously provided, including insulin pump, CGM system, BG meter, and ketone meter.
- 

## <span id="page-25-1"></span>**3.5 Follow-up Visits and Phone Contact for Both Groups**

- The schedule for remaining follow-up visits and phone contacts is the same for both treatment groups. Study staff will discuss with the subject that periodic contact is required and will make arrangements with the subject for the contacts. If the subject (or guardian, for subjects less than 18 years old) cannot be reached, the subject's other contact methods will be utilized, including the emergency contact.
- <span id="page-25-2"></span>**3.5.1 Follow-up Visits**
- Follow-up visits will occur at:
- 709  $\bullet$  6 weeks ( $\pm$ 1 week)
- 710  $\bullet$  13 weeks ( $\pm$ 1 week)
- 711  $\bullet$  26 weeks ( $\pm$ 1 week)

#### <span id="page-25-3"></span>**3.5.2 Procedures at Follow-up Visits**

- Procedures performed in both groups at each visit, unless otherwise specified below:
- 714 Assessment of compliance with study device use by review of any available device data
- Assessment of adverse events, adverse device effects, and device issues
- 716 Download of device data (study system or personal pump and study CGM, study BG meter, study ketone meter)
- Procedures Specific to the 13- and 26- Week Visit
- 719 HbA1c determination using the DCA Vantage or similar point of care device.
- 720 Collection of a blood sample to send to the central laboratory for HbA1c determination. Refer to Lab manual on study website for instructions on processing sample.
- **Completion of questionnaires.**
- 723 Weight measurement will be repeated, in addition to height for subjects <21 years old.
- 724 Insulin Pump Optimization as described above

#### <span id="page-26-0"></span>725 **3.5.3 Phone Contacts**

- 726 In addition to the 1-week phone contact described above for the respective treatment 727 groups, the following phone call will be made:
- $728$   $4 \text{ weeks} (\pm 3 \text{ days})$
- $729$   $9$  weeks  $(\pm 3 \text{ days})$
- 730 **17 weeks (±3 days)**
- 731 **21 weeks (±3 days)**
- 732 At each phone contact the following procedures will be performed in both treatment 733 groups:
- 734 Review of available CGM and/or system data to identify any safety issues associated with 735 insulin pump settings and current diabetes management approach
- 736 Assessment of adverse events, adverse device effects, and device issues
- 737 Study staff will answer any questions related to device use.

## <span id="page-26-1"></span>738 **3.6 Study Support**

#### <span id="page-26-2"></span>739 **3.6.1 Study Coordinating Center Support**

- 740 Table 3-1 lists the study team members able to provide technical assistance 741 regarding protocol and study procedures, device use including the CGM, Pump,
- 742 Meters, and Consumables:
- 

#### 743 **Table 3-1. Study Coordinating Center Team Members**

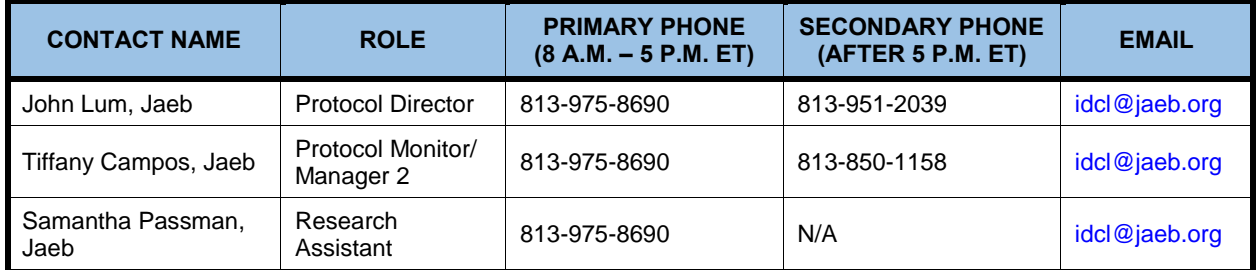

<span id="page-26-3"></span>744

#### 745 **3.6.2 Tandem Support**

- <span id="page-26-4"></span>746 **3.6.2.1 Control-IQ Troubleshooting Tips** 747
- 748 1. Maximum Insulin Delivery Alert

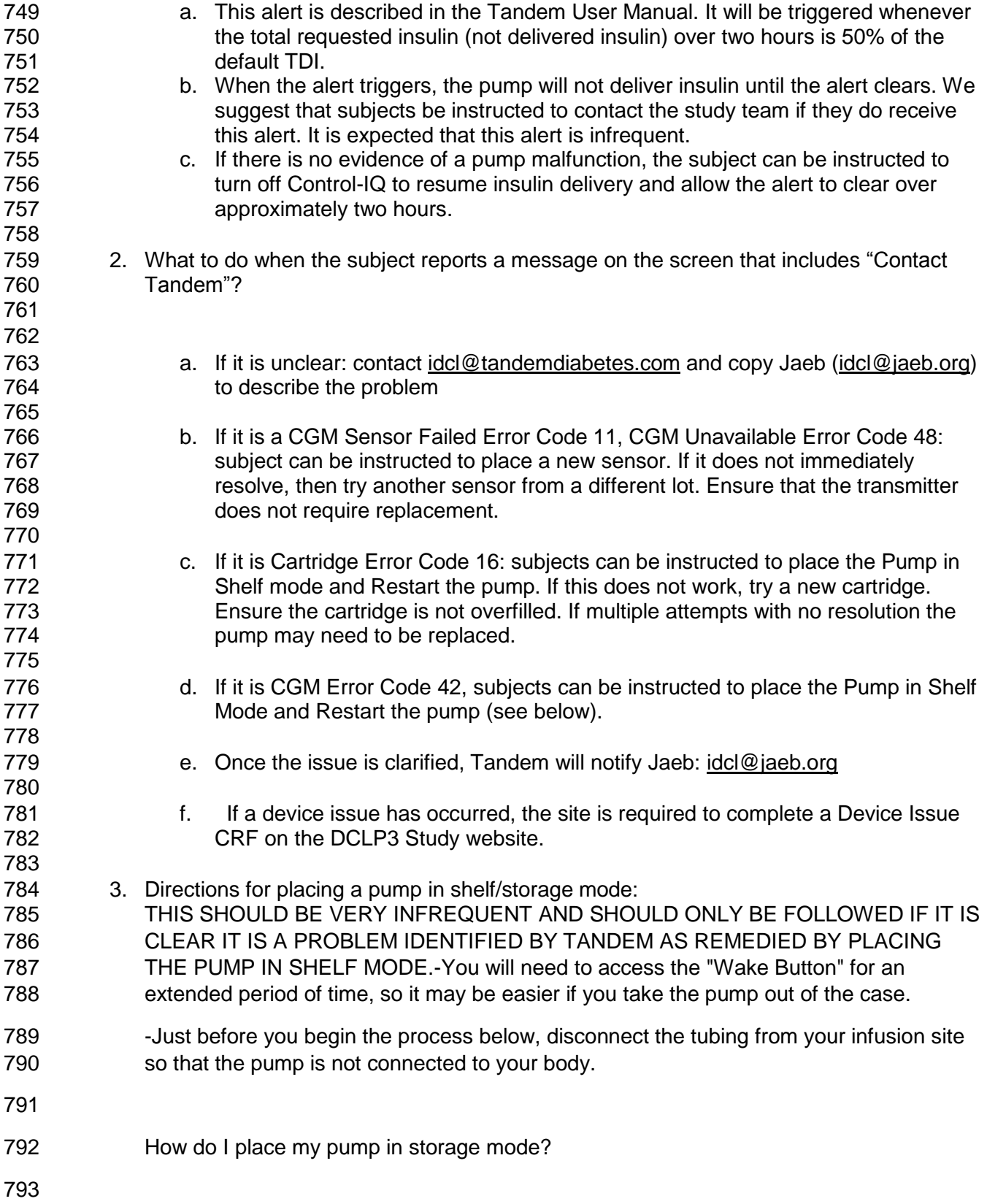

794 1. Plug a USB cable into the micro-USB port of your Tandem pump and connect it to a 795 power source. 796 2. If properly connected, you should hear an audible alert and a charge symbol 797 (lightning bolt) will appear on the battery level indicator. 798 3. Press and hold the Wake Button for approximately 30-40 seconds. 799 4. When the pump beeps/vibrates three times, release the button. 800 5. To confirm the pump is in Storage Mode, unplug the pump from the power source 801 and press the Wake Button. The screen should not illuminate. 802 6. If the screen illuminates, repeat steps 1-4. 803 804 To turn the pump back on: 805 806 1. Plug a USB cable into the micro-USB port of your Tandem pump and connect it to a 807 power source. 808 2. Do NOT push any buttons. 809 3. Wait 30 seconds and it will automatically reboot. Follow the directions on the screen. 810 4. If it does not reboot, unplug the USB cable then repeat steps 1-3 811 5. Your settings should still be saved but please review your insulin delivery settings. 812 6. You will be prompted that you need a new cartridge before resuming insulin. If your 813 cartridge is intact and not in need of changing, then you can navigate to "change 814 cartridge". Follow the prompts (making sure the infusion set is NOT connected to your 815 body). Do not change the cartridge but keep the same cartridge in there. You will need 816 to fill the tubing with at least 10 units of insulin. You do not need to fill the cannula. 817 **7.** Once completed, reconnect your tubing to your infusion set. 818 8. Resume insulin delivery. 819 820

# <span id="page-29-0"></span>**SECTION 4: ADVERSE EVENTS**

## <span id="page-29-1"></span>**4.1 Definitions**

- **Adverse Event (AE):** Any untoward medical occurrence in a study participant, 824 irrespective of the relationship between the adverse event and the device(s) under investigation.
- **Serious Adverse Event (SAE):** Any untoward medical occurrence that:
- 827 Results in death.
- 828 Is life-threatening; (a non-life-threatening event which, had it been more severe, might have become life-threatening, is not necessarily considered a serious adverse event).
- 830 Requires inpatient hospitalization or prolongation of existing hospitalization.
- 831 Results in persistent or significant disability/incapacity or substantial disruption of the ability 832 to conduct normal life functions (sight threatening).
- 833 Is a congenital anomaly or birth defect.
- 834 Is considered a significant medical event by the investigator based on medical judgment (e.g., may jeopardize the participant or may require medical/surgical intervention to prevent one of the outcomes listed above).
- **Unanticipated Adverse Device Effect (UADE):** Any serious adverse effect on health or safety or any life-threatening problem or death caused by, or associated with, a device, if that effect, problem, or death was not previously identified in nature, severity, or degree of incidence in the investigational plan or application (including a supplementary plan or application), or any other unanticipated serious problem associated with a device that relates to the rights, safety, or welfare of participants (21 CFR 812.3(s)).
- **Adverse Device Effect (ADE):** Any untoward medical occurrence in a study participant which the device may have caused or to which the device may have contributed. (Note that an Adverse Event Form is to be completed in addition to a 847 Device Deficiency or Issue Form).
- **Device Complaints:** A device complication or complaint is something that happens to a device or is related to device performance, whereas an adverse event happens to a participant. A device complaint may occur independently from an AE, or along with an AE. An AE may occur without a device complaint or there may be an AE 852 related to a device complaint.
- **Device Malfunction:** Any failure of a device to meet its performance specifications or otherwise perform as intended. Performance specifications include all claims made in the labeling for the device. The intended performance of a device refers to 856 the intended use for which the device is labeled or marketed. (21 CFR 803.3).
- 
- 

## <span id="page-30-0"></span>**4.2 Reportable Adverse Events**

- For this protocol, a reportable adverse event includes any untoward medical occurrence that meets one of the following criteria:
- 862 1. A serious adverse event
- 2. An Adverse Device Effect as defined in protocol section 8.1.1, unless excluded from reporting in protocol section 8.2.
- 3. An Adverse Event occurring in association with a study procedure
- 4. Hypoglycemia meeting the definition of severe hypoglycemia as defined below
- 867 5. Diabetic ketoacidosis (DKA) as defined below or in the absence of DKA, a hyperglycemic or ketosis event meeting the criteria defined below
- Hypoglycemia and hyperglycemia not meeting the criteria below will not be recorded as adverse events unless associated with an Adverse Device Effect. Skin reactions from sensor placement are only reportable if severe and/or required treatment.
- 872 Pregnancy occurring during the study will be recorded.

### <span id="page-30-1"></span>**4.2.1 Hypoglycemic Events**

 Hypoglycemia not associated with an Adverse Device Effect is only reportable as an adverse event when the following definition for severe hypoglycemia is met: the event required assistance of another person due to altered consciousness, and 877 required another person to actively administer carbohydrate, glucagon, or other resuscitative actions. This means that the participant was impaired cognitively to the point that he/she was unable to treat himself/herself, was unable to verbalize his/ her needs, was incoherent, disoriented, and/or combative, or experienced seizure or coma. These episodes may be associated with sufficient neuroglycopenia to induce seizure or coma. If plasma glucose measurements are not available during such an event, neurological recovery attributable to the restoration of plasma glucose to normal is considered sufficient evidence that the event was induced by a low plasma **glucose concentration.** 

#### <span id="page-30-2"></span>**4.2.2 Hyperglycemic Events/Diabetic Ketoacidosis**

- Hyperglycemia not associated with an Adverse Device Effect is only reportable as an adverse event when one of the following 4 criteria is met:
- 889 the event involved DKA, as defined by the Diabetes Control and Complications Trial (DCCT) and described below
- 891 evaluation or treatment was obtained at a health care provider facility for an acute event involving hyperglycemia or ketosis
- 893 blood ketone level ≥1.0 mmol/L and communication occurred with a health care provider at the time of the event
- 895 blood ketone level ≥3.0 mmol/L, even if there was no communication with a health care provider
- Hyperglycemic events are classified as DKA if the following are present:
- 898 Symptoms such as polyuria, polydipsia, nausea, or vomiting;
- 899 Serum ketones > 1.5 mmol/L or large/moderate urine ketones;
- Either arterial blood pH <7.30 or venous pH <7.24 or serum bicarbonate <15; and
- 901 Treatment provided in a health care facility.

 All reportable Adverse Events whether volunteered by the participant, discovered by study personnel during questioning, or detected through physical examination, laboratory test, or other means will be reported on an adverse event form online. Each adverse event form is reviewed by the Medical Monitor to verify the coding and 906 the reporting that is required.

#### <span id="page-31-0"></span>**4.2.3 Relationship of Adverse Event to Study Device**

- The study investigator will assess the relationship of any adverse event to be related or unrelated by determining if there is a reasonable possibility that the adverse event may have been caused by the study device.
- To ensure consistency of adverse event causality assessments, investigators should apply the following general guideline when determining whether an adverse event is related:
- **Yes**

 There is a plausible temporal relationship between the onset of the adverse event and the study intervention, and the adverse event cannot be readily explained by the participant's clinical state, intercurrent illness, or concomitant therapies; and/or the adverse event follows a known pattern of response to the study intervention; and/or the adverse event abates or resolves upon discontinuation of the study intervention or dose reduction and, if applicable, reappears upon re-challenge.

**No**

 Evidence exists that the adverse event has an etiology other than the study intervention (e.g., preexisting medical condition, underlying disease, intercurrent 924 illness, or concomitant medication); and/or the adverse event has no plausible temporal relationship to study intervention.

#### <span id="page-31-1"></span>**4.2.4 Intensity of Adverse Event**

- 927 The intensity of an adverse event will be rated on a three point scale: (1) mild, (2)<br>928 moderate. or (3) severe. It is emphasized that the term severe is a measure of moderate, or (3) severe. It is emphasized that the term severe is a measure of intensity: thus a severe adverse event is not necessarily serious. For example, 930 itching for several days may be rated as severe, but may not be clinically serious.
- 931 **MILD:** Usually transient, requires no special treatment, and does not interfere with the participant's daily activities.
- **MODERATE:** Usually causes a low level of inconvenience or concern to the participant and may interfere with daily activities, but is usually ameliorated by simple therapeutic measures.
- **SEVERE:** Interrupts a participant's usual daily activities and generally requires systemic 936 drug therapy or other treatment.

#### <span id="page-32-0"></span>**4.2.5 Coding of Adverse Events**

- Adverse events will be coded using the MedDRA dictionary. The Medical Monitor will review the investigator's assessment of causality and may agree or disagree. Both the investigator's and Medical Monitor's assessments will be recorded. The Medical Monitor will have the final say in determining the causality.
- Adverse events that continue after the participant's discontinuation or completion of the study will be followed until their medical outcome is determined or until no further change in the condition is expected.

#### <span id="page-32-1"></span>**4.2.6 Outcome of Adverse Event**

- The outcome of each reportable adverse event will be classified by the investigator as follows:
- **RESOLVED:** The participant recovered from the AE/SAE without sequelae. Record the AE/SAE stop date.
- **RESOLVED WITH SEQUELAE:** The event persisted and had stabilized without change in 951 the event anticipated. Record the AE/SAE stop date.
- **FATAL:** A fatal outcome is defined as the SAE that resulted in death. Only the event that was the cause of death should be reported as fatal. AEs/SAEs that were ongoing at the time of death; however, were not the cause of death, will be recorded as "resolved" at the time of death.
- **UNKNOWN:** An unknown outcome is defined as an inability to access the participant or the participant's records to determine the outcome (for example, a participant that was lost to follow-up).
- **ONGOING:** An ongoing AE/SAE is defined as the event was ongoing with an undetermined outcome.
- 961 An ongoing outcome will require follow-up by the site in order to determine the final outcome of the AE/SAE.
- The outcome of an ongoing event at the time of death that was not the cause of death, will be updated and recorded as "resolved" with the date of death recorded as the stop date.
- All clinically significant abnormalities of clinical laboratory measurements or adverse events occurring during the study and continuing at study termination should be followed by the participant's physician and evaluated with additional tests (if necessary) until diagnosis of the underlying cause, or resolution. Follow-up information should be recorded on source documents.

**If any reported adverse events are present when a participant completes the study,**  or if a participant is withdrawn from the study due to an adverse event, the participant will be contacted for re-evaluation within 2 weeks. If the adverse event has not resolved, additional follow-up will be performed as appropriate. Every effort should be made by the Investigator or delegate to contact the participant until the adverse event has resolved or stabilized.

## <span id="page-33-0"></span>**4.3 Reportable Device Issues**

- All UADEs, ADEs, device complaints, and device malfunctions will be reported irrespective of whether an adverse event occurred, except in the following circumstances.
- The following device issues are anticipated and will not be reported on a Device Issue Form but will reported as an Adverse Event if the criteria for AE reporting described above are met:
- 984 Component disconnections
- CGM sensors lasting fewer than the number of days expected per CGM labeling.
- 986 CGM tape adherence issues
- 987 Pump infusion set occlusion not leading to ketosis
- 988 Battery lifespan deficiency due to inadequate charging or extensive wireless communication
- 989 Intermittent device component disconnections/communication failures not leading to system replacement
- 991 Device issues clearly addressed in the user guide manual that do not require additional troubleshooting
- 993 Skin reactions from CGM sensor placement or pump infusion set placement that don't meet criteria for AE reporting

### <span id="page-33-1"></span>**4.4 Pregnancy Reporting**

 If pregnancy occurs, the participant will be discontinued from the study. The occurrence of pregnancy will be reported on an AE Form.

## <span id="page-33-2"></span>**4.5 Timing of Event Reporting**

- Serious or unexpected device-related adverse events must be reported to the Coordinating Center **within 24 hours** via completion of the online serious adverse event form.
- Other reportable adverse events and device malfunctions (with or without an adverse event) and device complaints should be reported promptly by completion of an
- electronic case report form, but there is no formal required reporting period.

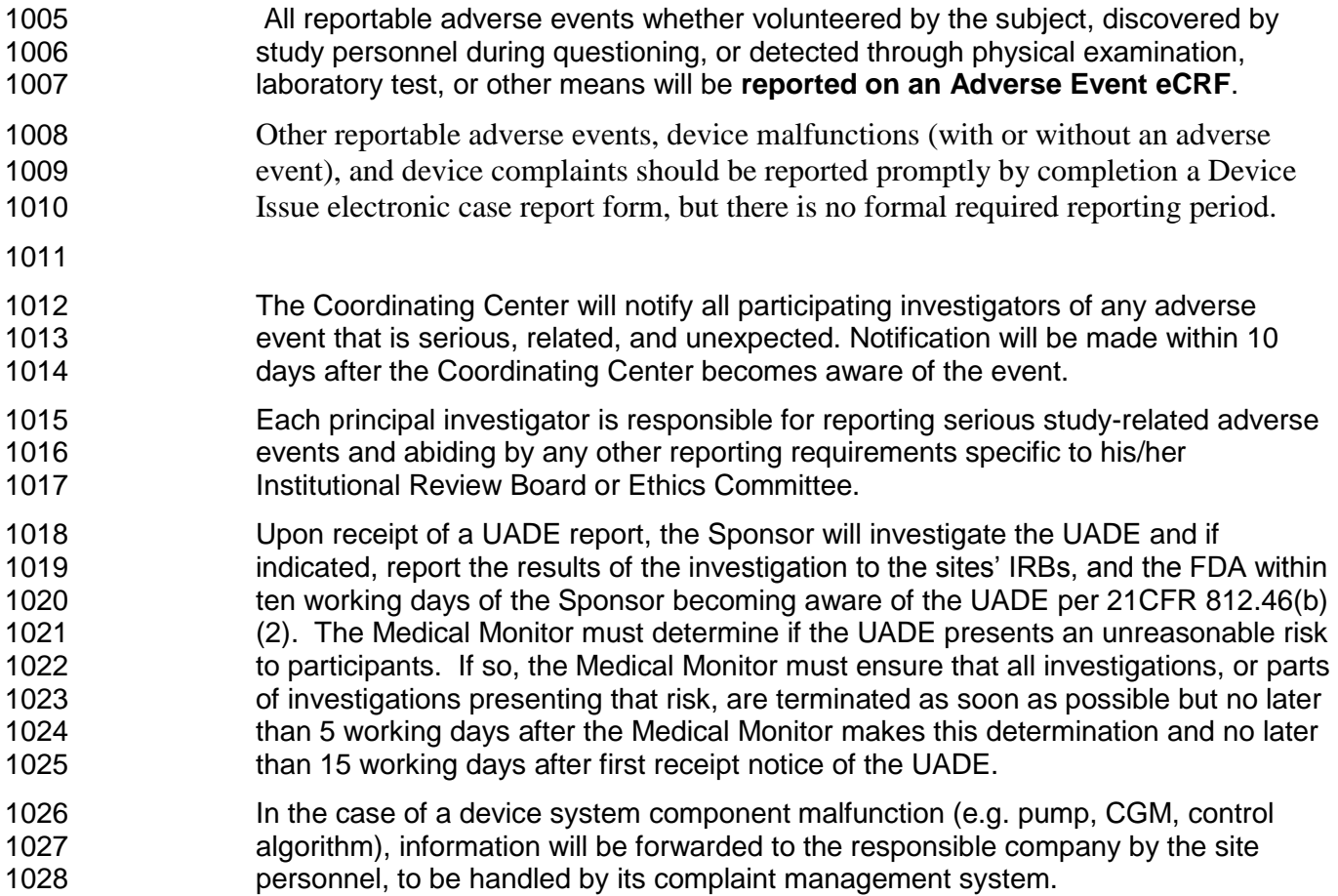

# <span id="page-35-0"></span> **SECTION 5: PARTICIPANT WITHDRAWALS AND STUDY STOPPING**

## <span id="page-35-1"></span>**5.1 Criteria for Individual Participant Discontinuation of Study Device**

Rules for discontinuing study device use are described below.

- 1033 The investigator believes it is unsafe for the participant to continue on the intervention. This could be due to the development of a new medical condition or worsening of an existing condition; or participant behavior contrary to the indications for use of the device that imposes on the participant's safety
- 1037 The participant requests that the treatment be stopped
- 1038 Participant pregnancy
- 1039 Two distinct episodes of DKA
- 1040 Two distinct severe hypoglycemia events as defined in protocol section 8.1.2.1
- If pregnancy occurs, the participant will be discontinued from the study entirely. Otherwise, even if the study device system is discontinued, the participant will be encouraged to remain in the study through the final study visit

## <span id="page-35-2"></span>**5.2 Criteria for Suspending/Stopping Overall Study**

- In the case of a system malfunction resulting in a severe hypoglycemia or severe hyperglycemia event (as defined in section 8.1.2.2), use of the study device system will be suspended while the problem is diagnosed.
- In addition, study activities could be similarly suspended if the manufacturer of any constituent study device requires stoppage of device use for safety reasons (e.g. product recall). The affected study activities may resume if the underlying problem can be corrected by a protocol or system modification that will not invalidate the results obtained prior to suspension.
- The DSMB will be informed of all serious adverse events and any unanticipated adverse device events that occur during the study and will review compiled safety data at periodic intervals. The DSMB will request suspension of study activities or stoppage of the study if deemed necessary based on the totality of safety data available.
1058 The study medical monitor will be informed of all serious adverse events and any 1059 unanticipated adverse device events that occur during the study and will review 1060 compiled safety data at periodic intervals. The medical monitor may request<br>1061 suspension of study activities or stoppage of the study if deemed necessary b suspension of study activities or stoppage of the study if deemed necessary based 1062 on the totality of safety data available.

# **SECTION 6: DEVICE DOWNLOADS AND DATA TRANSFER**

## **6.1 Overview**

 CGM data from the Control-IQ system will be included in uploads done by study participants or by clinic staff to a study-specific Tandem t:connect web site. Dexcom CGM data must be uploaded from home periodically to the Dexcom CLARITY cloud by study participants either using G6 receiver or using the G6 mobile app. The upload timing is described above, and the upload process for participants is detailed below. Note that some participants in the CLC group may use a conventional CGM receiver at times during the study. This could happen, for example, if: **The participant has persistent issues with a Control-IQ pump and decides to**  switch over to a study-provided CGM receiver for a few hours or several days while awaiting further troubleshooting or equipment replacement **•** The participant decides to stop using the study system altogether but is still willing to wear the study CGM for the remainder of the study 1080 If this occurs with a CLC participant, then that participant should be asked to follow the same process as SAP participants and upload data from the CGM receiver at least once every 4 weeks during the use period. Prior to the subject leaving the clinic for any particular visit, any available downloadable device data must be downloaded from its source and then uploaded to the study website by the study coordinator using the *Upload Files* link under the protocol header, with a copy saved to the coordinator's computer. Procedures for individual devices are described below.

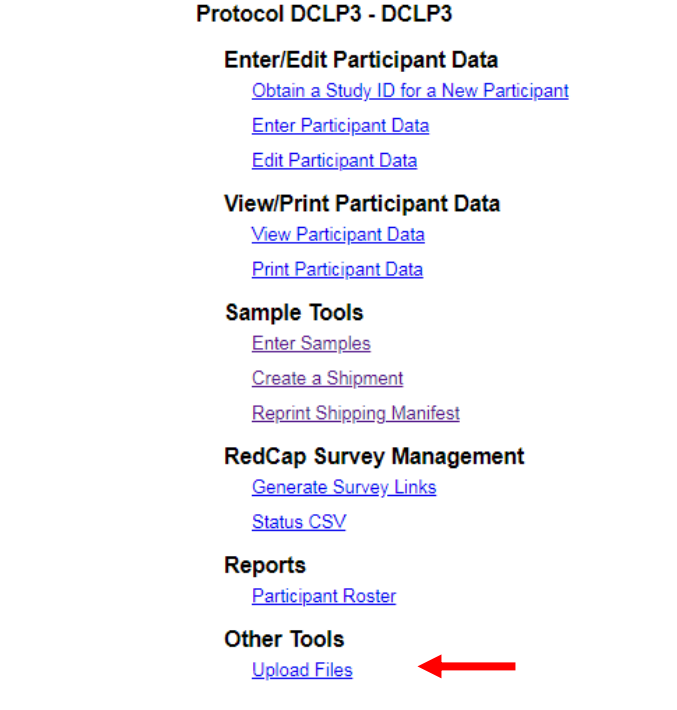

- 
- 

**Figure 6-1. Upload Files Link**

# **6.2 Sample Folder Structure for Storing Data**

- All downloaded data should be stored on a clinic computer or laptop in a study folder and kept until the end of the study. The following is an example of the appropriate folder structure, which is intended to be parallel with the structure you used on the study laptop to save an organized copy for each subject.
- 1. On the main drive (could be the C: drive or could be a network drive), the following main folder can be created: DCLP3 Study Data. Each subject should have a designated study data folder.
- 2. Each subject's folder should have subfolders for each study phase visit. Each study phase folder should contain subfolders for CGM, Pump, BG Meter and 1100 Ketone data files.

## **6.3 Device Filename Format Requirements**

- As detailed below for each device type, all datafiles uploaded to Jaeb using the Upload Files link on the study web site must have a filename that begins with the **following pattern:**
- **[PtID]\_[Visit]\_[remainder of filename].[extension]**
- For example, a valid filename for the exported Dexcom CLARITY file for the 2-Week visit of subject DCLP3-010-007 might look like this:

#### **DCLP3-010-007\_2-Week\_2017-10-24+175922.csv**

Acceptable values for the [Visit] portion of the filename are as follows:

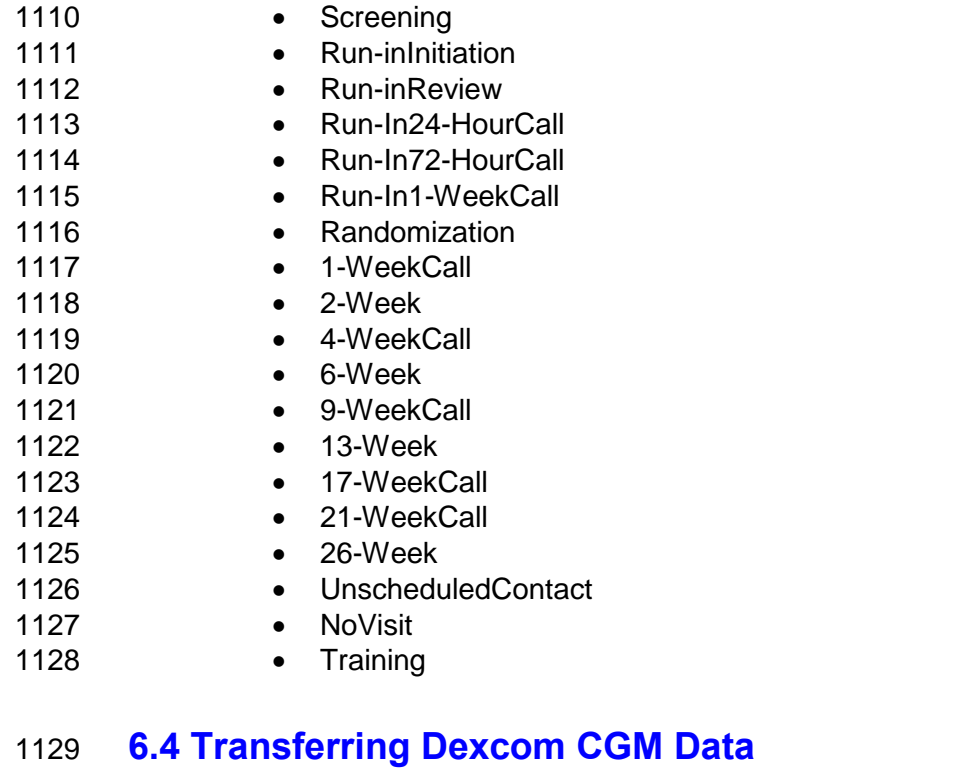

#### **6.4.1 Study Subjects - Uploading CGM data to CLARITY from a Cell Phone**

 As noted above, CGM data will upload automatically on a continuous basis for subjects using the G6 Mobile App when their smart device has network connectivity.

#### **6.4.2 Study Subjects - Uploading CGM Receiver Data to CLARITY from Home**

- When required to upload CGM receiver data from home per protocol, study participants will use the Dexcom CLARITY Uploader software installed either on their own computer (if available) or on a study-issued laptop computer.
- 1137 This software can be installed by logging into a subject-specific CLARITY for Home<br>1138 This account at clarity dexcom com, clicking the Upload Instructions link, and then Users account at clarity.dexcom.com, clicking the Upload Instructions link, and then following the steps shown on the screen for downloading and installing the software and for uploading data from the receiver:

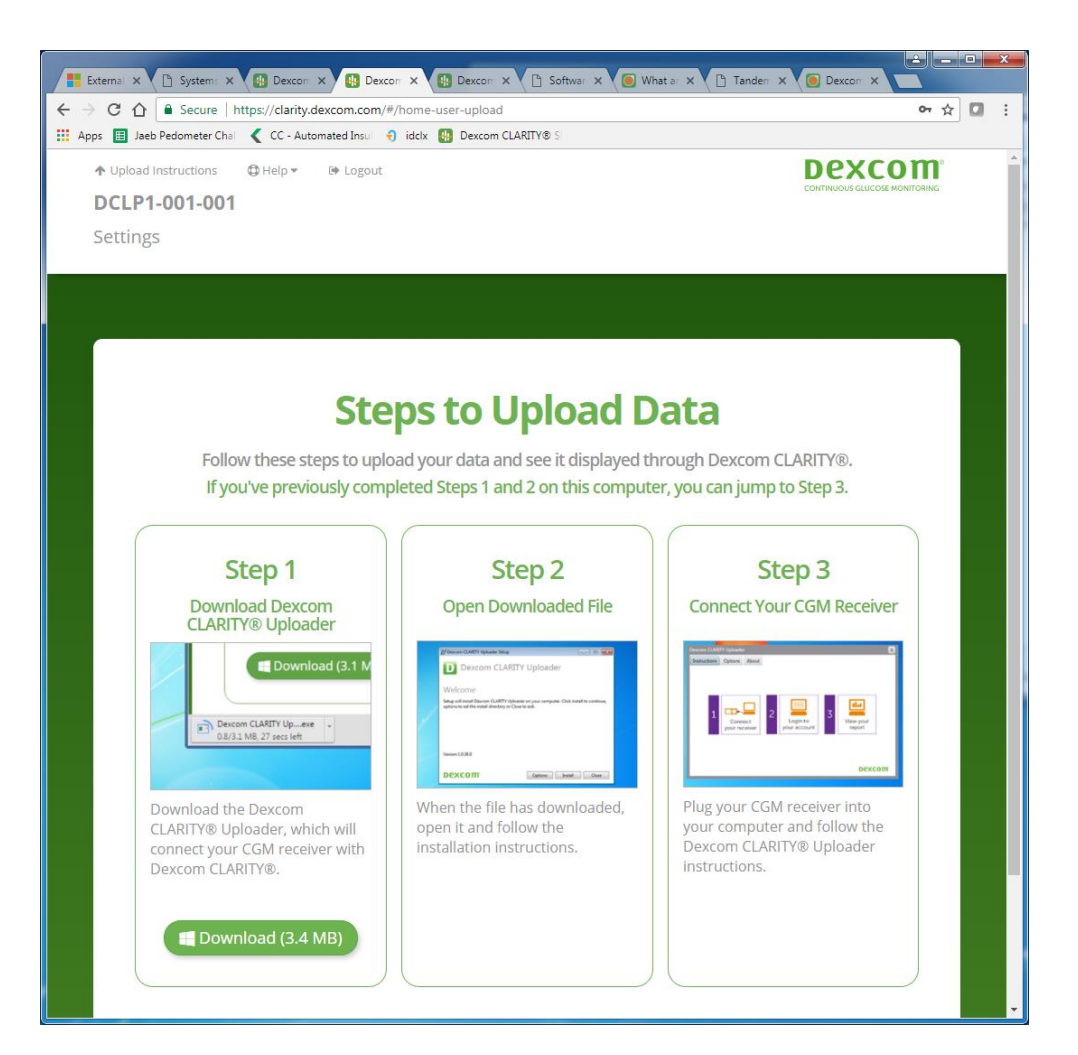

#### **6.4.3 Clinic Staff - Uploading CGM Receiver Data at the Clinic**

 During each clinic visit, including the screening visit, for subjects using a Dexcom CGM receiver, the subject's receiver should be uploaded to the Dexcom CLARITY cloud to ensure that all available study data are saved.

 At screening only, for those who are using the Dexcom G5 or G6 Mobile app on their phone to record data prior to study participation, their information will be downloaded 1148 from the Clarity account to which the app had been sending data, and the file will need to be re-named based on the file naming convention as described in section 6.0. (i.e. DCLP3-010-007\_Screening\_2017-10-24+175922.csv) and then uploaded to 1151 the study website accordingly.

 To upload data for a subject, first log into your site's IDCL-specific CLARITY for Clinics account using the username and password provided by Jaeb. Then click on an individual linked subject to show the menu of actions for the subject, which will include "Upload data":

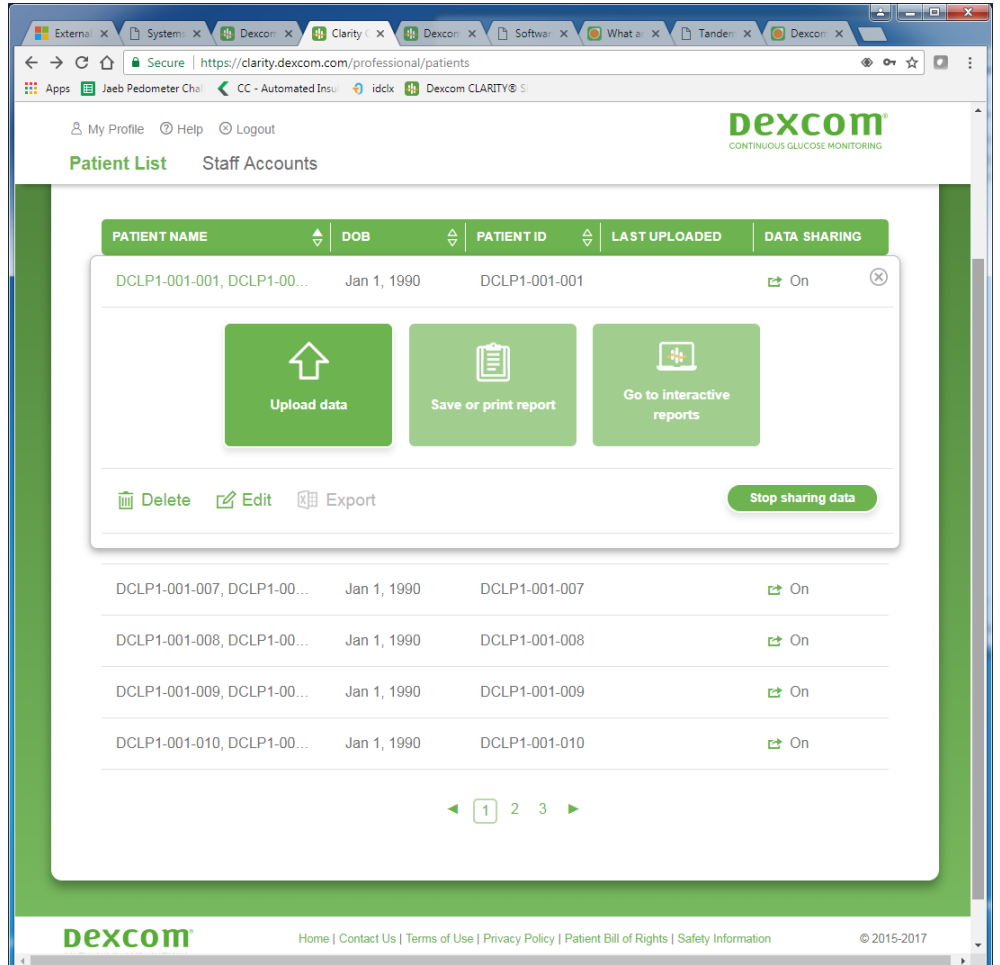

1157 After clicking the "Upload data" link, you will be prompted to install the "dexcom-web-1158 uploader-agent" software if it's not already installed—note this is a different piece of<br>1159 software than study subjects will install on their computer at home to upload their software than study subjects will install on their computer at home to upload their 1160 data. After this software is installed, you will see directions for uploading data and an 1161 "Upload" button to begin the process with a subject's receiver plugged in:

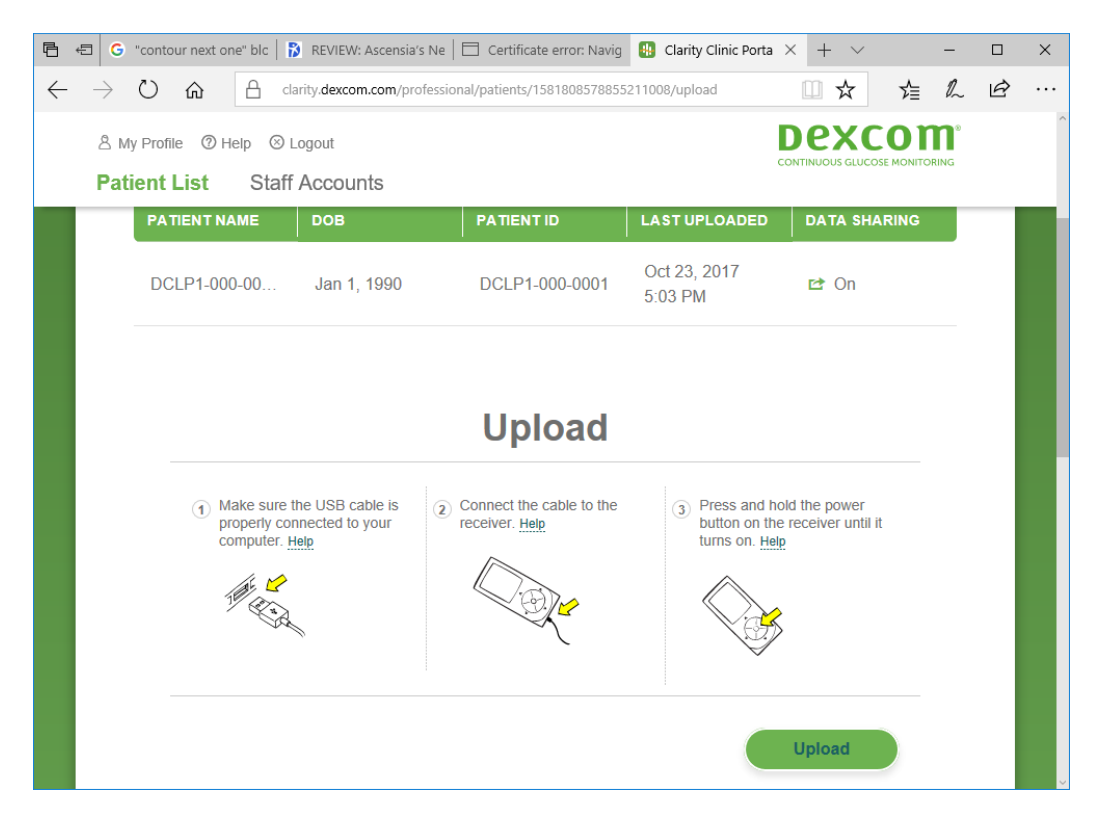

## **6.4.4 Clinic Staff - Downloading CGM Data for a Subject at the Clinic**

 When Dexcom CLARITY cloud data are available for a subject (having been uploaded either via the G5 or G6 Mobile App or from a CGM receiver), there will be an "Export" button for the subject within the CLARITY for Clinics account as shown below:

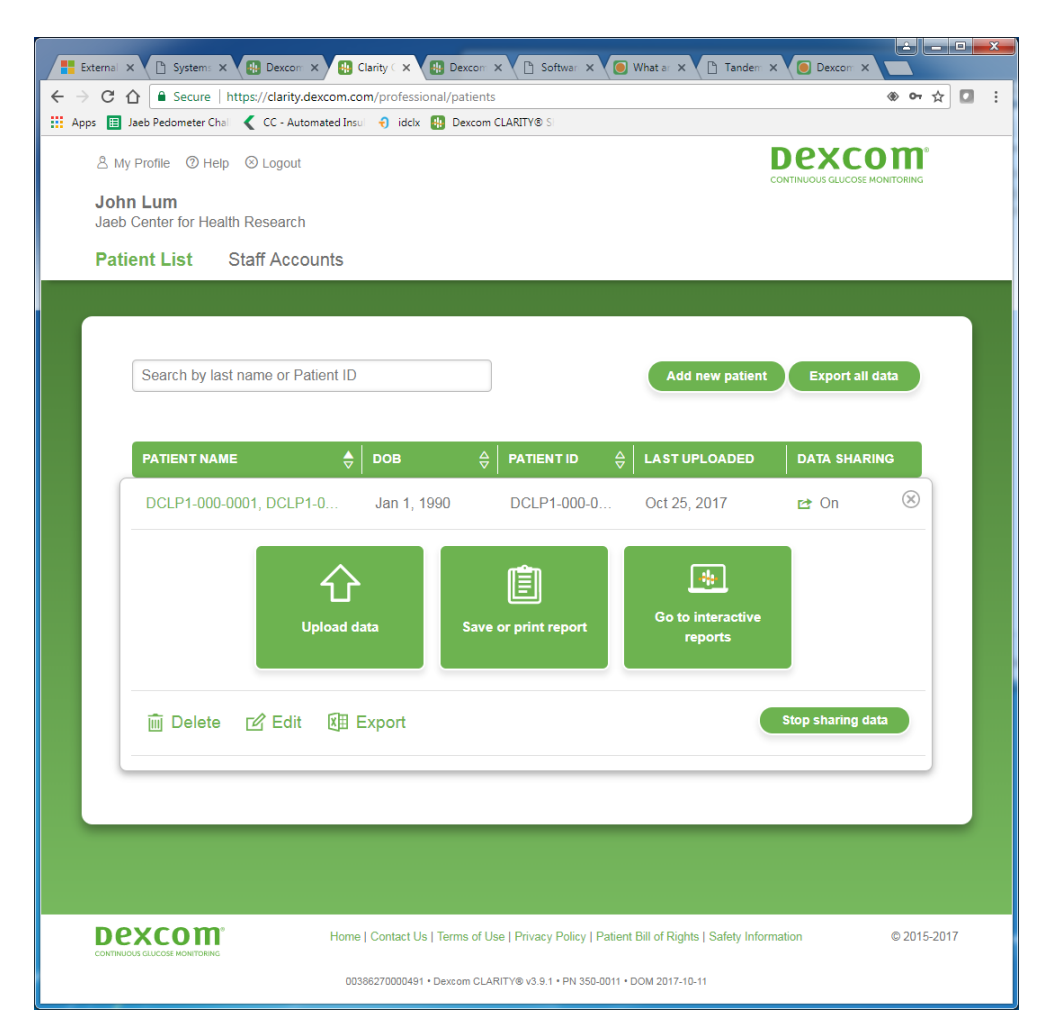

- 
- The exported datafile will by default have a name such as:

#### **CLARITY\_Export\_DCLP3-010-001\_DCLP3-010-001\_DCLP3-010-001\_2017-10-24+175922.csv**

 **You will need to rename this file** to remove the "CLARITY\_Export\_" portion at the 1172 beginning so that the filename begins with the PtID and an underscore, then includes the visit name and an underscore. The remainder of the filename aside from the .csv extension is not critical, but it is recommended to add the word "clarity" and retain the datestamp at the end of the filename as in the example shown below:

**DCLP3-010-001\_2-Week\_clarity\_2017-10-24+175922.csv**

- You will be able to upload properly-formatted files to the Jaeb study web site.
- 

#### **6.4.5 Clinic Staff or Participant - Uploading Study-Assigned Tandem Pump Data to Study-Specific t:connect Server**

 The same procedures apply both for study-provided t:slim X2 pumps with the Control-IQ feature and those without the feature.

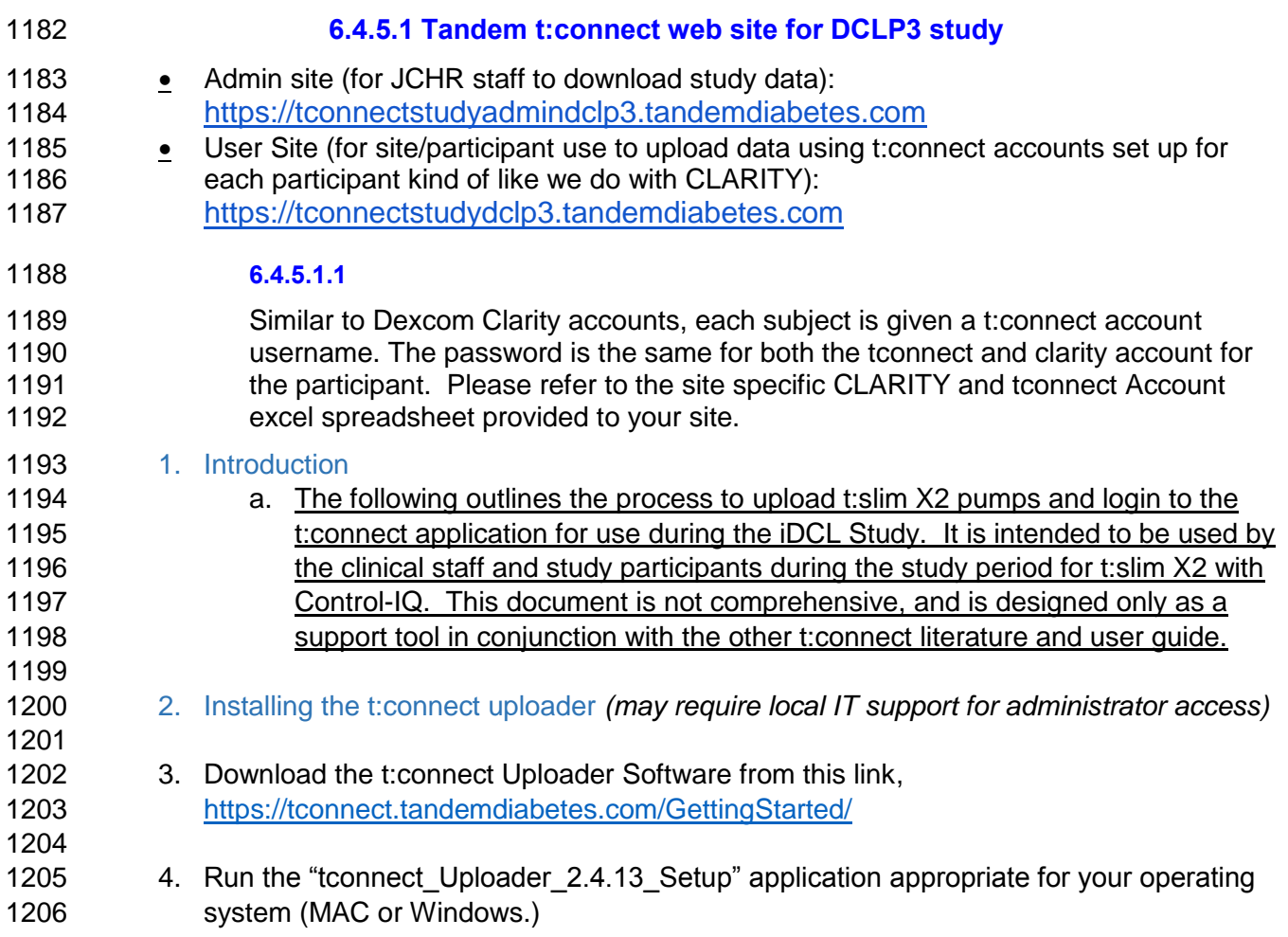

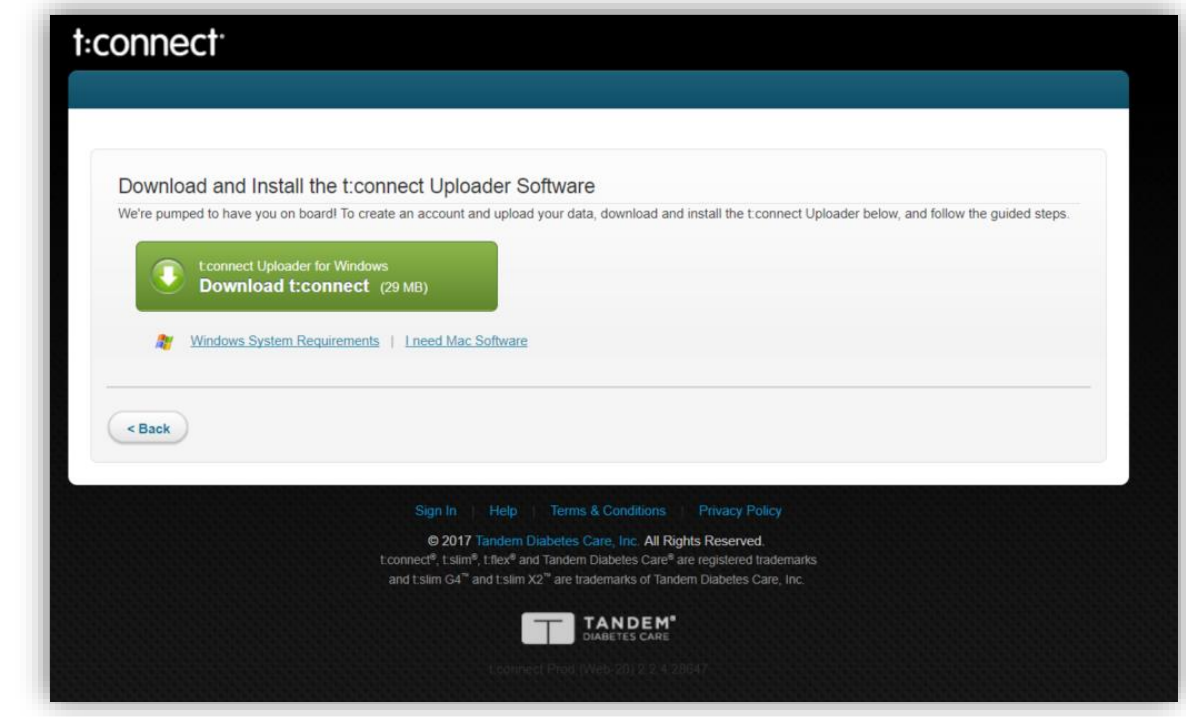

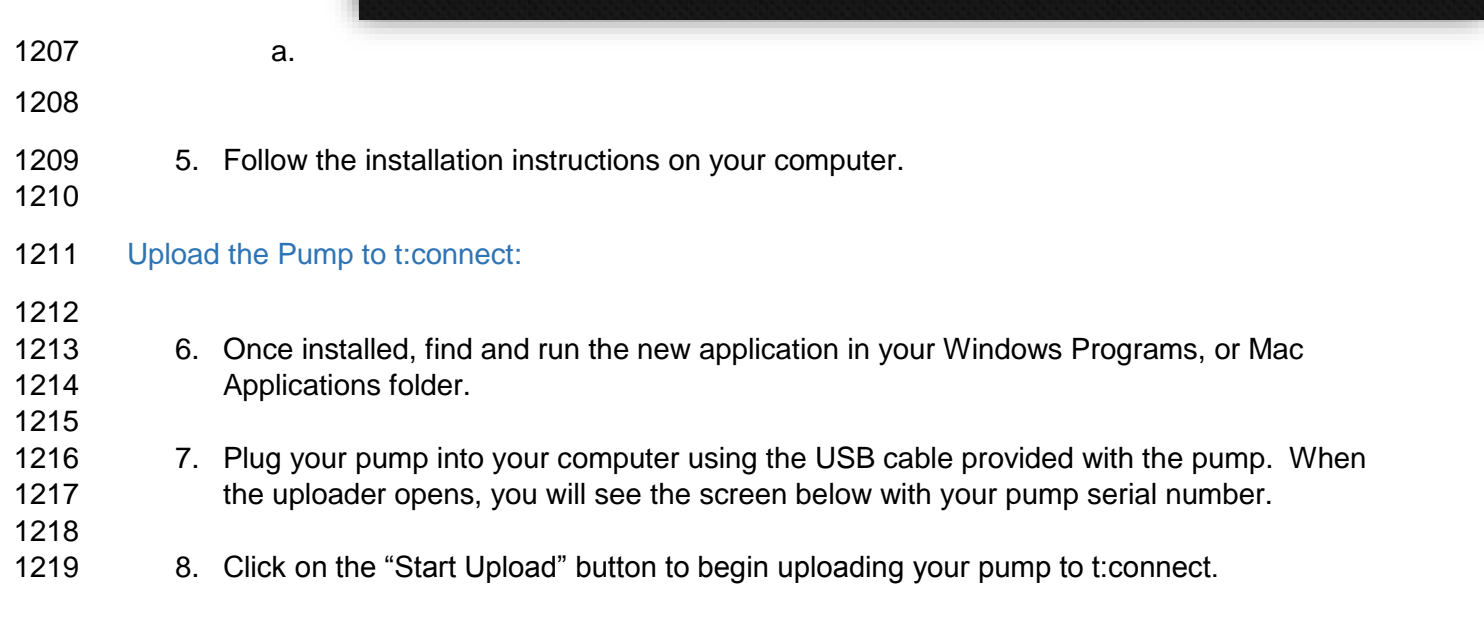

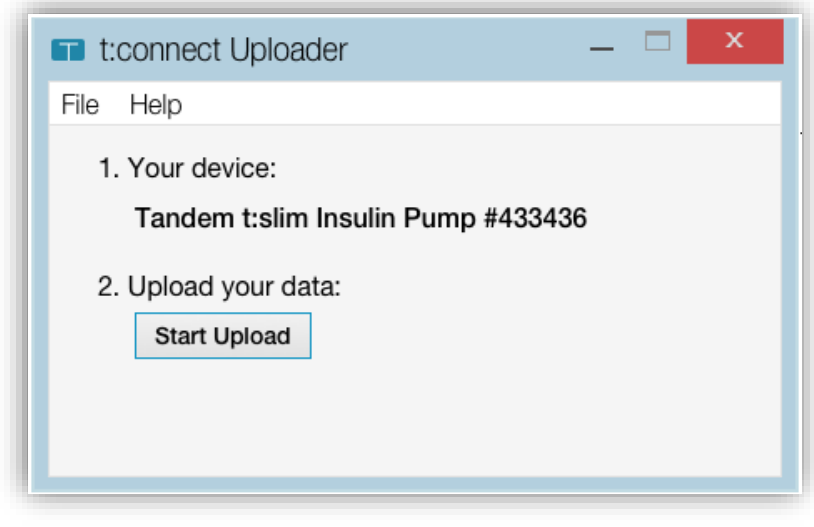

- 1220 i.
- 1221
- 1222 9. The progress bar will give you an idea how long it will take to upload. Depending on 1223 how long it has been since your last upload, this process will take a bit shorter or longer. 1224 It may take up to a few minutes.

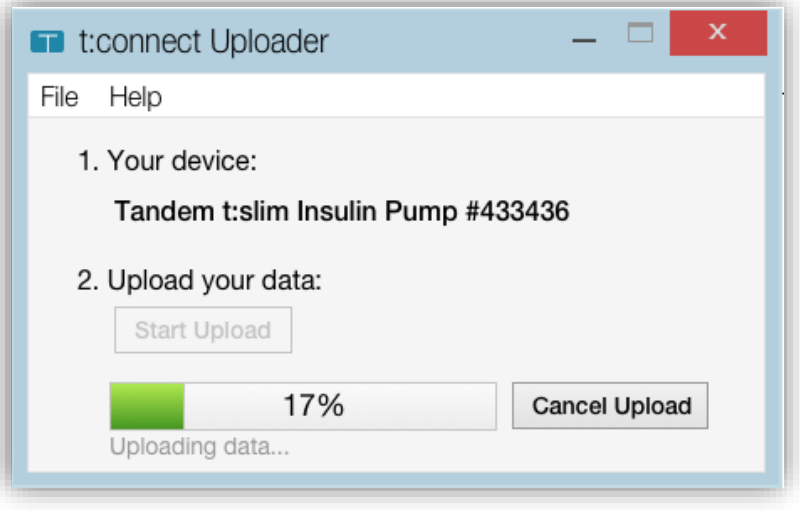

i.<br>1226 10. If this is the first ti 10. If this is the first time you have uploaded your pump, you will be presented with the 1227 following screen once the uploader completes.

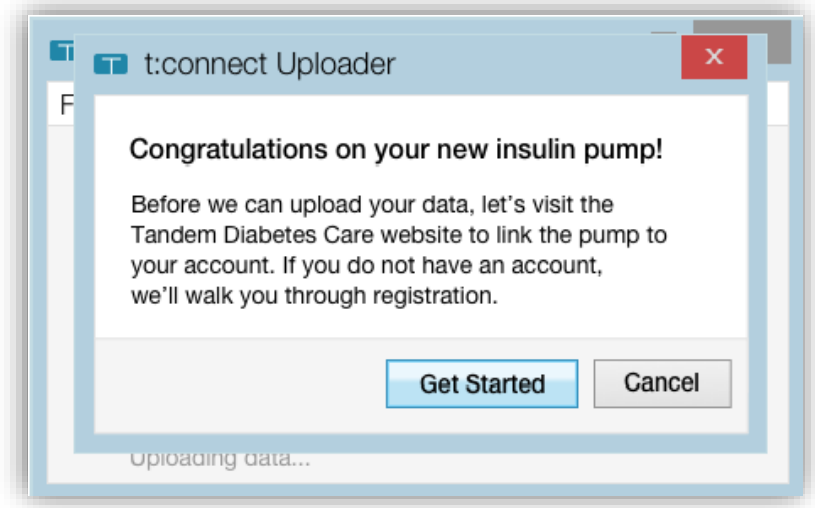

- i.<br>1229 11. Click "Get Started 11. Click "Get Started" to open the t:connect sign in page on your browser and login with the 1230 account credentials that you have been provided (see the following section for more 1231 information).
- 1233 12. For subsequent uploads, the following screen will be displayed. If you want to see your 1234 data on t:connect, click "View Reports."

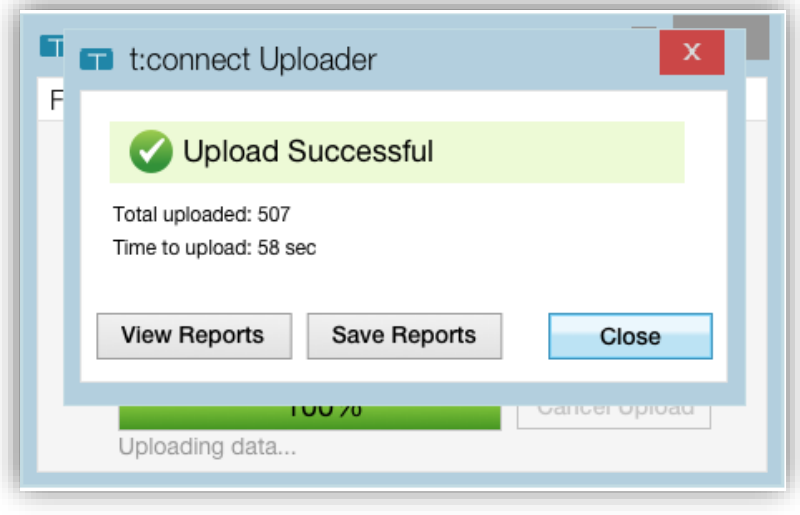

- 
- 1235<br>1236 13. View your data or 13. View your data on t:connect
- 1237
- 1238 14. If you clicked "Get Started" or "View Reports" above you will be redirected to the 1239 following URL: [https://tconnectstudydclp3.tandemdiabetes.com/Login.aspx.](https://tconnectstudydclp3.tandemdiabetes.com/Login.aspx)
- 1240
- 1241 15. You can also enter this URL into your browser at anytime to login to the study 1242 application after your first upload.

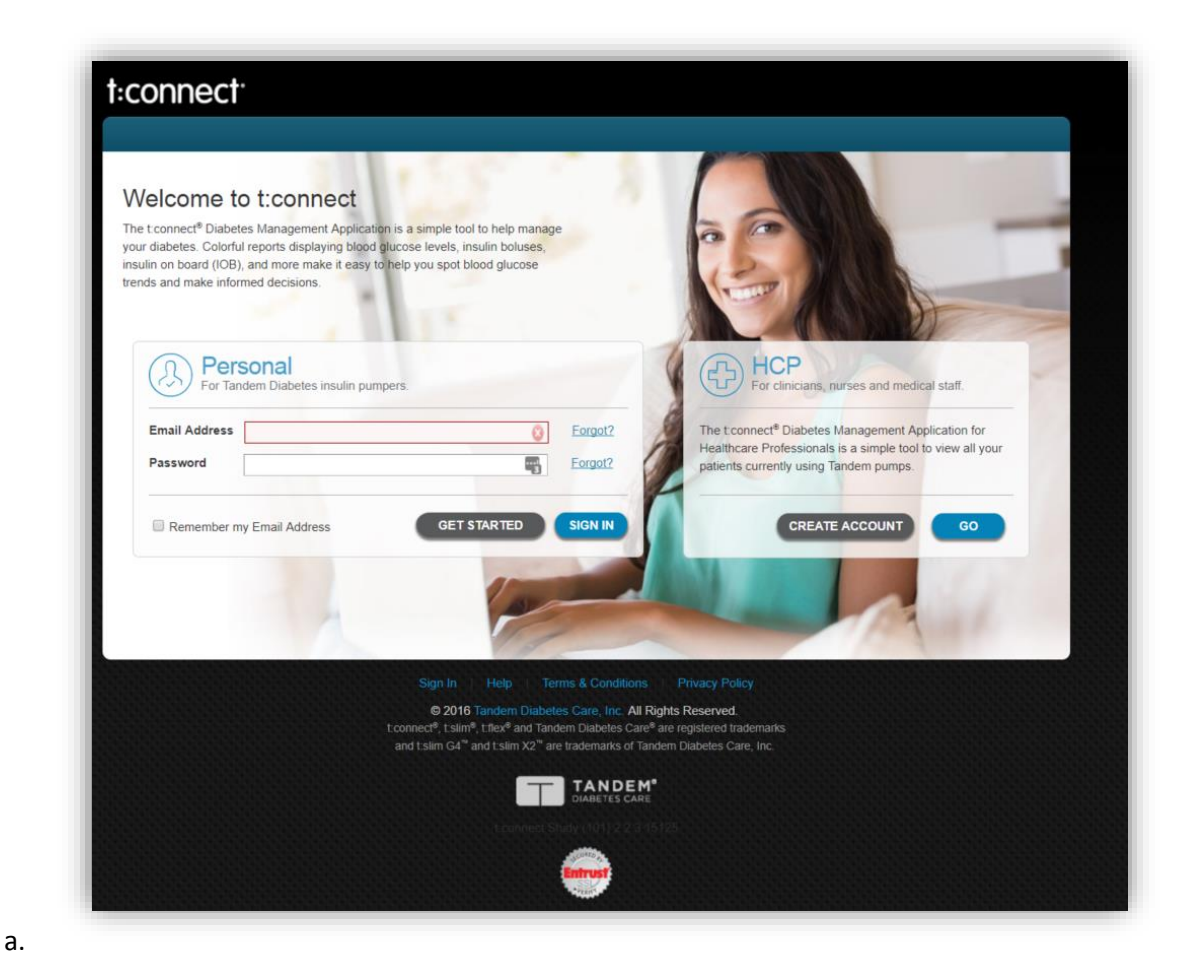

a.

 **17. To sign in, enter your account credentials in the section titled "Personal" above (e.g. [DCLP3-001-001@tandem-diabetes.com](mailto:DCLP3-001-001@tandem-diabetes.com) along with password provided in site-specific Excel sheet). The t:connect HCP application is not active for this study. Once logged in, you will be able to navigate throughout the t:connect application to see your previously uploaded insulin, blood glucose, and CGM data. Clinic Staff - Downloading CGM Data from a Tandem Pump for a subject at screening**

- For subjects who are using a Tandem pump with Dexcom CGM integration at screening, you will need to review their CGM data to determine if they will be required to participate in the Run-in Phase or whether they can proceed directly to Randomization. If they are eligible to proceed to Randomization, you will need to download their CGM data and upload it to the study website accordingly. In order to access this data see the following:
- 
- 
- 1. Log in to Tandem T-Connect for the patient's account. (e.g. [DCLP3-001-](mailto:DCLP3-001-001@tandem-diabetes.com) [001@tandem-diabetes.com](mailto:DCLP3-001-001@tandem-diabetes.com) along with password provided in site-specific Excel sheet)

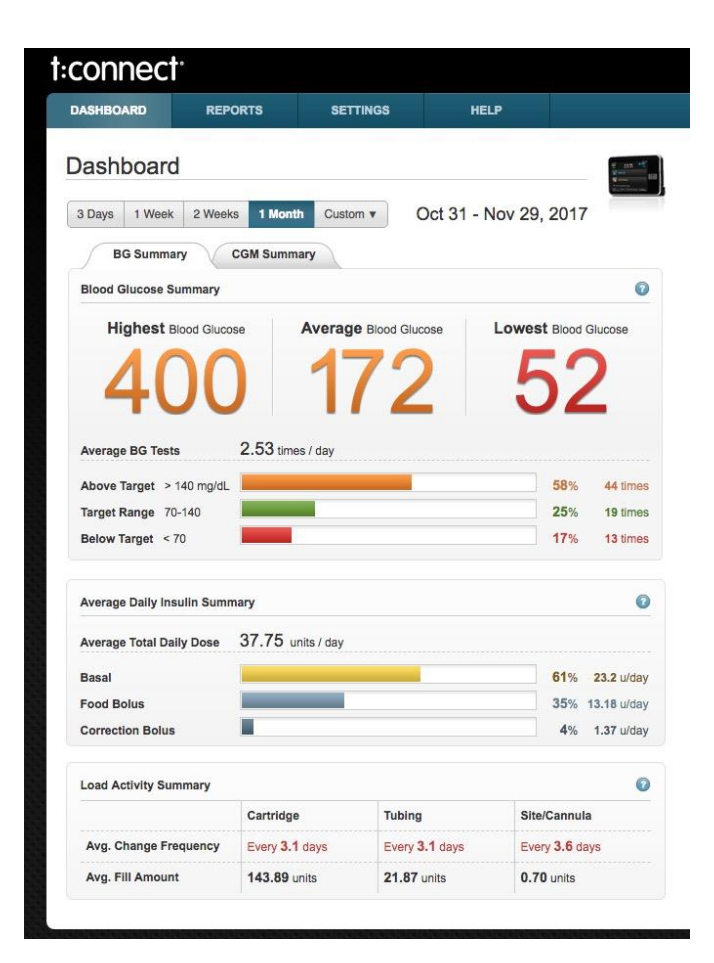

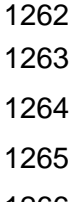

- 2. Click on the Reports Tab
- 3. Click on the CGM Hourly Tab
- 1266 4. Click on Custom Date and choose the last 30 days

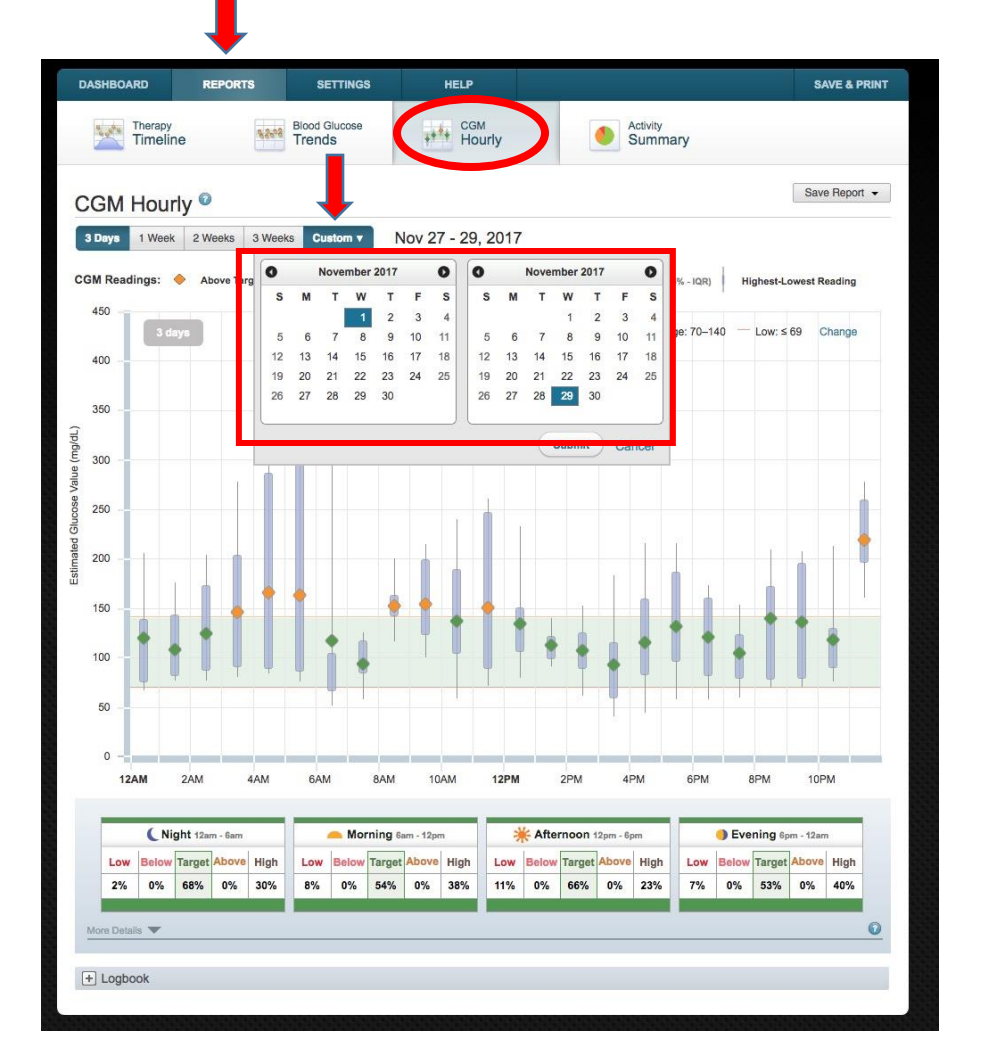

- 
- 
- **5.** Click on "Save Report"
- 6. Click on "Export Data" in the downbox to produce a CSV datafile

IDCL PROTOCOL 3 (DCLP3) CLINIC PROCEDURE MANUAL (CORRESPONDS TO PROTOCOL VERSION 10.0) PAGE 51 OF 99

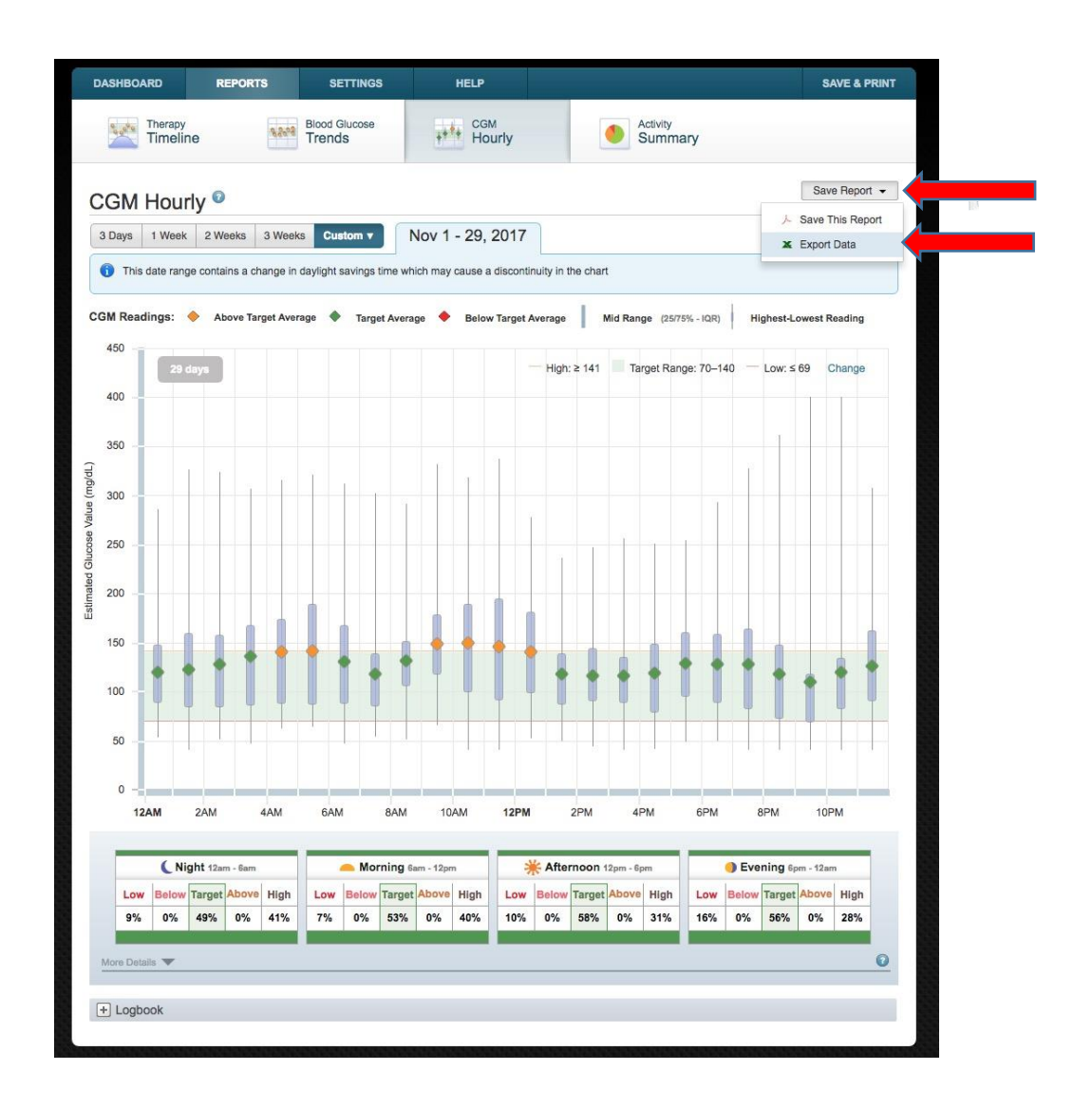

- 
- 

 Once the data has been downloaded it will need to be renamed prior to uploading to 1276 the study website:

 (i.e. DCLP3-001-006\_Screening\_CGM\_TConnectExport\_30NOV2017\_cgm-30112017\_102437\_11302017163114841.csv)

# **6.5 Downloading Pumps Other Than the Tandem for SAP Subjects**

1280 If your clinic is configured to download data from the brand of pump that an SAP participant is using during the RCT, please go ahead and perform that download at each clinic visit. Make sure to include the PtID and Visit information at the beginning of the filename, as described above, and then upload the file to the study web site:

#### **DCLP3-010-001\_2-Week\_pump.XXX**

- *(where XXX is the pump brand-specific file extension)*
- Please see Appendix L for additional detailed instructions on downloading other **pump types.**

# **6.6 Downloading the Accu-Chek Guide Blood Glucose Meter**

 During each clinic visit, the participant's Accu-Chek Guide BG meter should be downloaded using the **Accu-Chek 360 Diabetes Management System version 2.2.3**.

- **IF YOU DO NOT ACCU-CHEK 360 Diabetes** 1294 Management System, contact Accu-Chek at 1-800-628-3346. Let them know which version you currently have. Customer Service will send you 1297 the new software and assist with installation.
- 1299 If you site does not currently have this software, it will need to be purchased from [www.accuchek2.com](http://www.accuchek2.com/) Select "Shop" on the left margin. Go to page 2 to select the Accu-Chek 360 Diabetes Management System with Cable.
- Set up a new profile for each study participant using DCLP3 as the First Name and the PtID as the Last Name. Do not include any participant names in the profile.
- 
- Export the .CSV file and upload this file to JCHR via the Upload Files link on the study website.
- **NOTE**: Make sure no participant names are included in the file.
- 
- **Please NOTE during initial installation of ACCU-CHEK 360 Diabetes Management**

**software, "Custom" must be selected under "Install Type" (see screenshot below) and** 

- **"Yes" selected as the response to the second question of the "Administrator Functions"**
- **installation step (see screenshot below) in order to export CSV files.**

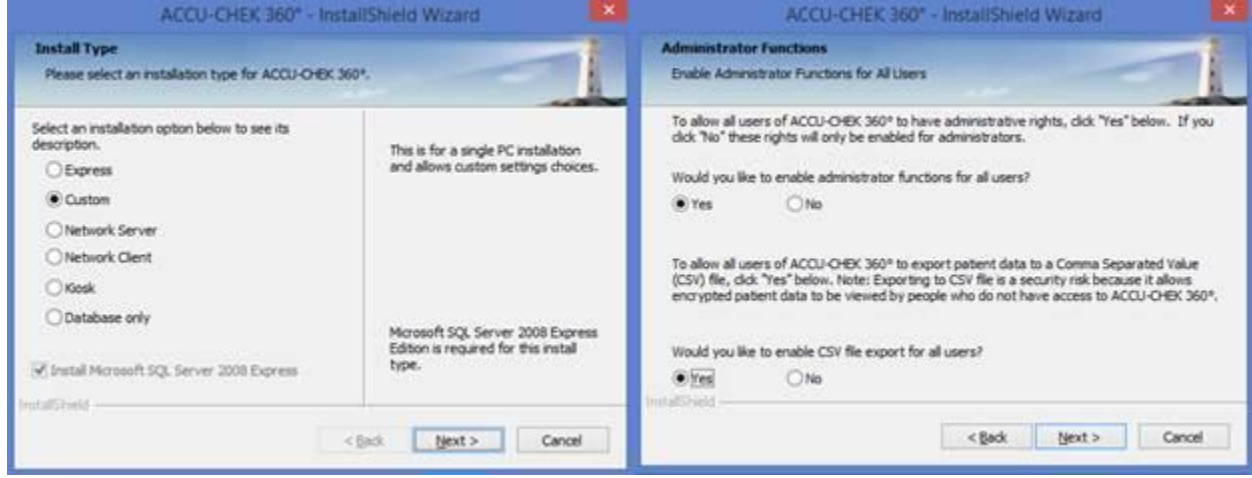

### **DCLP3-010-001\_2-Week\_10242017232556.csv**

## **6.7 Downloading the Precison Xtra Ketone Meter**

- 
- You will use the Abbott CoPilot software (preinstalled on the study laptop) to download data from subjects' ketone meters.
	-
- 

If you need to install the CoPilot software fresh or on a different computer, keep in mind that it is not compatible with Windows 8.1.

When configuring the software when you run it for the first time, you should accept the default settings

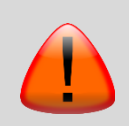

except for the following: On the Initial User Setup screen, choose "Health Care Professional," enter the PI's first and last name, then enter the username and password provided to your site for your Dexcom CLARITY Clinical Account. You can avoid entering any additional user info.

#### 

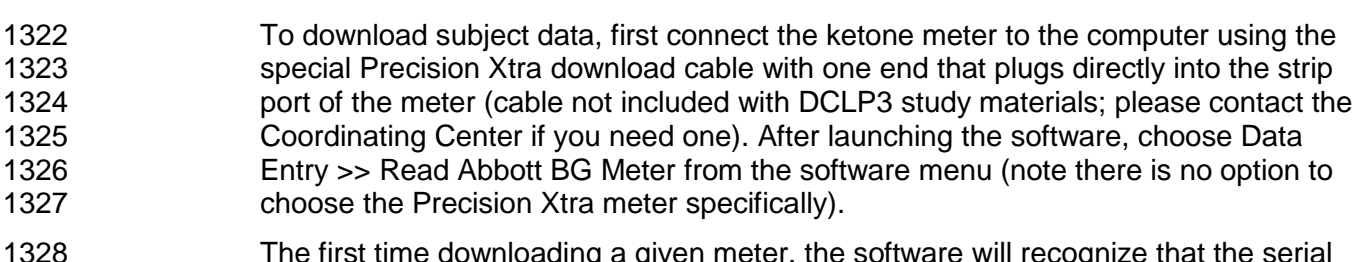

 The first time downloading a given meter, the software will recognize that the serial number isn't already associated with a user in its database and will prompt to create a new user. When creating a new user, enter the PtID for the required fields Patient ID, First Name, and Last Name as shown below:

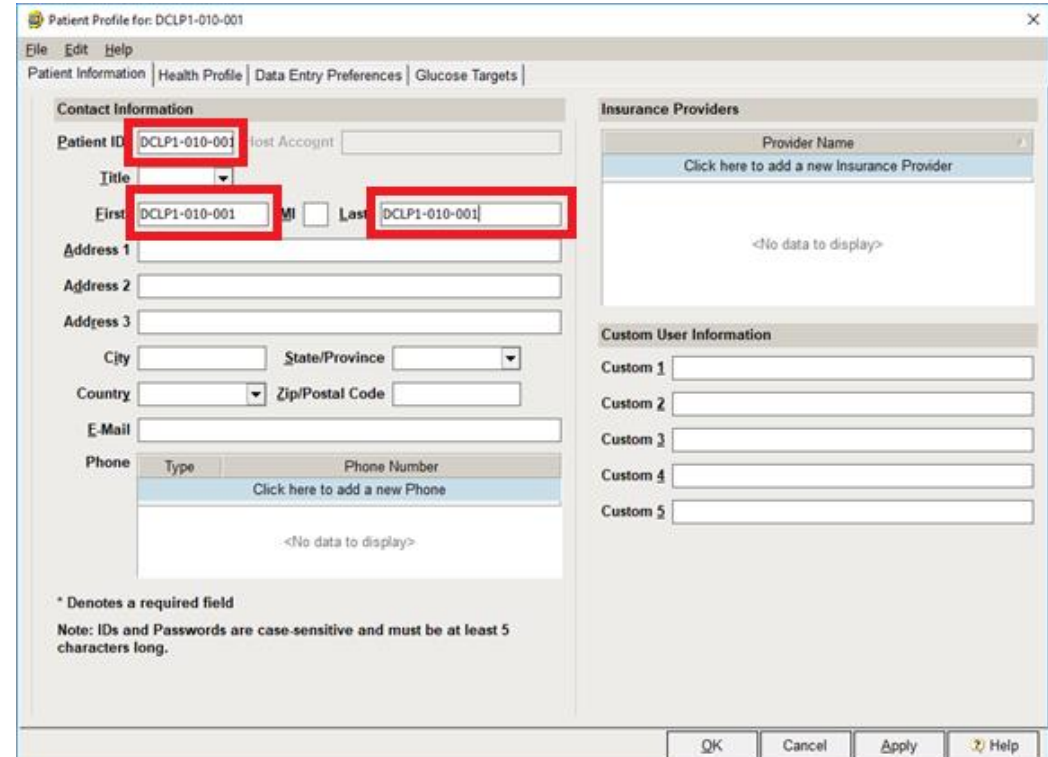

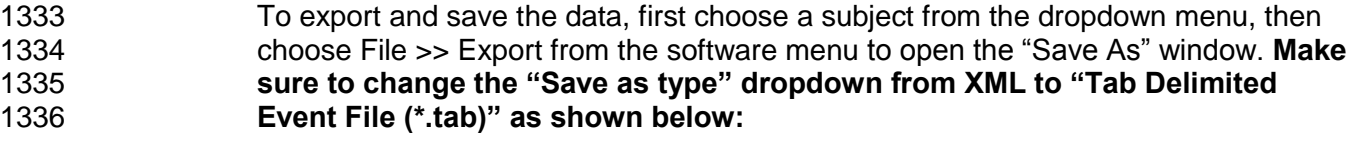

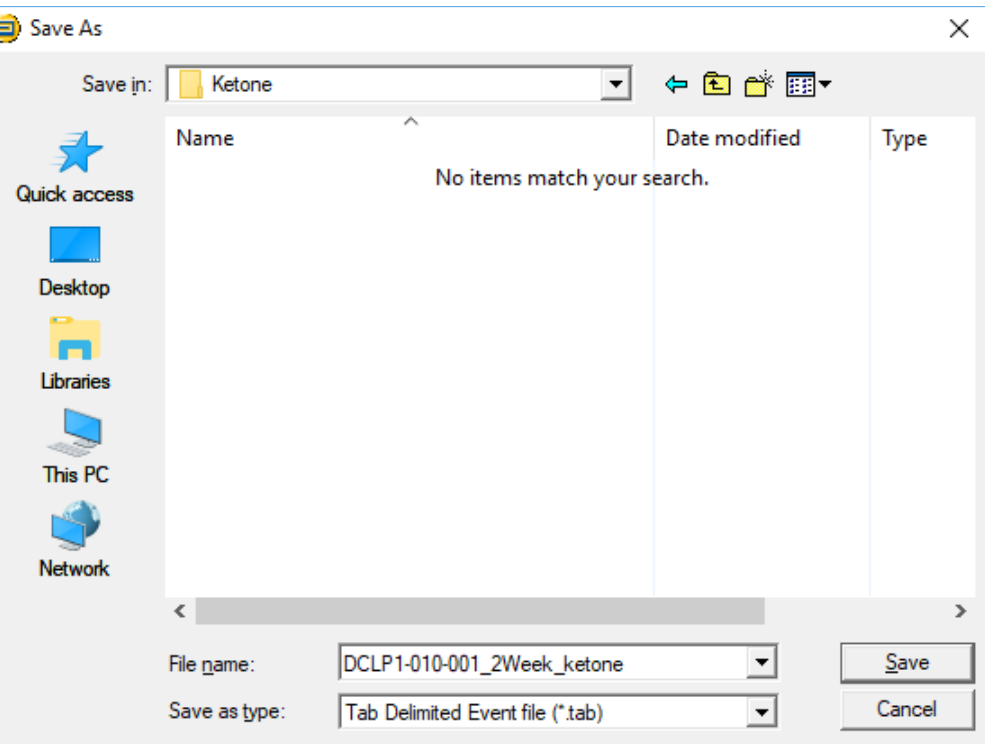

 In the "DCLP3 Study Data\DCLP3-00X-0XX\Visit" folder, save the file as **[PtID]** [Visit]\_ketone.tab, with a valid Visit string as described above. For example: **DCLP3-010-001\_2-Week\_ketone.tab** When all downloads and data exports are complete, upload the device data to the study website.

# **6.8 Transmitting Data to the Coordinating Center**

 Once all devices have been downloaded, the individual device files for that subject will be uploaded to the study website. **Device data should be uploaded to the study website within 3 business days from the date of the visit.**

Do not include any personal subject information or protected health information (PHI).

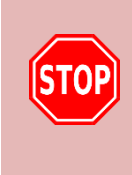

When JCHR receives source data from sites (e.g., uploads of local lab reports, informed consent forms, discharge summaries, etc.) JCHR must ensure that the sites have adequately redacted protected health information (PHI) prior to submission/upload. In the event that JCHR has received non-redacted materials, JCHR will immediately delete the material, notify the site to inform them of the sharing, prompt the site to report the sharing in accordance with local policies and procedures, and instruct the site to resubmit/re-upload the material once redacted.

# **SECTION 7: CERTIFICATION PROCEDURES**

# **7.1 Clinical Site and Personnel Training and Certification**

### **7.1.1 Site Certification:**

- Both the Primary Investigator and Primary Coordinator for the site must complete all study certification requirements before a site can be activated and begin enrolling participants. These requirements are listed on the DCLP3 Site Certification Checklist found in Appendix K
- 

## **7.1.2 Site Personnel Certification:**

#### Study personnel must complete all study certification requirements before a site can be activated and begin enrolling participants The site specific, Site Staff Delegation Log specifies which tasks personnel are certified to perform. The study personnel certification requirements are listed on the DCLP3 Personnel Certification Checklist found in Appendix L.

## **7.1.3 Site and Personnel Training**

- The JCHR Coordinating Center will hold a certification and training meeting/conference call (or a series of calls) for investigators, coordinators, and other staff involved in conducting the protocol.
- 
- **Separate calls may be held to review specific topics (i.e., device** accountability, data entry, and/or central laboratory procedures).
- The JCHR Protocol Monitor will track completion dates for each task for each site personnel or document on a site certification and training log located in the trial master file. Prior to being awarded certification, each site will be required to complete the following tasks and to submit supporting documents to the JCHR Coordinating Center.
- 
- 

#### **7.1.3.1 Protocol Acknowledgment and Acceptance:**

- Each investigator and Coordinator is required to attest to having read the protocol and agree to abide by all provisions in the protocol by completing the Protocol Acknowledgement and Acceptance form on the study website.
- 

#### **7.1.3.2 Q&A Certification:**

 A certification Q & A quiz will be administered based on the content covered in the Protocol and the study procedures manual. All Investigators, Study Coordinators and other study staff that will have direct contact with the participants must complete the Q & A certification provided on the study website with a passing score of ≥80% **prior to conducting any study related procedures. For those who score < 80% on the** 

 Q & A quiz, their certification link will be re-set by the Coordinating Center, and they will be given the opportunity to review the protocol and re-take the quiz.

**7.1.3.3 Protocol Training:**

 All study personnel including investigators, coordinators and any other staff participating in the DCLP3 study must participate in a protocol training teleconference including a detailed review of the study Protocol and study Procedure manual.

### **7.1.3.4 eCRF Taining:**

 Site personnel (including Investigators, if desired by the site) who will be entering data into electronic case report forms (eCRF) must complete a website training session and enter mock data on the study training website, including enrollment of a study participant and the subsequent CRFs required to successfully randomize the participant. Only study personnel who have completed the required data entry training will receive a website permission to enter or edit study protocol data (i.e., data collected specifically for the protocol).

- **Note that a site's Primary Coordinator must specify a pump-naïve, CGM-** naïve participant so that completion of Run-In-related CRFs is required **prior to randomizing test subject**
- **••** Other personnel at a site may specify a participant who currently uses a pump and a Dexcom G4,G5 or G6 CGM at least 11 out of the prior 14 days, so that the Run-In CRFs may be skipped prior to randomizing test 1411 subjects.
- **7.1.3.5 Inventory Tracking (ITA) Training:**

 Any staff involved with device accountability must attend an ITA training teleconference prior to being granted access to this application via the study website. Only study personnel who have completed ITA training are given permission to **access ITA on the study website.** 

- **7.1.3.6 Tandem System Training:**
- Site personnel including at minimum the PI and the primary coordinator will be 1421 trained by Tandem trainer personnel on the use of study pump and its integration with the study CGM. Trained personnel are subsequently eligible to provide this training to other site personnel or to study participants.
- 

#### **7.1.3.7 Study Procedure Required Training:**

 Coordinators responsible for collecting and shipping central lab samples must attend a Central Lab training teleconference.

1429 **Prior to engaging in any study related procedures, all study personnel are required to** 1430 review the study procedure manuals, user guides and protocol.

# **SECTION 8: ADMINISTRATIVE**

# **8.1 Maintaining Inventory for Study Materials**

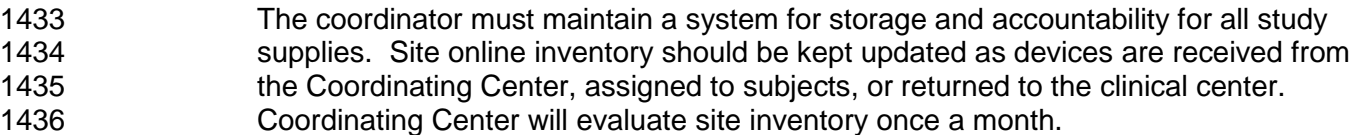

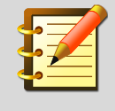

Investigational device components may be used by study staff for the purpose of system training and troubleshooting as long as there is no insulin infusion. For all re-usable durable equipment, such as insulin pumps, CGM receivers, CGM transmitters, laptops, and phones, the original box must be kept at your clinical center and stored appropriately.

## **8.2 Case Report Forms**

 Each subject may have a separate binder or folder for admission worksheets, checklists and printouts of the completed electronic case report forms. The electronic device files and electronic CRFs from the study website are considered **the primary source documentation.** 

## **8.3 Guidelines for Worksheet Completion**

- 1443 1443 1. Be sure to enter the subject's study ID on every page of every worksheet and checklist that is completed on paper. Store these complete worksheets in the subject's study binder.
- 2. Use a blue or black ballpoint pen.
- 3. To facilitate data entry and verification of data consistency, please utilize the following guidelines:
- **a.** Write clearly and legibly.
- b. If the test is not done, write ND. Do not leave blank.
- c. When the date is unknown, estimate dates to the best of your ability, and 1452 indicate an estimated date by placing an "E" next to the estimated date using dd/mmm/yyyy format.
- d. All forms should be checked for completeness and accuracy. This will help if 1455 the worksheet needs to be referenced at a later time for any reason.
- e. Write-in responses should be clearly legible.

## **8.4 Electronic Case Report Form Submission**

 Each subject may have a separate binder or folder for admission worksheets, checklists and printouts of the completed electronic case report forms. The

- 1460 electronic device files and electronic CRFs from the study website are considered 1461 the primary source documentation.
- 1462 All forms should be completed by the time of discharge for each subject. The 1463 following forms are data entered on the study website, and electronic data entry 1464 should always be completed within 3 business days from the date of the visit or 1465 contact:
- 1466 Obtain an ID for a new Participant (after consent is obtained)
- 1467 Screening Visit CGM Home Run-In Initiation
- 1468 Initiation of Run in Visit CGM
- 1469 End of Run-In Visit
- 1470 Randomization Visit
- 1471 Study CGM and Insulin Pump Training Visit
- 1472 Study Follow-up Phone Contact-1 week
- 1473 Study Follow-up Visit-2 weeks
- 1474 Study Follow up Phone Contact-4 weeks
- 1475 Study Follow up Visit-6 Weeks
- 1476 Study Follow up Phone Contact-9weeks
- 1477 Study Follow-up Visit-13 Weeks
- 1478 Study Follow up Phone Contact-17 weeks
- 1479 Study Follow up Phone Contact-21 weeks
- 1480 Study Follow-up Visit-26 Weeks
- 1481 **Additional case report forms:**
- 1482 · Adverse Event
- 1483 Hypoglycemia Event Information
- 1484 Severe Hyperglycemia or DKA Event
- 1485 Device Issue
- 1486 Insulin Pump Settings
- 1487 Medical Condition
- 1488 · Medications
- 1489 Unscheduled Contact
- 1490 Participant Final Status
- A full packet containing all CRF worksheets will be available on the study website.

### **8.5 Investigator Review of Forms**

 Forms entered online must be reviewed by a study investigator. This procedure can be completed online at any time once a form has been submitted.

#### **8.5.1 Electronic Sign-off**

- Investigators and Coordinators will be required to review and sign off on various aspects of data entered on the clinic website, which will serve as an electronic signature. Investigators will be required to sign off on forms in which they are listed as the examining/treating physician. Coordinators will be required to sign off on forms in which they are selected as the responsible party during a given visit.
- 1501 It is expected that investigators and coordinators will review and approve forms within 7 days of completion. A weekly e-mail will be sent to investigators and coordinators as a reminder.
- To approve each sign-off, the investigator and coordinator will need to log onto the clinic website with his/her User ID and password and navigate to the sign-off menu.
- When they log onto the study website they may or may not see a counter listing how many sign-offs they have for all active Protocols:
- 

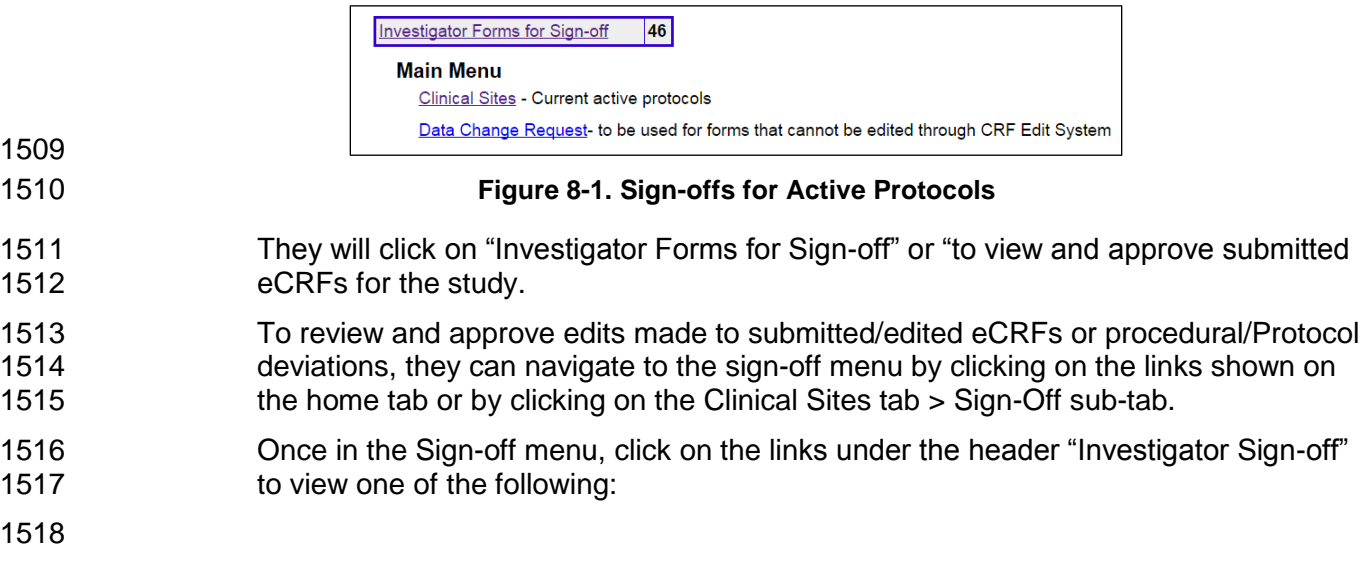

# **iDCL Protocol 3 (DCLP3)**

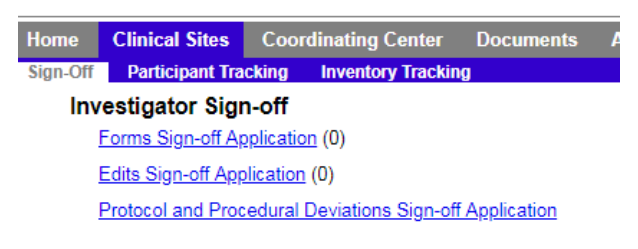

#### **Figure 8-2. Investigator Sign-off**

- **Form Sign-off Application:** Investigators can sign-off directly on forms prior to submission or subsequent to submission within the sign-off menu.
- **Edits Sign-off Application:** Investigators will be required to sign off on any edits made to a previously signed CRF.
- **Protocol and Procedural Deviations Sign-off Application:** The investigator responsible for the study visit at which a Protocol or procedural deviation occurred will be responsible for 1527 sign-off of the deviation. Additionally, the responsible PI will also be required to sign off on any deviations.
- On that same menu, there is an option to view and print out the reports for pending sign-offs.

## **8.6 Coordinator Review of Forms**

#### **8.6.1 Coordinator Review of Deviations**

 Coordinators will only be required to review and sign-off on protocol deviations identified by the Coordinating Center during weekly reviews. To review and approve procedural/Protocol deviations, they can navigate to the sign-off menu by clicking on the links shown on the home tab or by clicking on the Clinical Sites tab > Sign-Off sub-tab.

#### **8.6.2 Protocol Review Queries**

 Designated coordinators per visit will be required to review and sign-off on protocol review items identified by the Coordinating Center during weekly reviews. To review and approve procedural/Protocol review items, they can navigate to the sign-off menu by clicking on the links shown on the home tab or by clicking on the Clinical

# **iDCL Protocol 3 (DCLP3)**

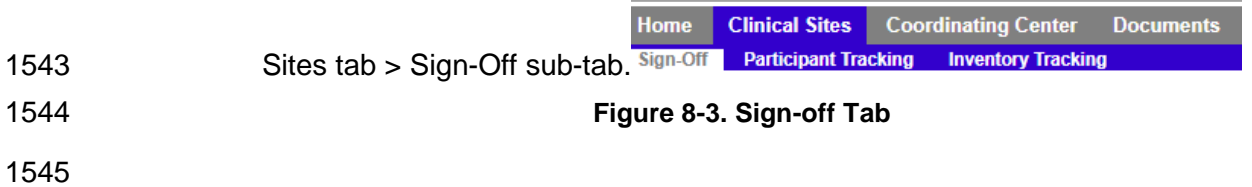

# iDCL Protocol 3 (DCLP3)

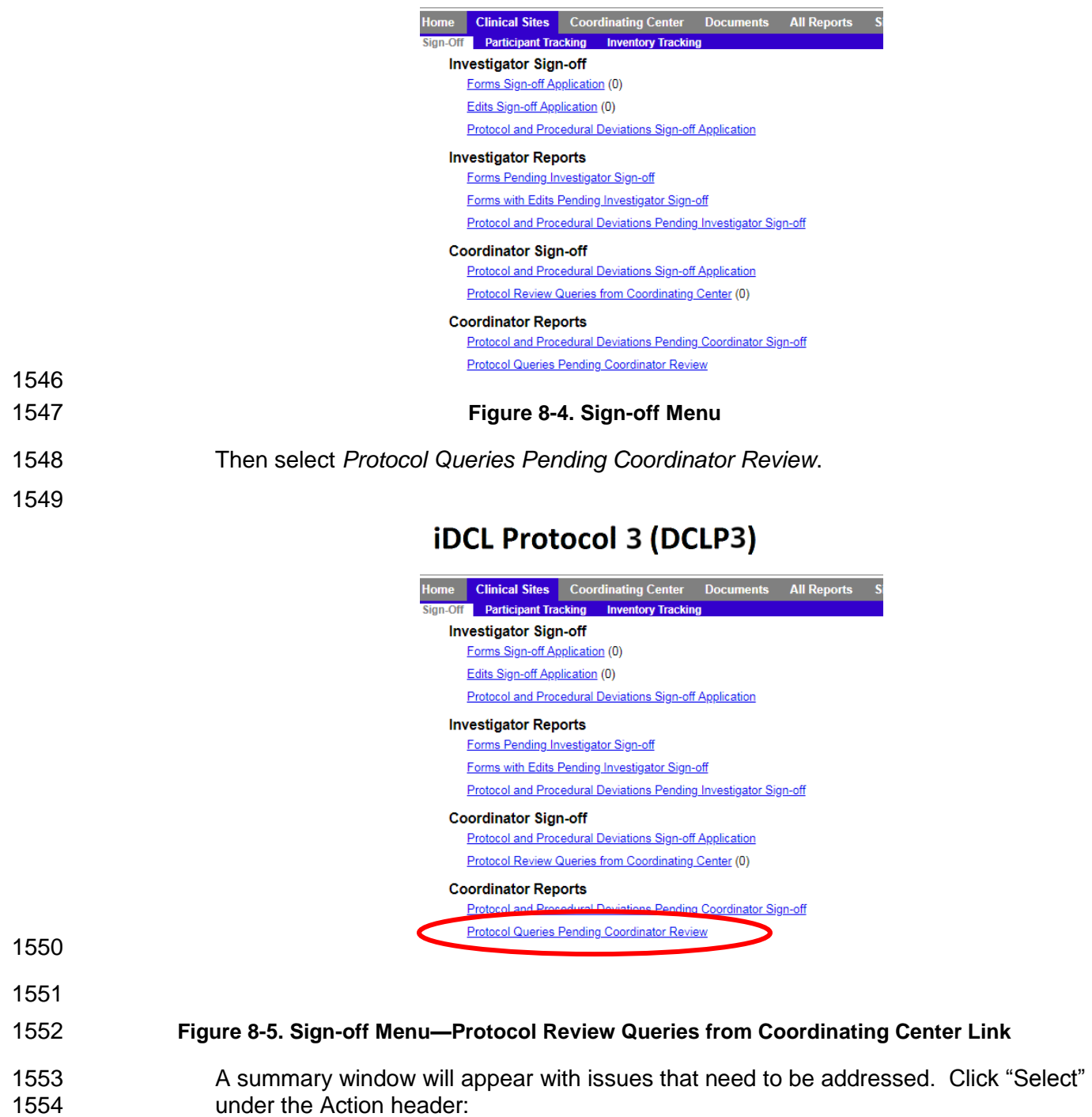

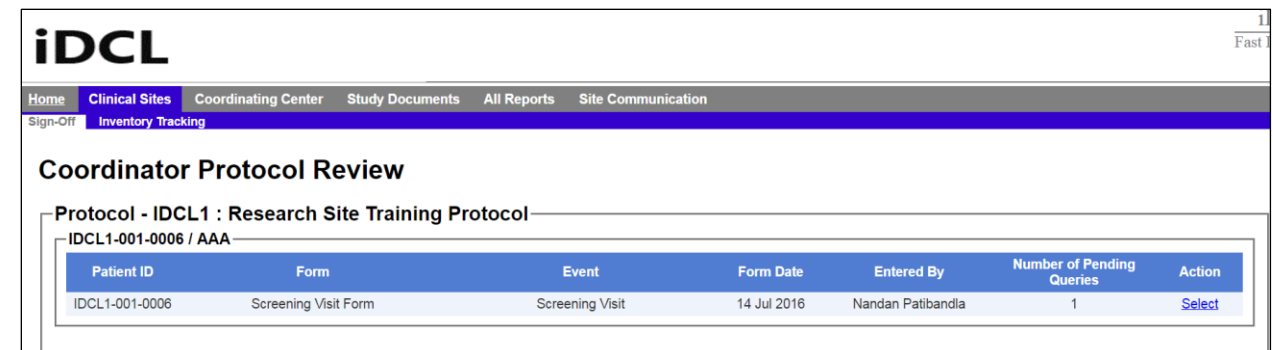

#### **Figure 8-6. Coordinator Protocol Review**

 For each item identified for a given subject, comments from the Coordinating Center will display with a request to confirm the data reviewed. You can select from the following Comment Statuses:

- 1. **Query Completed:** Item has either been edited to reflect true data recorded during that particular visit or the item was edited to reflect transcription error.
- 2. **More information needed from Coordinating Center:** Further clarification from the Coordinating Center is required.
- 3. **Pending – Finish Later:** Completion pending.

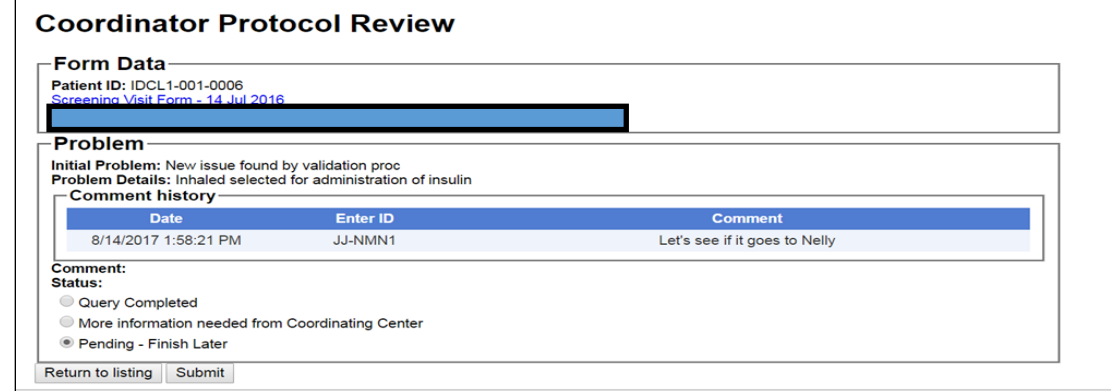

**Figure 8-7. Coordinator Protocol Review—Comment Statuses**

# **8.7 Communications with the Coordinating Center**

- 1. Once a month a conference call will be held between CC staff and the clinic staff from all centers to discuss issues that may apply to all centers.
- 2. Once a week a conference call will be held between CC staff and the clinic coordinators from all centers to discuss issues related to the study procedures.
- 3. If a coordinator is going to be away, the CC should be informed so it can send necessary information by an alternate means.

1574 4. After hour questions can be directed to [idcl@jaeb.org.](mailto:idcl@jaeb.org) For emergency procedural events, issues can be directed to either Tiffany Campos (813-850-1158) or John Lum (813-951-2039).

# **8.8 Maintaining Study Records**

- 1578 1. In accordance with federal regulations, records relating to this study will not be destroyed until at least 3 years after the date that the investigation is terminated or completed, and until at least 2 years after the date that the records are no longer required for purposes of supporting a premarket approval application or a notice of completion of a product development protocol.
- 2. Institutional requirements for record retention apply as well.

# **SECTION 9: WEBSITE USER INFORMATION**

## **9.1 Access to Website**

- All study personnel who will access the following website must have a study ID number and a password in order to log-in:
- [https://studies.jaeb.org/ndocs/idcl/Public/Login.aspx?ReturnUrl=%2fndocs%2fidcl%2](https://studies.jaeb.org/ndocs/idcl/Public/Login.aspx?ReturnUrl=%2fndocs%2fidcl%2fDefault.aspx) [fDefault.aspx](https://studies.jaeb.org/ndocs/idcl/Public/Login.aspx?ReturnUrl=%2fndocs%2fidcl%2fDefault.aspx)

# **iDCL Protocol 3 (DCLP3)**

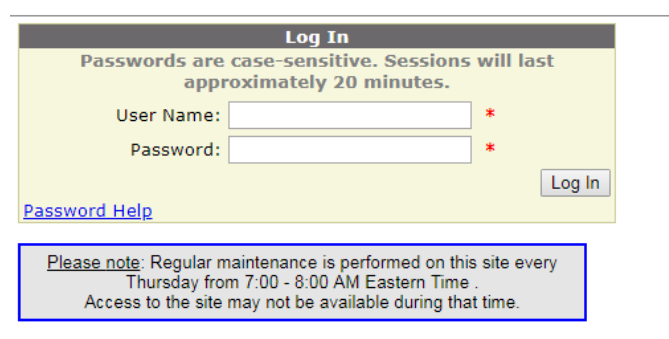

For training procedures contact your protocol monitor.

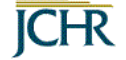

#### **Figure 9-1. Study Log-in Screen**

- Permissions are set to restrict access to certain areas of the website to selected center personnel.
- Only certain personnel will have the ability to enter data on the website.
- If assistance is needed other than what is provided below in order to access the study website, personnel should contact the Coordinating Center for further assistance
- Click "Password Help" on the log-in page:

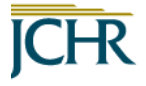

Please note: You must have an email address on file and cookies enabled to use this system. If you need assistance other than what is provided below, please contact the Jaeb Center. Choose one of the following:

- . I need to create a password (New User/Reset Password)
- . I need to change my password and/or secret word
- · I forgot my password

Return to login

# 

#### **Figure 9-2. Password Help Screen**

 Once logged on, personnel can access the study protocol by clicking on "Clinical Sites" in the top gray header:

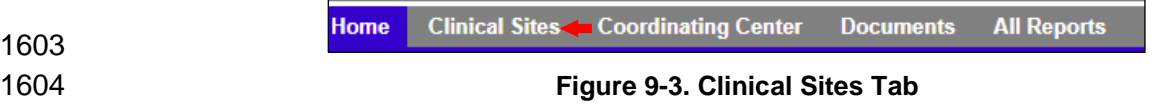

 To access the data entry links for the study, personnel should click under the header "Enter/Edit Participant Data":

# **iDCL Protocol 3 (DCLP3)**

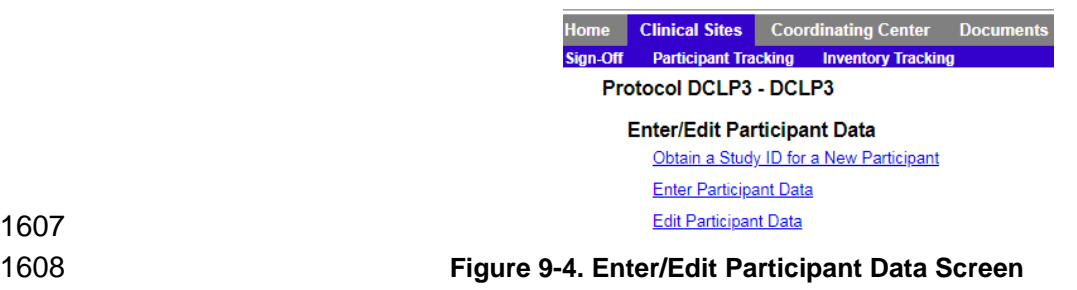

 Study personnel can also access and download copies of the most recent DCLP3 protocol, procedure manual(s), and worksheet documents.

## **9.2 Data Entry Completion**

- Clinical trial data collection is for data to be completed directly onto the electronic case report forms (eCRFs) in real-time. Completing data entry directly on the clinic website in real time tends to improve data quality in preventing missing or invalid data. The website eCRFs will be considered the "source" whenever possible, thus use of paper worksheets is discouraged.
- If direct data entry is not possible and worksheets are used, data entry should be completed within 3 business days from the time of the visit. Copies of the completed eCRFs from the study website can be printed using the "View/Print" menu mode located in the subject data entry menu.

# **iDCL Protocol 3 (DCLP3)**

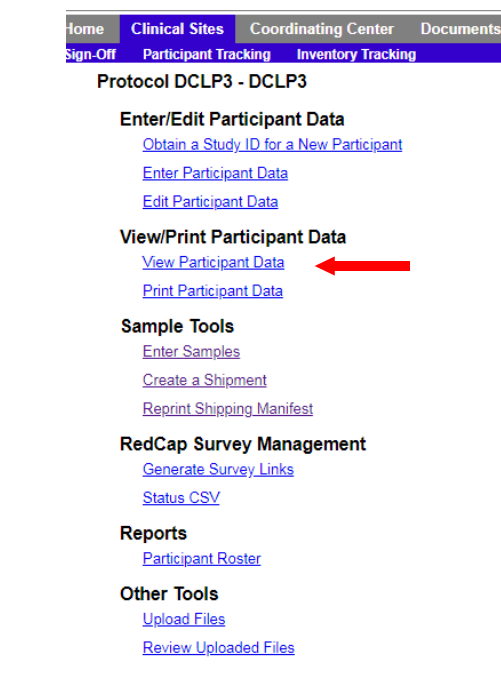

- 
- View/Print Participant Data Links
- Copies of completed paper worksheets should be signed and dated by the personnel responsible for the collection and added to the study regulatory binder. Sites that are pending data entry 3 business days after the visit will be contacted and encouraged 1626 to get the data submitted as soon as possible on a weekly basis.
- The Enter/Edit Subject Data functions can be found on the subject data entry menu.
- To enter in new data for a completed visit, personnel should click the link "Enter Participant Data". The appropriate CRF for the next visit will already be up for personnel to complete for search subject.
- To edit entered data on a submitted CRF, personnel should click the link "Edit Participant Data". Select the subject you would like to correct and click "Continue to Subject Menu" to navigate to the CRF you would like to edit. Click the CRF link and complete your edits appropriately.

## **9.3 Miscellaneous Website Issues**

- 1636 1. All of the CRC data forms will be customized for printing after the subject is enrolled on the website.
- 2. At the conclusion of the final visit or during any time of the study for unexpected reasons, the Final Status Form must be completed.

## **9.4 Data Entry Tips**

- Generally it is faster to perform data entry with keystrokes rather than using the mouse. For dropdowns, here are tips about how to select the desired response with keystrokes:
- 1644 1. Use the tab key to move from field to field.
- 2. Use the up or down arrow key or type the first letter of the desired response (you will also need to use the up or down arrow key if there is more than one response with the same first letter) to select the desired entry for each field.
- 3. For checkboxes, the space bar can be used to check or uncheck the field.
- 4. Use the tab key to move to the cancel or continue button and use the enter to key to select the appropriate button.

## **9.5 Instructions for Study Inventory Tracking**

- 
- 

 All study personnel will have access to an online "Inventory Tracking Application" (ITA) designed to help the Coordinating Center and individual research sites procure, 1654 track, and return supplies.

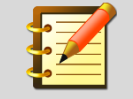

All official requests for study supplies will only be fulfilled if submitted through the online "Inventory Tracking" Application.

# **9.6 Guidelines for Non-Electronic Study Data Worksheet Completion**

- 1656 1. Be sure to enter the subject's study ID on every page of every paper worksheet and checklist.
- 2. Use a blue or black ballpoint pen.
- 3. To facilitate data entry and verification of data consistency, please utilize the 1660 following guidelines:
- **a.** Write clearly and legibly.
- b. If the test is not done, write ND. Do not leave blank.
- c. When the date is unknown, estimate dates to the best of your ability, and indicate an estimated date by placing an "E" next to the estimated date using mmm/dd/yyyy format.
- d. All forms should be checked for completeness and accuracy. This will help if 1667 the worksheet needs to be referenced at a later time for any reason.
- e. Write-in responses should be clearly legible.

# **9.7 Instructions for Supply Reconciliation**

 Below are guidelines that are adapted from the site agreement for returning ALL supplies from the subject to the clinical center, and for reconciling items in the clinical center's inventory (adjusting for item quantities that are not reflected elsewhere).

## **9.7.1 Returning Items from Subject to Clinical Center**

 Open the Inventory Tracking Application (ITA) > Manage Site Inventory > Return Items as seen in [Figure 9-5:](#page-69-0)

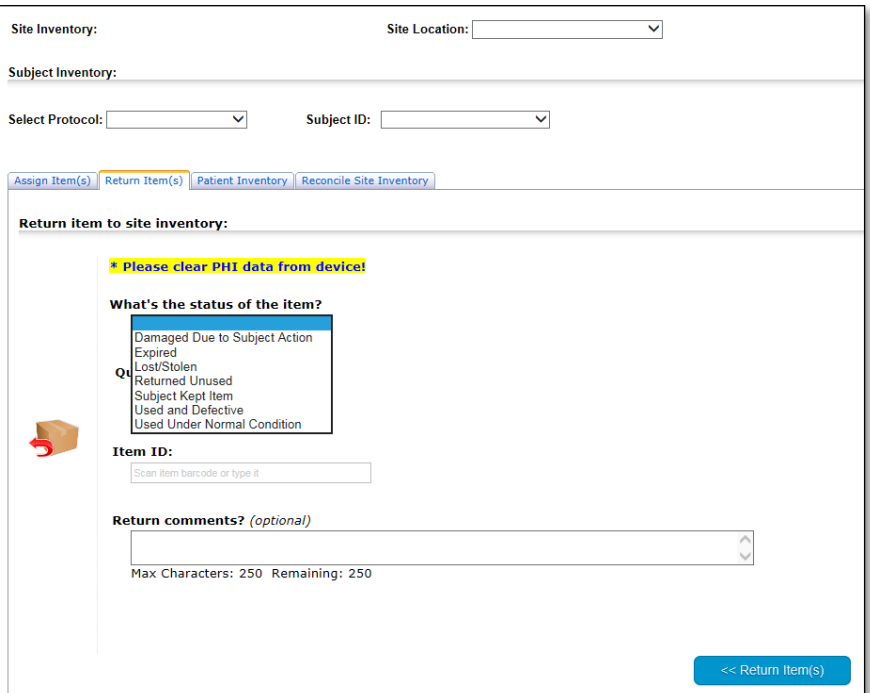

#### <span id="page-69-0"></span>**Figure 9-5. Inventory Tracking Application Return Items Screen**

 Ensure the site location, protocol, and subject ID are populated (not shown in this example). Then, use the guidelines listed below to select the applicable status of each item that subjects used in the study. For a full list of items that were sent to you, please generate applicable reports in the main ITA menu – note that you must select either Bulk or Individual items to view the applicable item (Bulk items refer to consumables such as cartridges and lancets whereas Individual items refer to non- consumables such as laptops and phones. If you are unsure about which category an item falls under or do not see an item in the list, please select the other option (Bulk or Individual) to ensure you can view the item).

 As a general rule, select the most appropriate status from the dropdown menu. The 1688 system will automatically adjust the availability of each item in your inventory based on your selection, and based on the nature of the item (i.e. consumable or durable). For example, if you return a sensor, the system will remove this from your inventory because it cannot be re-used; if you return a pump, the system will keep it in or remove it from your inventory based on the status of item (i.e. defective vs used under normal condition).

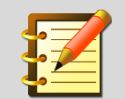

After you return all items for a particular subject, go to Manage Site Inventory > Patient Inventory > Currently Assigned Items. This should be blank. If there are items still listed here, you need to keep returning the items until this list is blank.

1694

 $1700$ 

### 1695 **9.7.2 Reconciling Items in Clinical Center's Inventory**

 This section in the ITA is used to adjust item quantities for supplies that are currently not assigned to a subject (items that exist at a clinical center). For example, if a site used a box of cartridges for benchtop testing, or if a box of strips were damaged or lost, then this section can be used to mark those items as such.

1700 Open the Inventory Tracking Application (ITA) > Manage Site Inventory > Reconcile 1701 Site Inventory as seen in Figure 9-7.

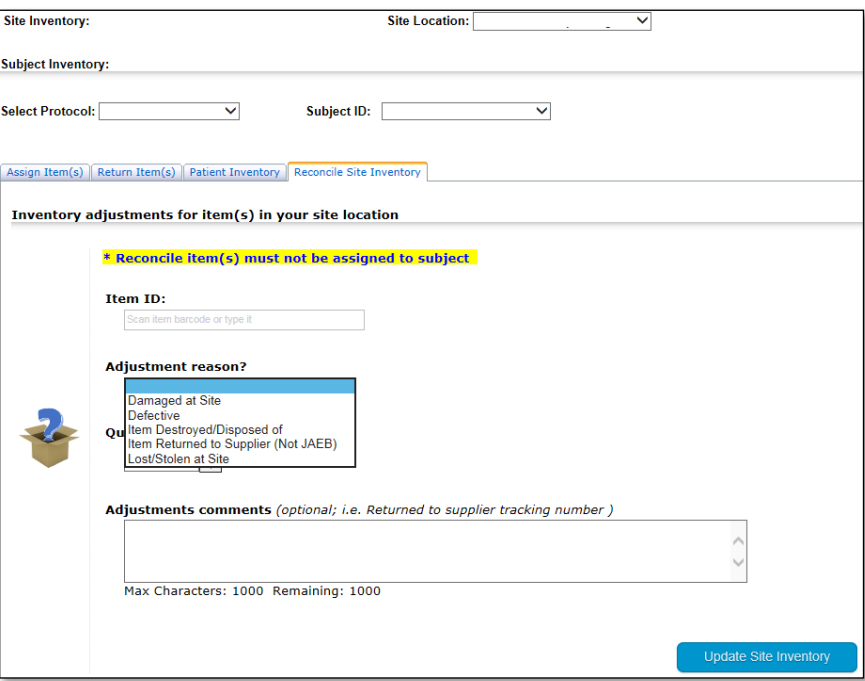

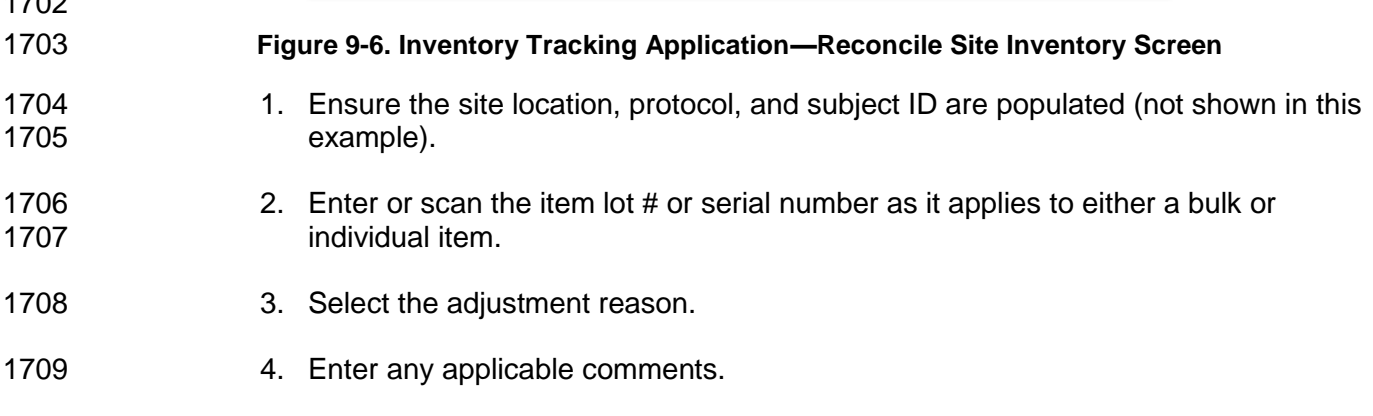

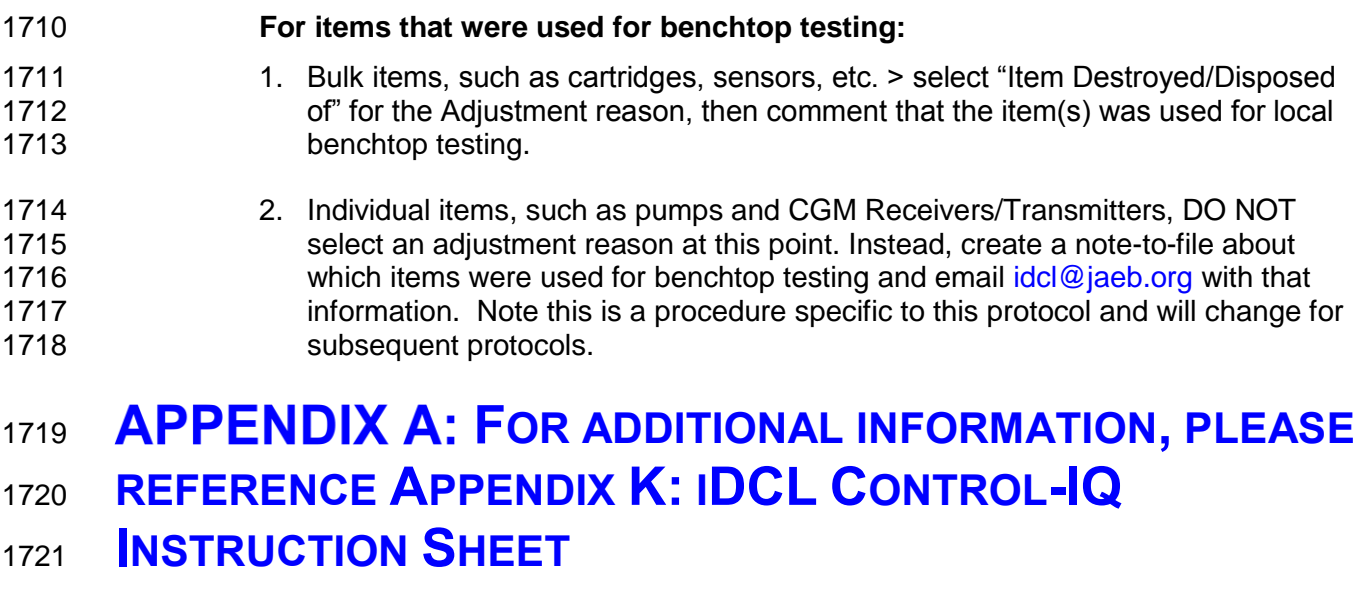

*[\(Refer to study website located under Documents/Participant Handouts\)](#page-79-0)*
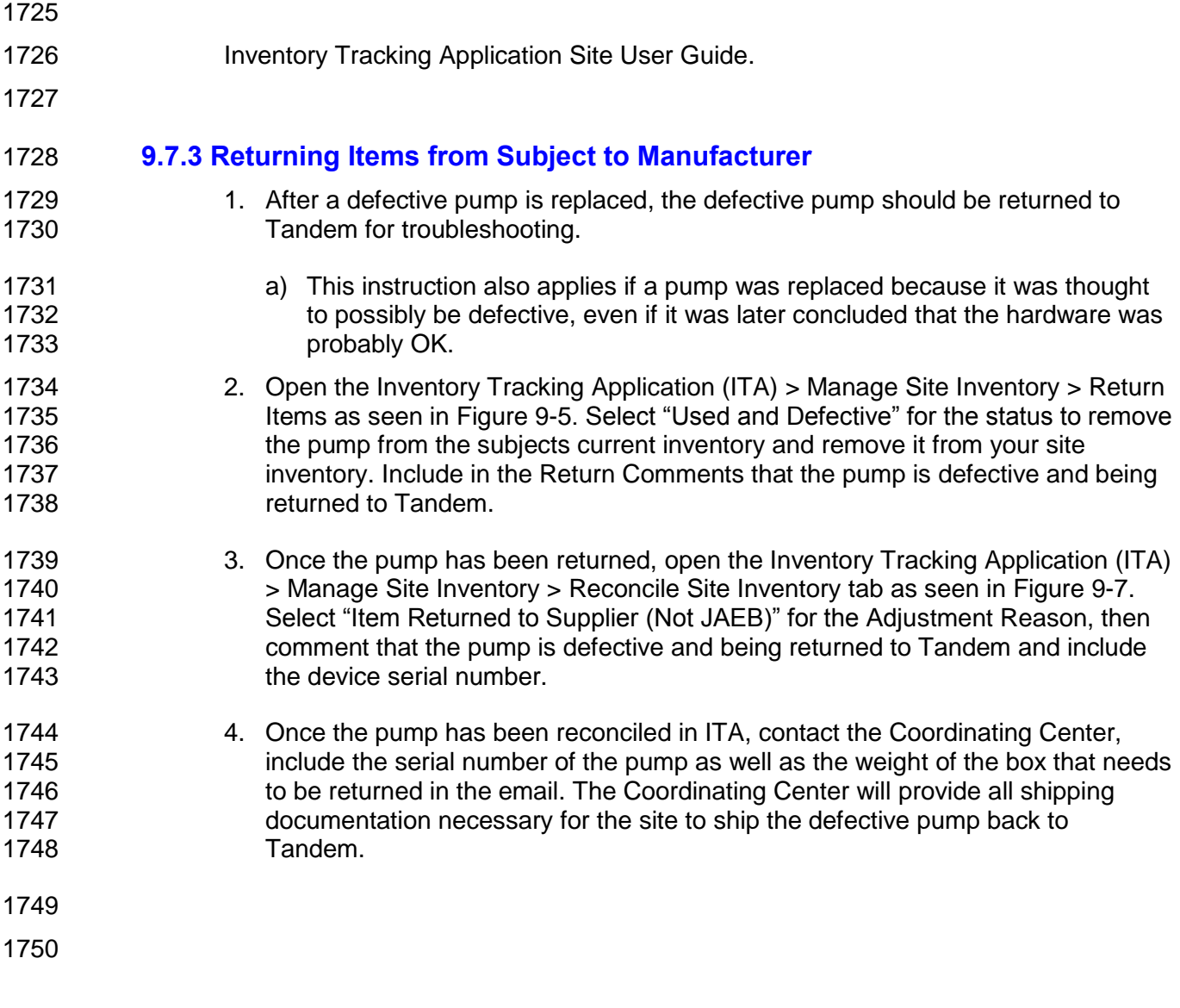

### 1751 **APPENDIX A: ENROLLMENT AND PRE-**<sup>1752</sup> **RANDOMIZATION FLOW DIAGRAM**

#### **SCHEMATIC OF STUDY DESIGN**

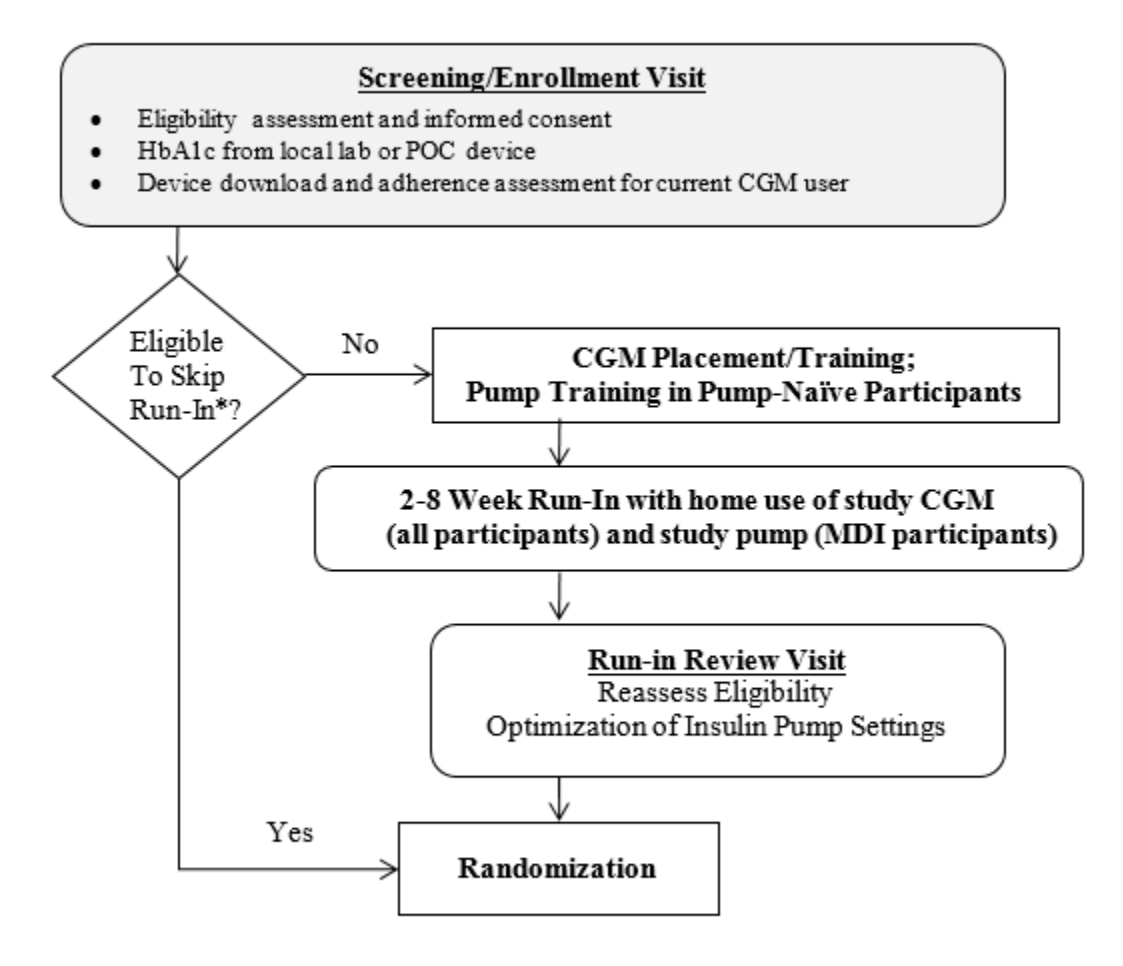

\*Current use of insulin pump and Dexcom G5 CGM with readings captured on at least 11 out of the previous 14 days

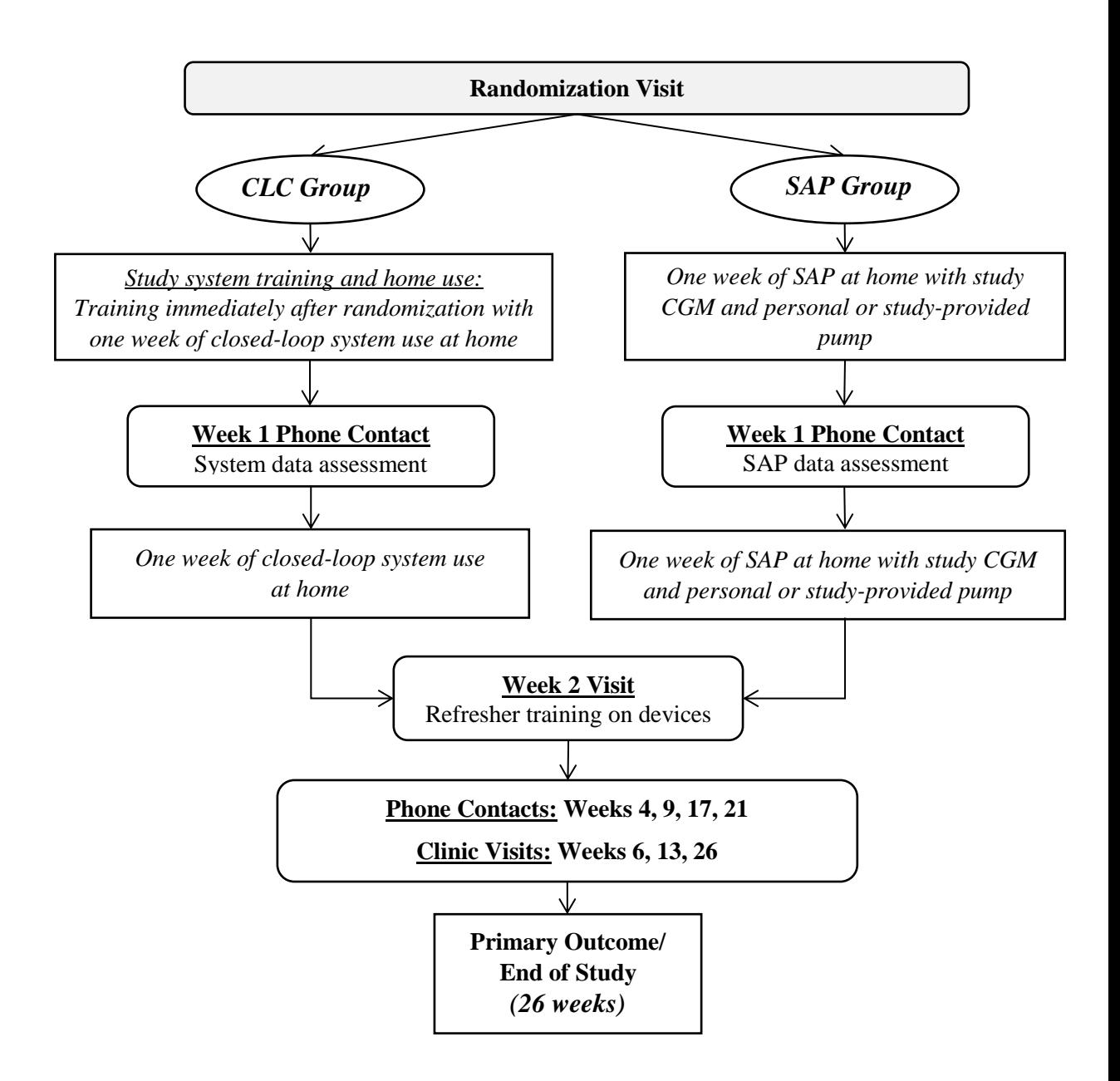

### 1755 **APPENDIX B: T:SLIM X2 INSULIN PUMP WITH** <sup>1756</sup> **CONTROL-IQ TECHNOLOGY USER GUIDE**

1757 *(Refer to Study Website Located under Documents/Manuals)*

# 1758 **APPENDIX C: T:SLIM X2 INSULIN PUMP USER GUIDE**

1759 *(Refer to Study Website Located under Documents/Manuals)*

# <sup>1761</sup> **TANDEM PUMP TRAINING CHECKLIST**

1762 *(Refer to study website located under Documents/Visit and Phone Call Instruction Sheets and*  $checklists)$ 

# <sup>1765</sup> **DCLP3 CGM TRAINING CHECKLIST**

1766 *(Refer to study website located under Documents/Visit and Phone Call Instruction Sheets and*   $checklists)$ 

# <span id="page-79-0"></span> **IDCL CONTROL-IQ INSTRUCTION SHEET**

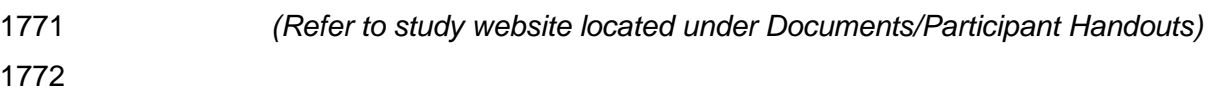

### **1775 APPENDIX G: INVENTORY TRACKING APPLICATION** <sup>1776</sup> **SITE USER GUIDE**

1777 *(Located in Inventory Tracking Application on study website)*

### **SETTING UP SUBJECT LAPTOP**

### **H.1 Setting Up Subject Laptop**

 For subjects participating in the study that are randomized to the **SAP** arm of treatment and do not have access to a computer at home to download their CGM device data, a subject laptop will be assigned to them through the Inventory Tracking 1784 Application to use during the study prior to proceeding with home use. No software<br>1785 has been downloaded onto the subiect laptops. has been downloaded onto the subject laptops.

#### **H.1.1 Instructions For Setting Up Subject Laptop**

- 1787 Setup for the laptop will need to occur in clinic and prior to the patient going home. 1788 Refer to the following to assist with setting up the subject laptop.
- 
- **1)** Once you turn on the laptop you will see the following screen, Select the "**United States" and click "Yes".**

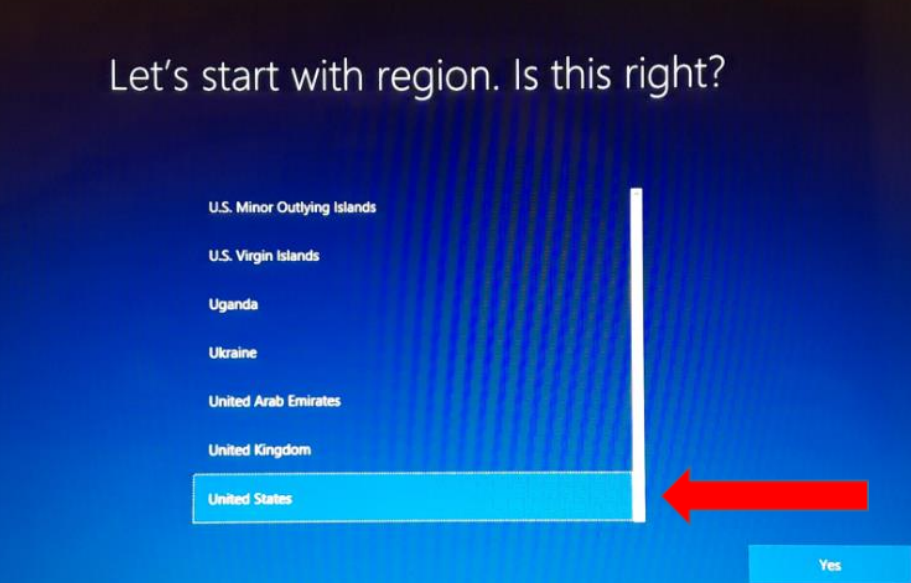

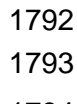

- 
- 
- 
- 
- 
- 
- 
- 

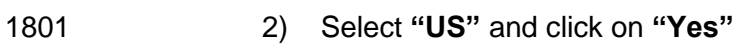

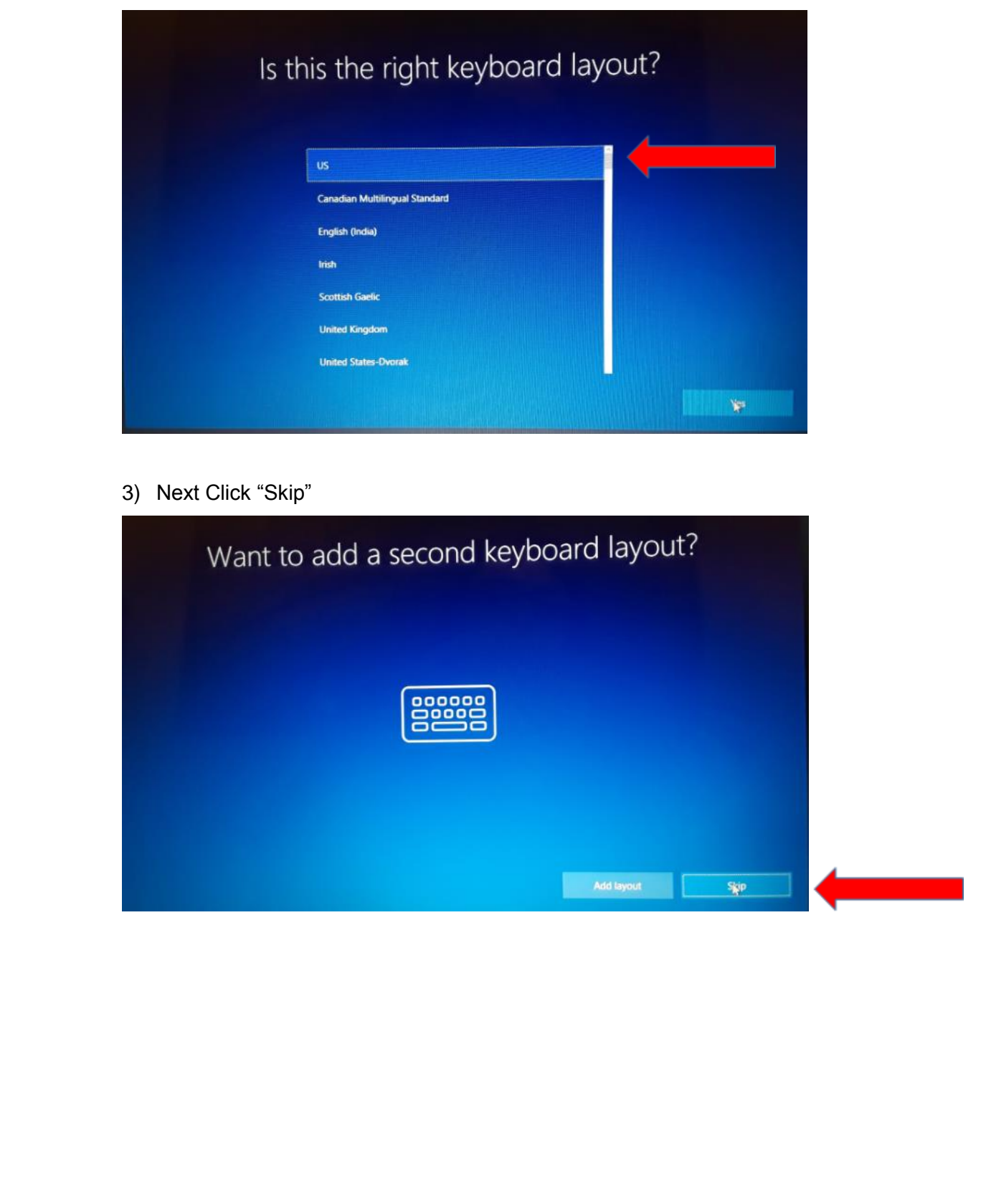

1814 4) Select Network. Subject will have to select their personal network at home.

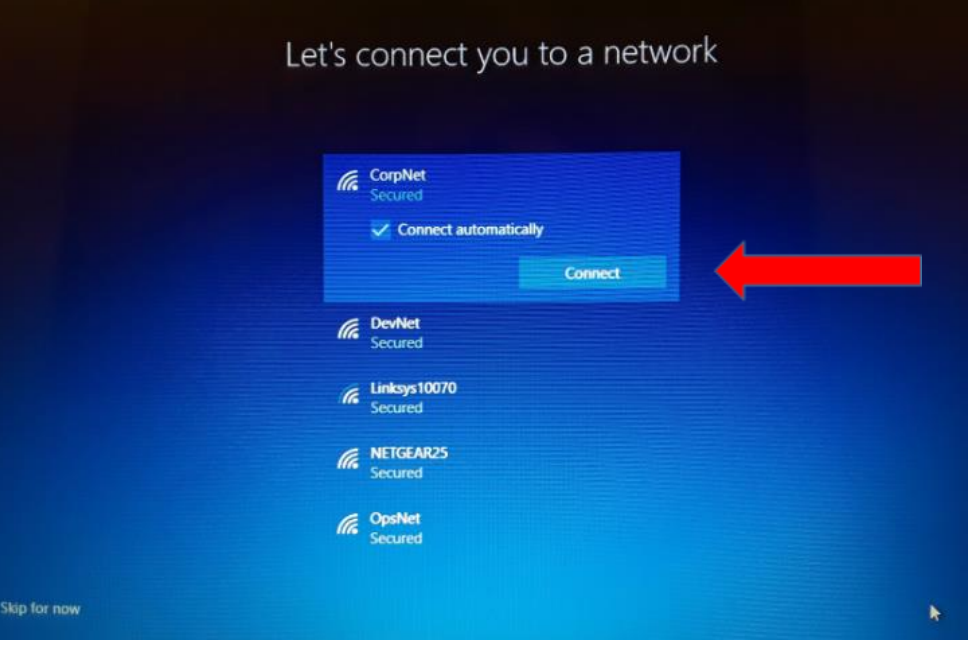

1817 5) "Who is going to use this PC?": The Username on this screen is the subject's 1818 "Clarity Username" that has been assigned to the subject and is available for your 1819 **reference on the "PtIDs" tab on the Dexcom Clarity Spreadsheet Provided to your** 1820 site. (i.e. DCLP3-001-001)

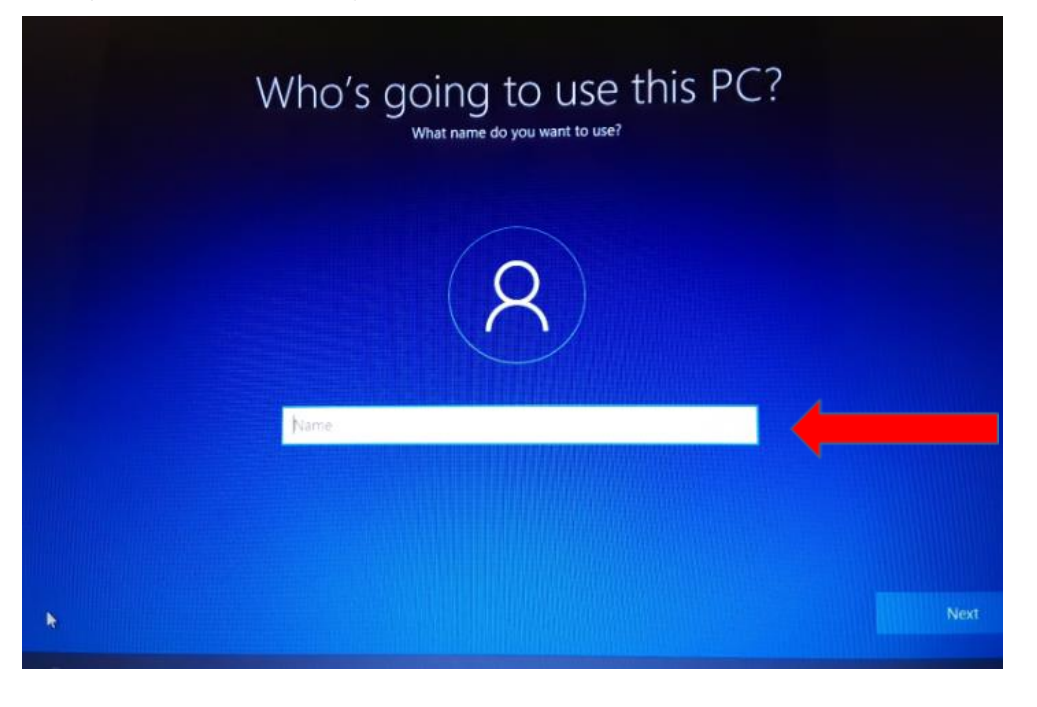

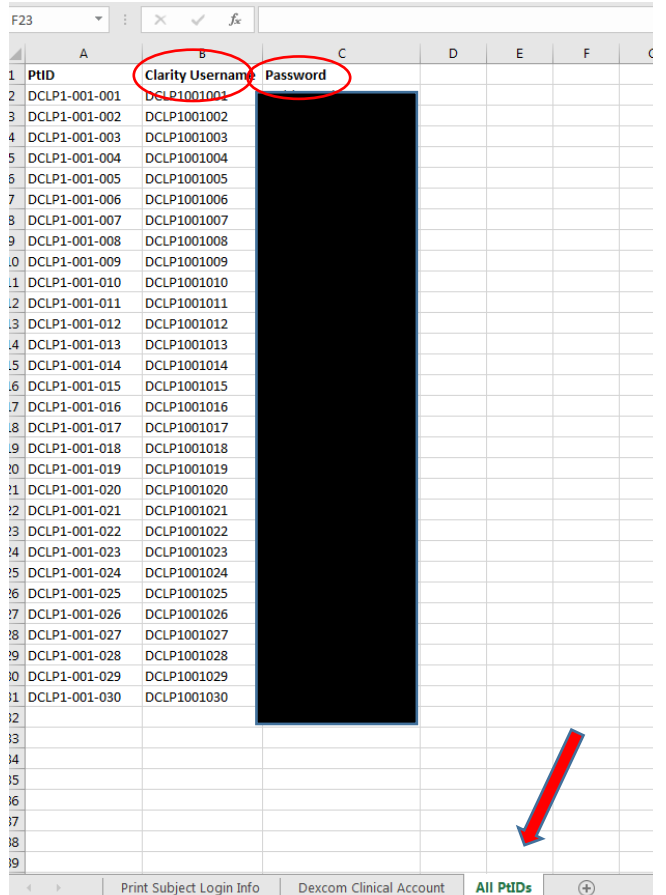

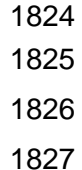

 6) The Password for the laptop is the subject's "Clarity Password" that is located on 1828 the "All PtIDs" tab on the Dexcom Clarity Spreadsheet provided to your site.

 7) Once the User name and Password have been established, you will be able to proceed with access to the Dexcom Clarity website at https://**clarity**.**dexcom**.com and establish the "Home Users" account for the subject.

1834 8) You will use the same Username and Password for entry into the Dexclom Clarity<br>1835 The "Home Users" account as was used in setting up the computer. Next. Follow the "Home Users" account as was used in setting up the computer. Next, Follow the instructions on the screen to install the "Dexcom Clarity Uploader"as seen below.

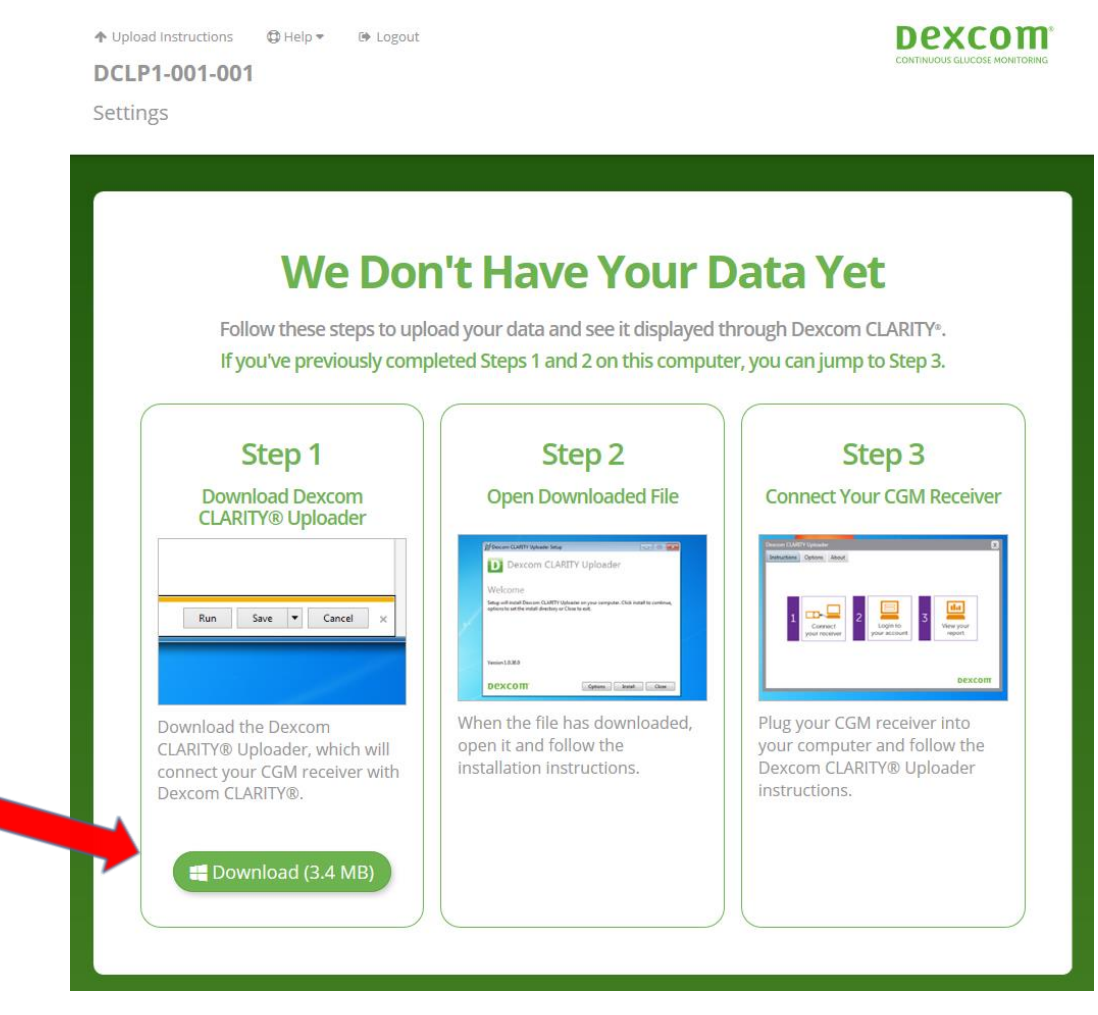

1838

1839 9) Once the software has been downloaded onto the laptop, the subject will return to<br>1840 this site periodically to download CGM device data per protocol. this site periodically to download CGM device data per protocol.

# **APPENDIX I: RESETTING SUBJECT LAPTOP**

### **I.1 Resetting Subject Laptop**

For subjects participating in the study that are randomized to the SAP arm of treatment and do not have access to a computer at home to download their CGM device data, a subject laptop will be assigned to them to use during the study prior to proceeding with home use. Once the subject has completed the study and returned the laptop to the site, the site staff will be responsible for resetting the laptop prior to assigning it to another participant.

#### **I.1.1 Instructions for Resetting Subject Laptop**

Click on the Following Link:

<https://www.laptopmag.com/articles/reset-windows-10-pc>

Once you click on the link, follow the screens as shown below.

1. **Navigate to Settings.** You can get there by clicking the gear icon on the Start menu.

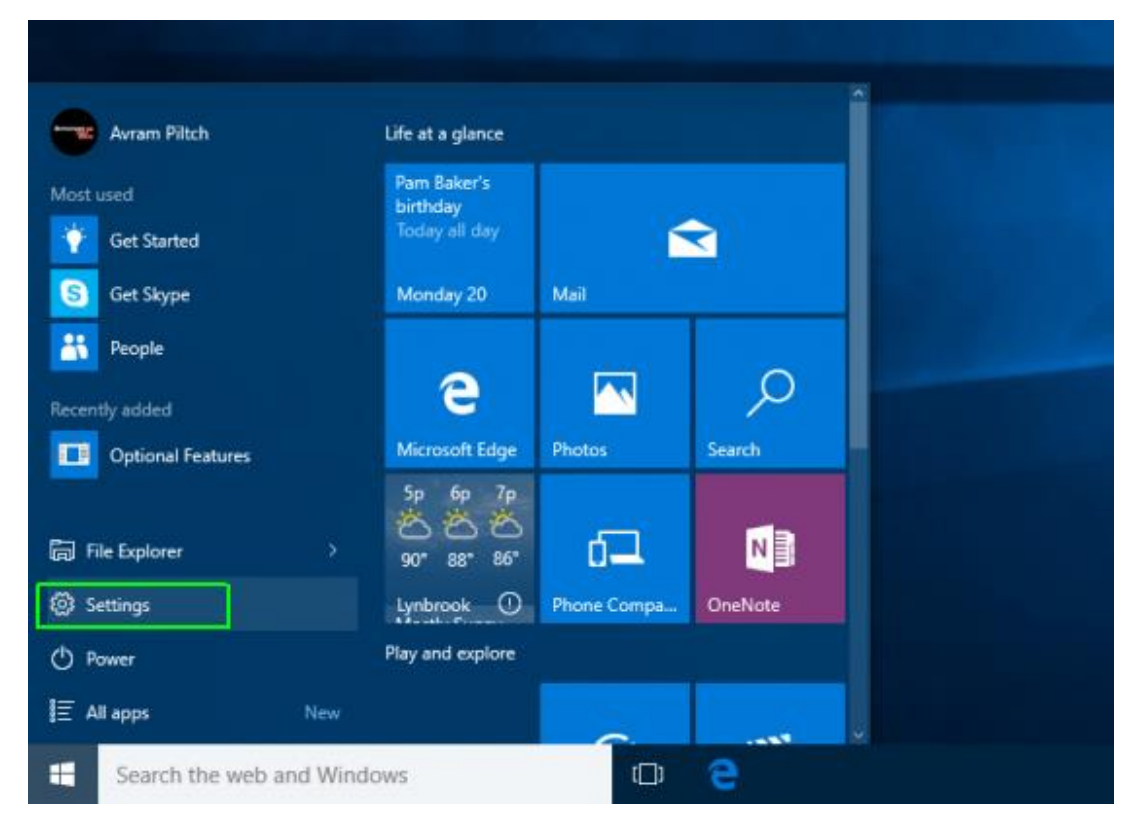

2. **Select "Update & security"**

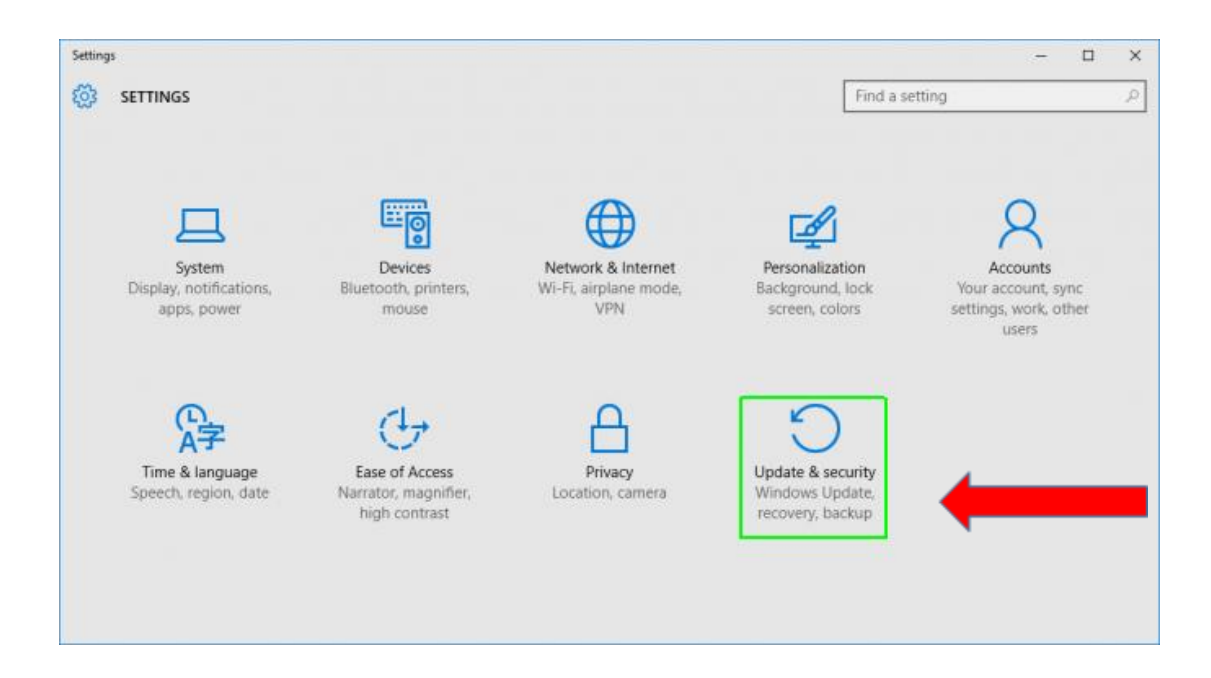

3. **Click Recovery** in the left pane.

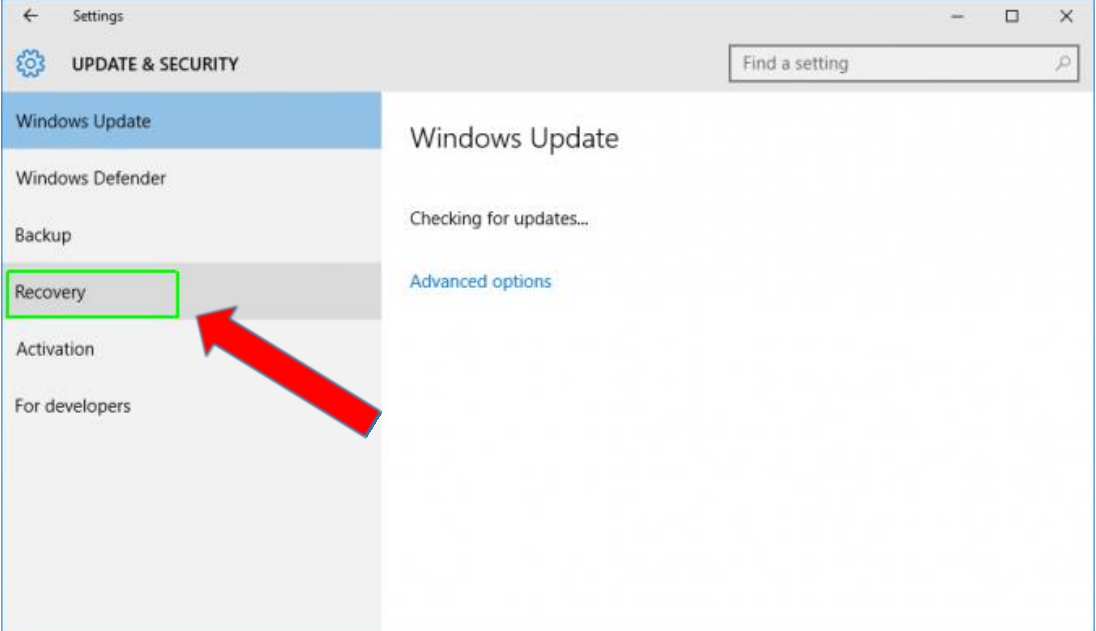

**Click "Reset this PC**"

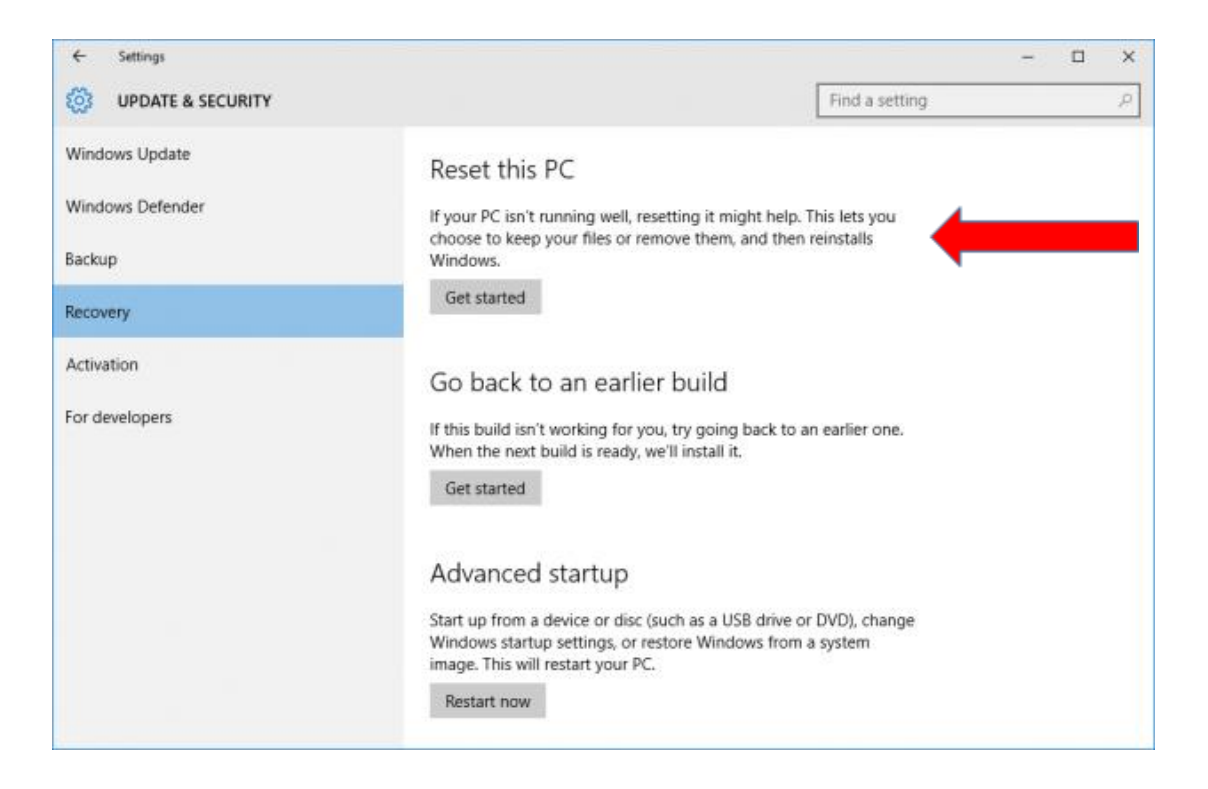

4. **Click Get started under Reset this PC.**

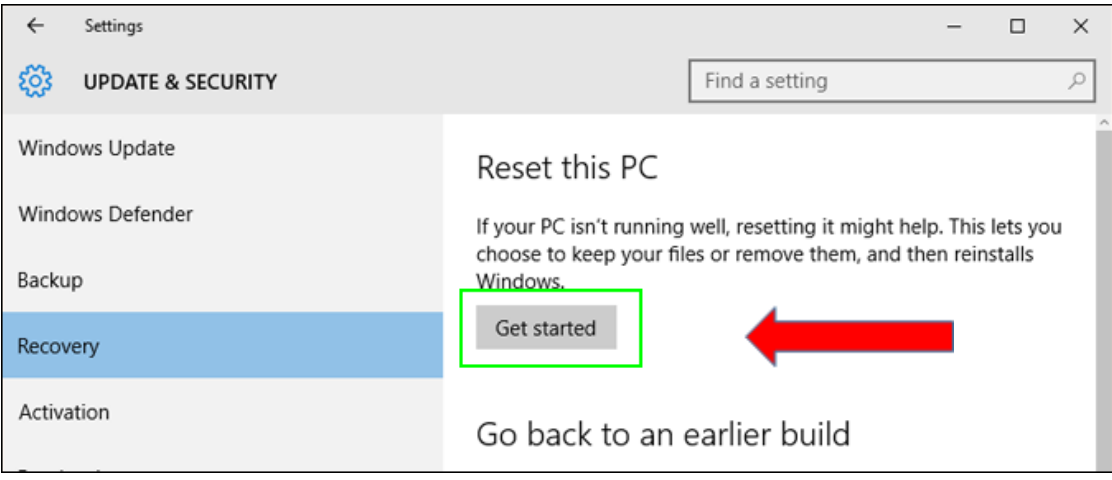

5. **Click "Remove everything,"** All of your settings will return to their defaults and apps will be uninstalled.

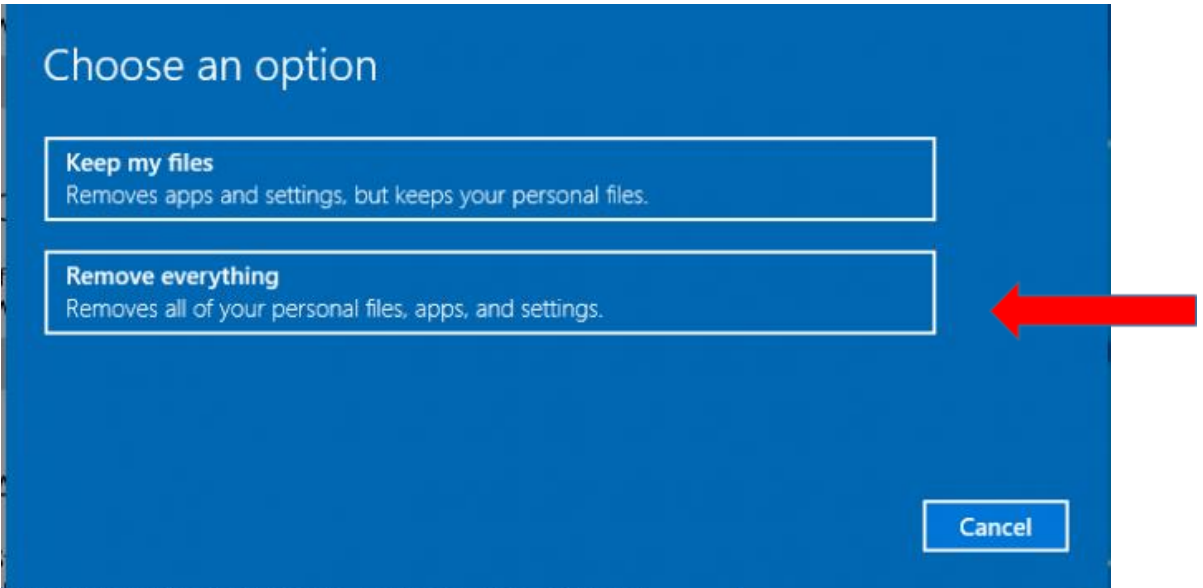

6. **Select "Remove files and clean the drive**

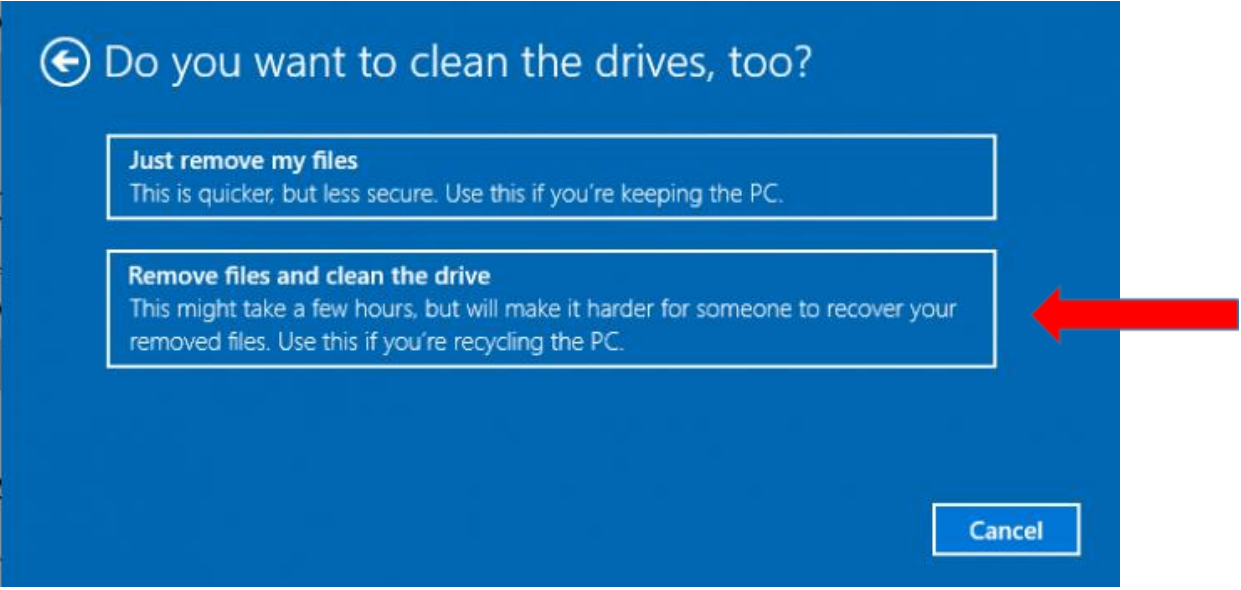

7. **Click Next** if Windows warns you that you won't be able to roll back to a prior version of the OS.

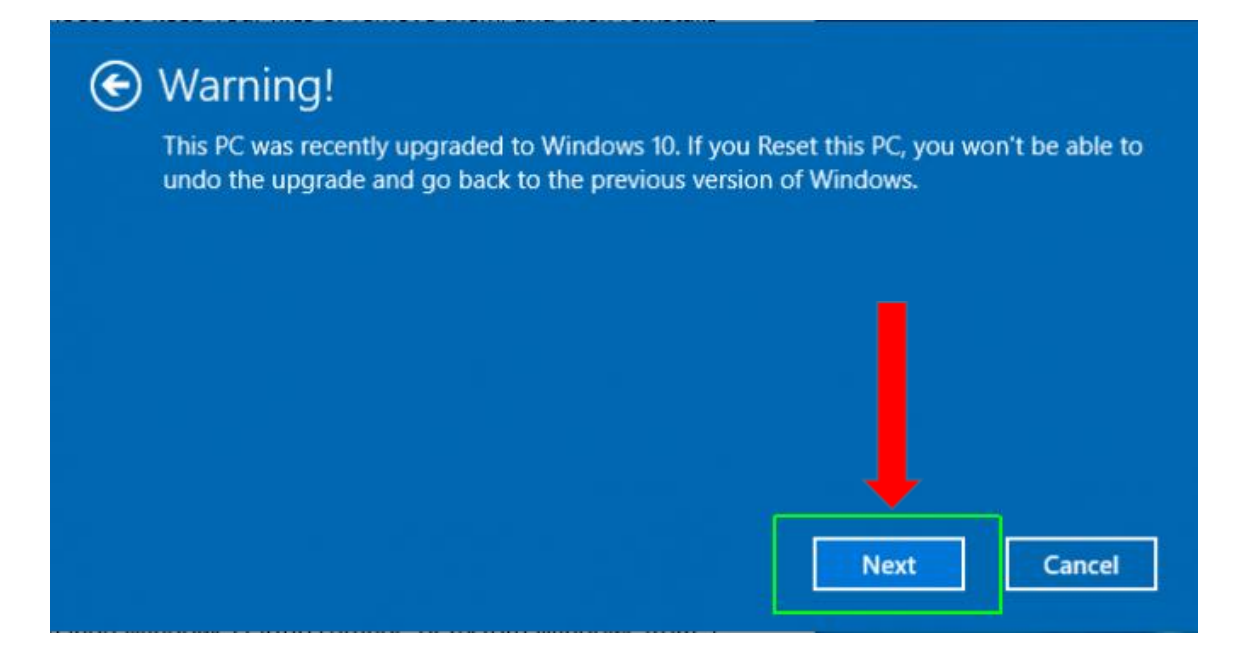

8. **Click Reset** when prompted.

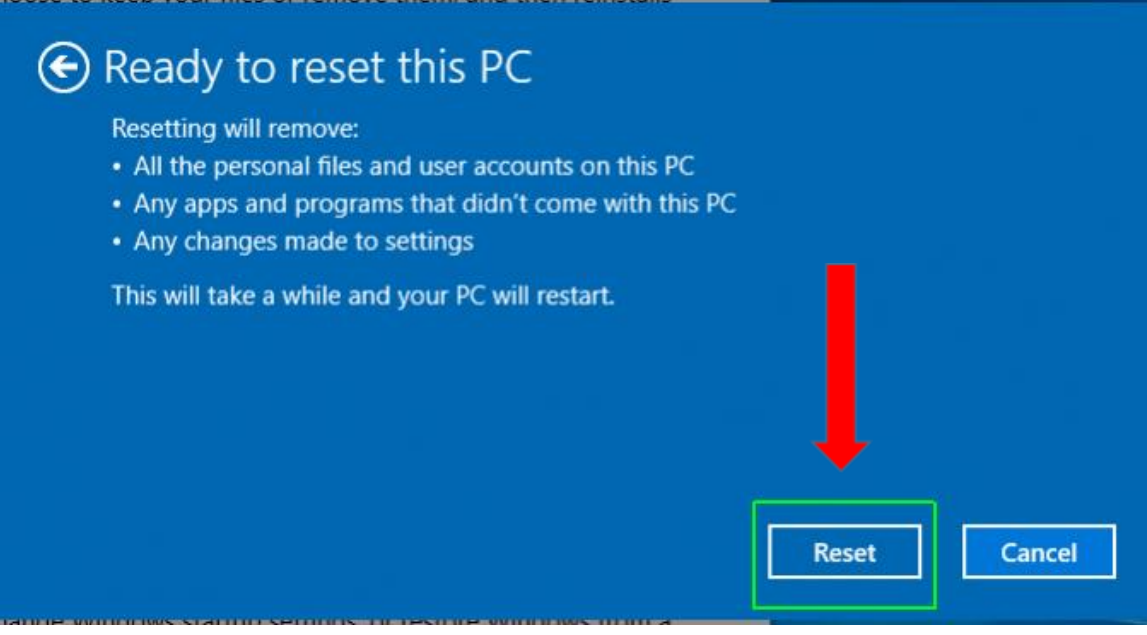

Windows will then restart and take several minutes to reset itself.

9. **Click Continue** when prompted.

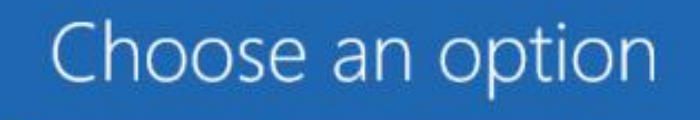

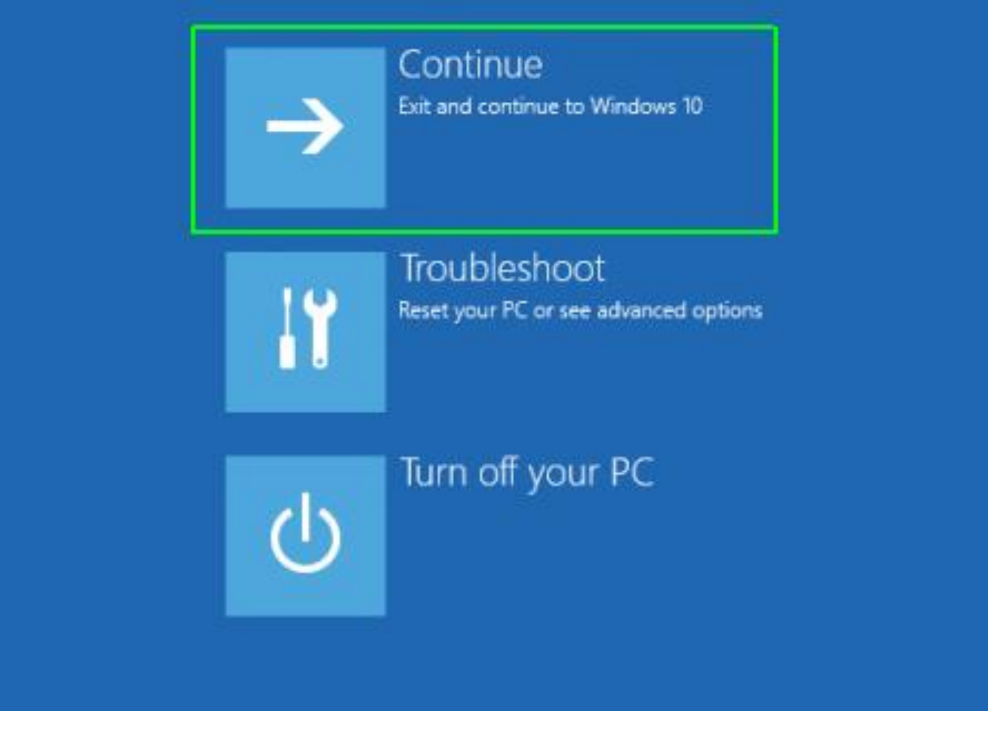

## **APPENDIX J: PARTICIPANT BINDER CHECKLIST**

The following documents should be maintained in the participant's study binder and available for review during on-site monitoring visits.

### **Participant Binder Checklist – DCLP3 Study**

**\*Include Originals\***

#### **Please include each of the following items, and include originals when possible:**

- 1. Original informed consent/assent/HIPAA/Bill of Rights Documents
- 2. Print Obtain an ID printout from DCLP3 study website when ID created (not able to return to that screen and print once you leave that screen)
- 3. HbA1c/Pregnancy test results: include Pt. Identifier on results: Note: making a copy of the HbA1c results and attaching the original HbA1c for source as the original is suggested as the original often fades.
- **4.** Copy of relevant EMR to confirm eligibility source for review of adverse events as described in section 1.5.1 of the Procedure Manual "Source Data Requirements to Support Eligibility Assessment"
- 5. Copies of relevant EMR source to ensure efforts are made to identify unreported adverse events, EMR records (if new records are available) must be obtained, reviewed, and included in each participant binder for the 13- and 26-week follow-up visits. Include the records in the participant binder, ensuring an investigator has annotated them to indicate they have reviewed the printouts. If no records exist, make a note in the participant binder for the 13-week and 26 week follow-up visits indicating such as described in section 1.5.2 "Source Data Requirements Following Subject Enrollment".
- 6. Original Tandem pump Training checklist (if applicable)
- 7. CGM Training Checklists
- 8. CRF paper worksheets: All handwritten originals
- 9. Other: additional signed training tools

### **APPENDIX K: SITE CERTIFICATION CHECKLIST SAMPLE**

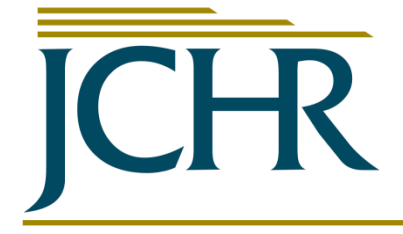

**Jaeb Center for Health Research** 15310 Amberly Drive, Suite 350 Tampa, FL 33647 Tel: (813) 975-8690 Fax: (813) 975-8761 jlum@jaeb.org

### **Site Certification**

Confirms the site, principal investigator, and person acting as primary coordinator have met JCHR requirements for participation in the indicated study. Other study personnel may not participate in study activities until a separate certification document is provided to site staff. Enrollment may commence on the certification date below.

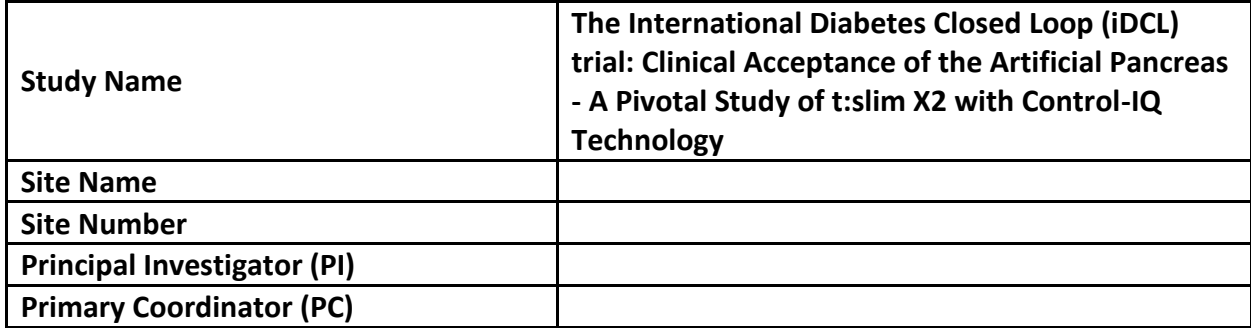

#### **Is the site under JCHR Central IRB?**

☒ Yes – Complete Sections A and C

☐ No – Complete Sections B and C

#### **Section A – Complete if site is using reliance agreement with JCHR IRB**

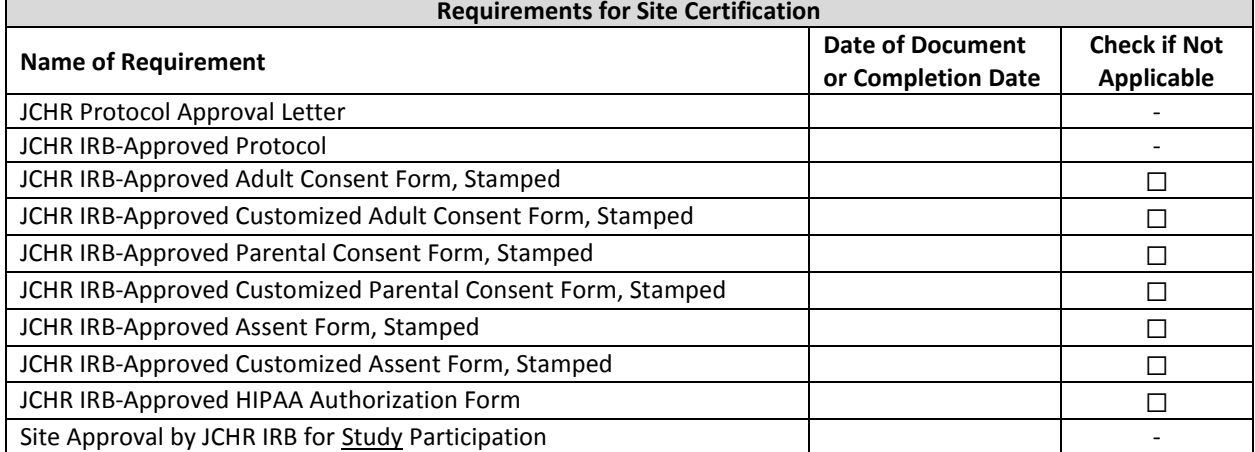

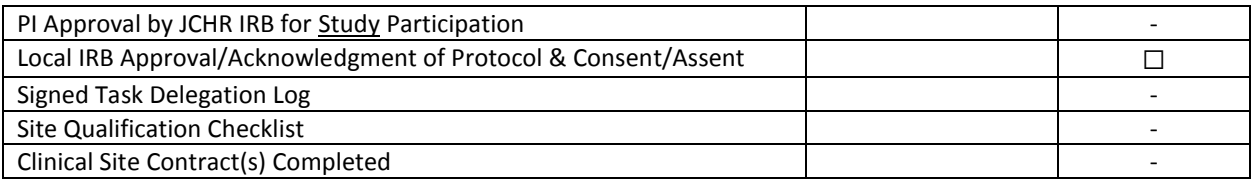

### **Section B – Complete if site is not using reliance agreement with JCHR IRB**

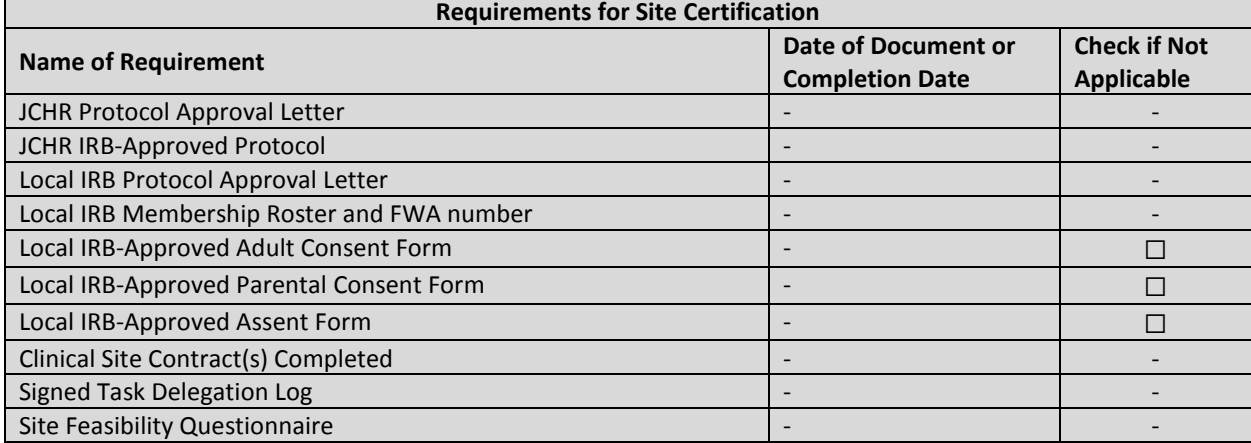

#### **Section C**

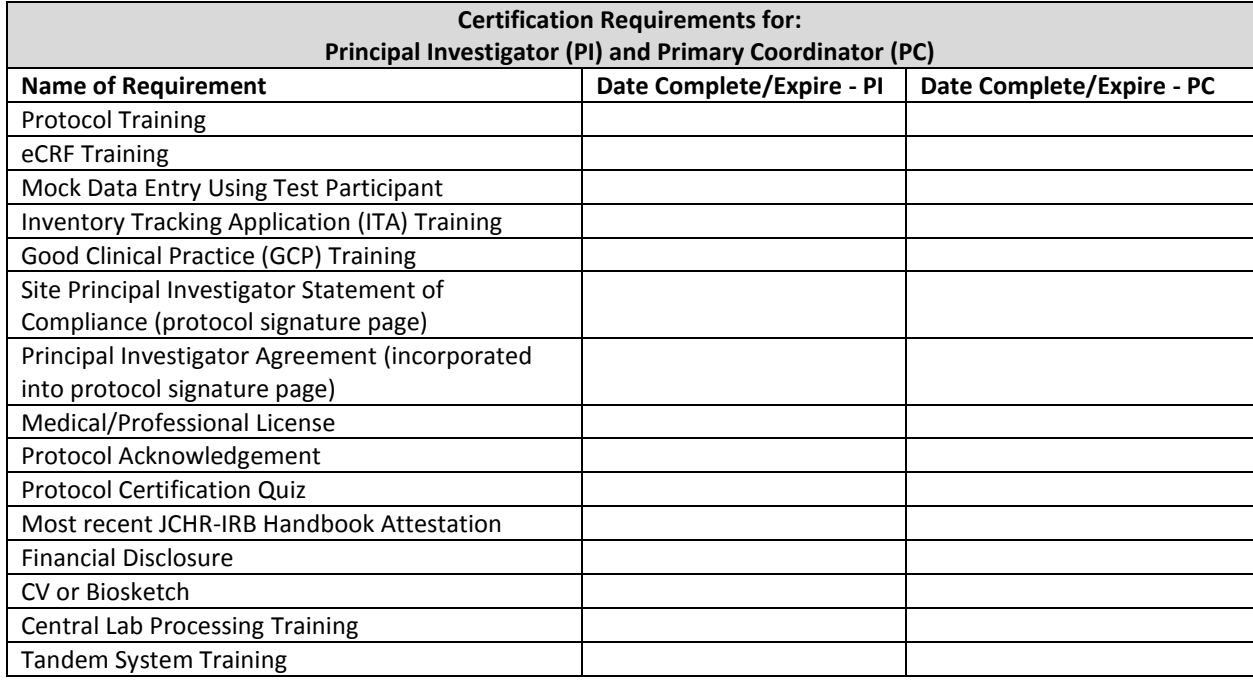

**In addition to the required documents listed above, the following items have been reviewed with the site PI and PC prior to certification:**

- $\Box$  Confirm study role of all site personnel participating on call
- $\Box$  Establish site and coordinating center support contacts
- $\Box$  Explain that the Protocol and Procedures documents are considered authoritative for reference and are expected to be 100% correct and self-consistent
- $\Box$  Review the high-level structure of the study protocol and procedures manual
- $\Box$  Review Study Device and answer questions regarding use of the study system
- $\Box$  Device data download expectations
- $\Box$  Set weekly monitoring expectations
- $\Box$  Scheduling and handling of safety monitoring alerts
- $\Box$  Review of study website and Inventory Tracking
- □ Review Central Lab Procedures
- $\Box$  Set expectations that presiding investigator sign-off will be required for each CRF after an visit is complete
- $\Box$  Review what supplies the site can expect to receive and procedures for tracking and requesting additional supplies on the study website (with ITA call)
- $\Box$  Device deficiencies/issues reporting
- $\Box$  Review subject enrollment timelines
- $\Box$  Ask what additional questions the site personnel have regarding the study

**I attest to the best of my knowledge that the aforementioned site and personnel have met all the requirements for study participation in the indicated study, and are able to commence participant enrollment beginning on the date indicated below.**

\_\_\_\_\_\_\_\_\_\_\_\_\_\_\_\_\_\_\_\_\_\_\_\_\_\_\_\_\_\_\_\_\_\_\_\_\_\_\_\_\_\_\_\_\_\_\_\_\_\_\_\_\_\_\_\_\_\_\_\_\_\_\_\_\_\_\_\_\_\_

Date of Certification:

JCHR Protocol Director Name, Signature and Date:

### **APPENDIX L: PERSONNEL CERTIFICATION CHECKLIST SAMPLE**

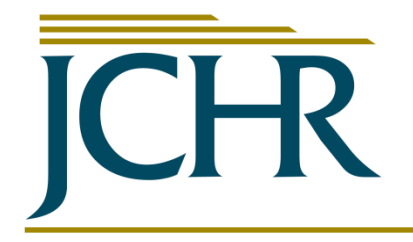

**Jaeb Center for Health Research** 15310 Amberly Drive, Suite 350 Tampa, FL 33647 Tel: (813) 975-8690 Fax: (813) 975-8761 jlum@jaeb.org

### **Personnel Certification**

Confirms the following personnel have met JCHR requirements for participation in the indicated study and may participate in study-related activities beginning on the certification date below.

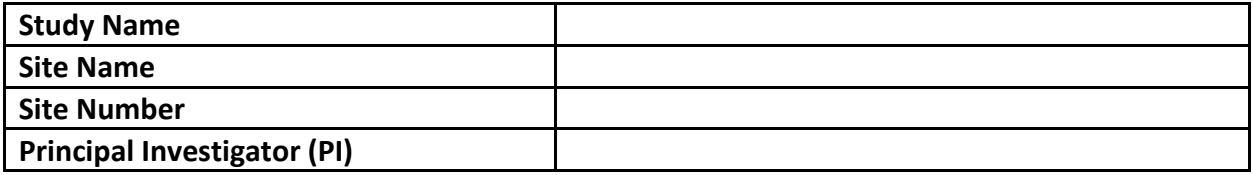

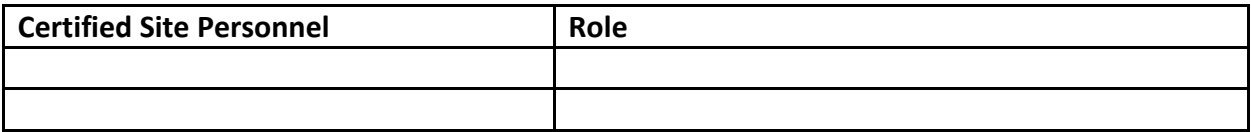

#### **Certification Requirements for Site Personnel**

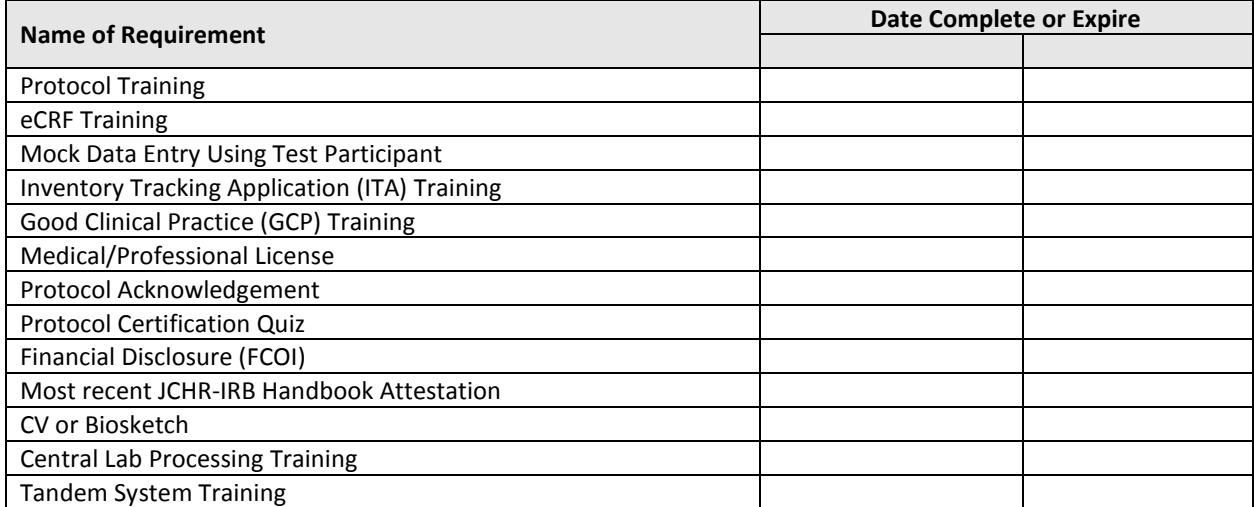

Certification requirements marked with "NA" are not applicable due to the personnel's role or to the study tasks that are assigned as indicated in the site-specific delegation log.

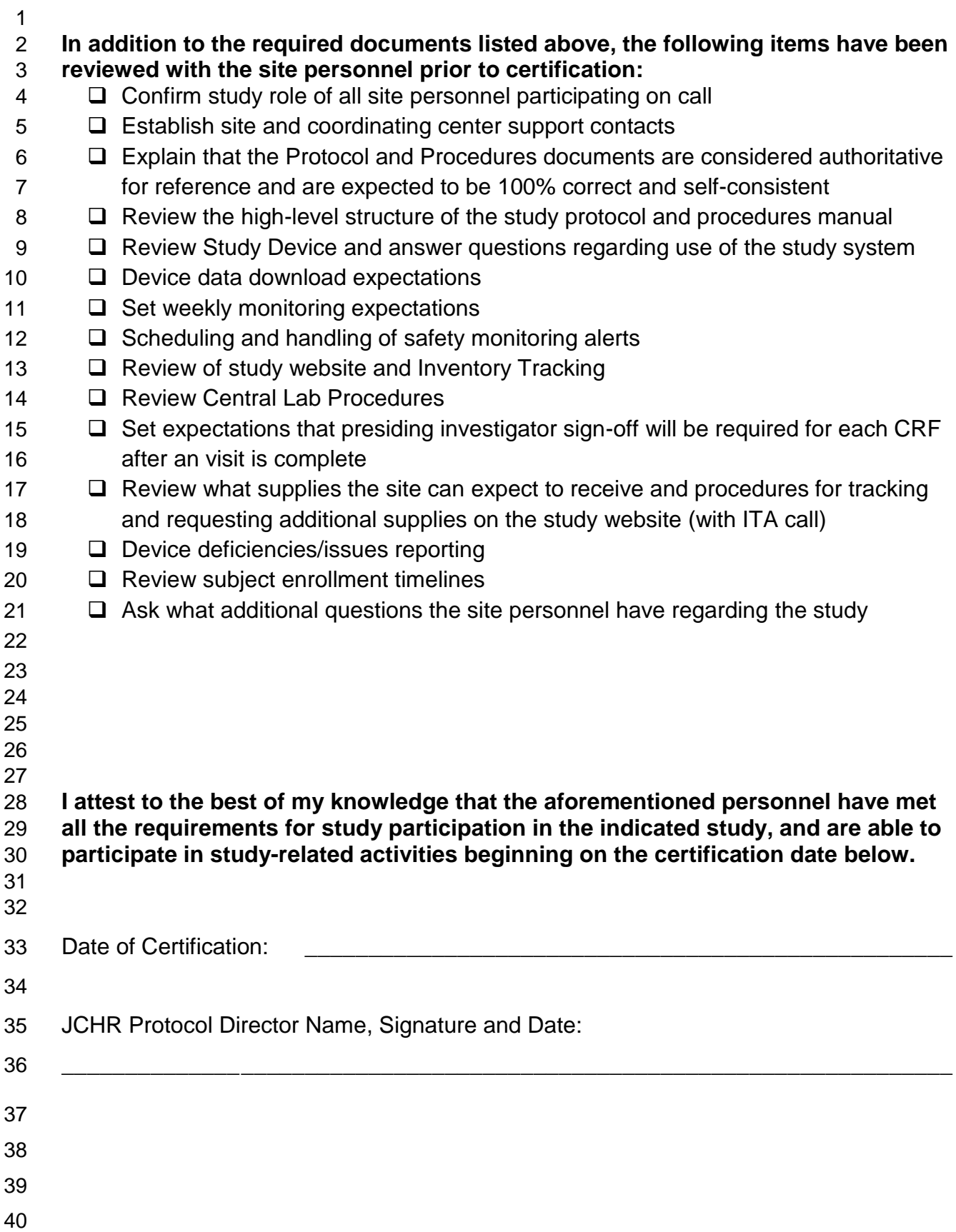

### **DCLP3 CENTRAL LAB MANUAL OF PROCEDURES**

*(Refer to study website located under Documents/Manuals)*